# **Anwenderhandbuch**

**zum Programm**

# **KPP Prüfungstool (KPP-PT)**

**SQL-Version**

**Stand: 20. Januar 2023**

## <span id="page-1-0"></span>Inhaltsverzeichnis

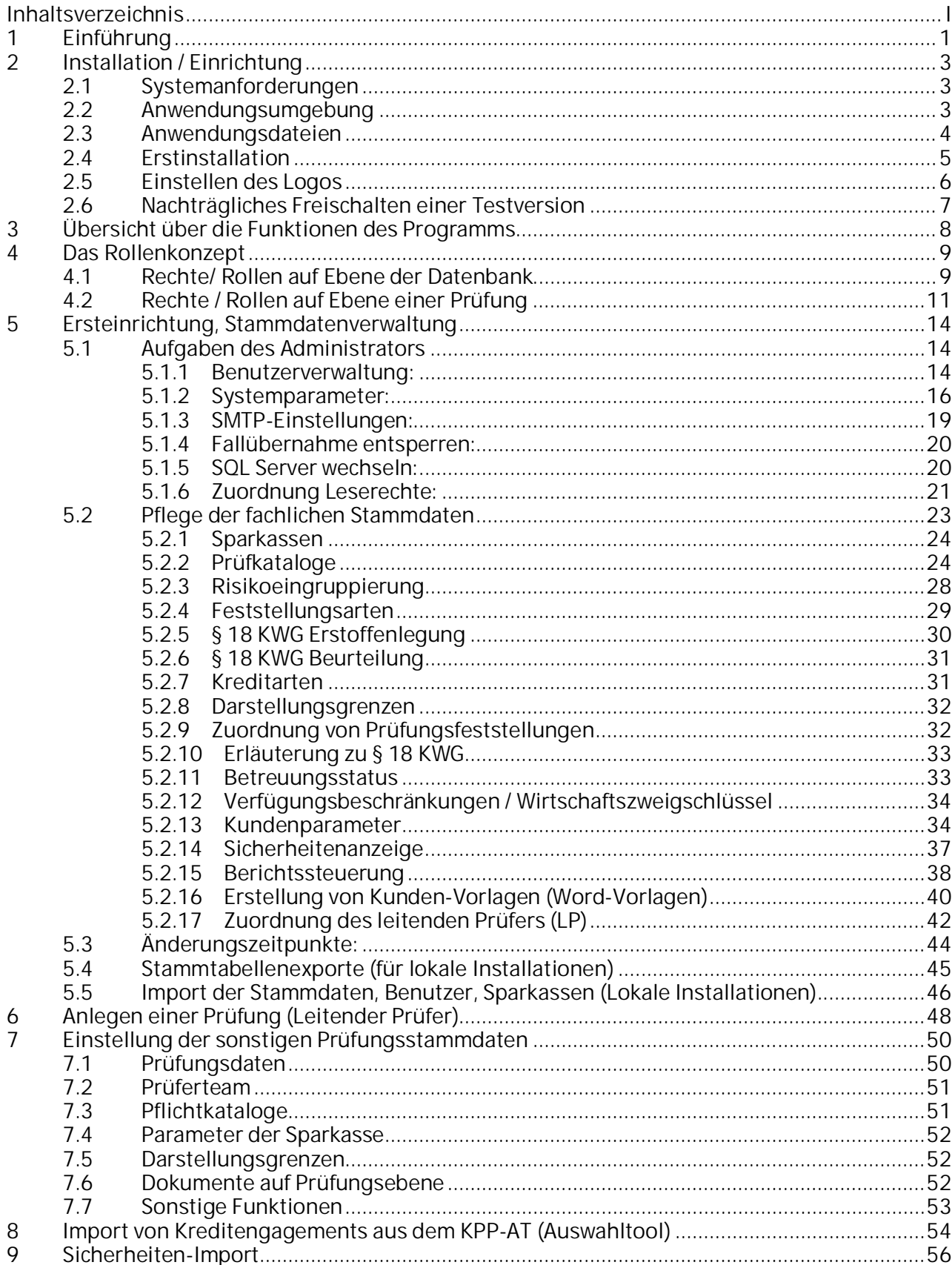

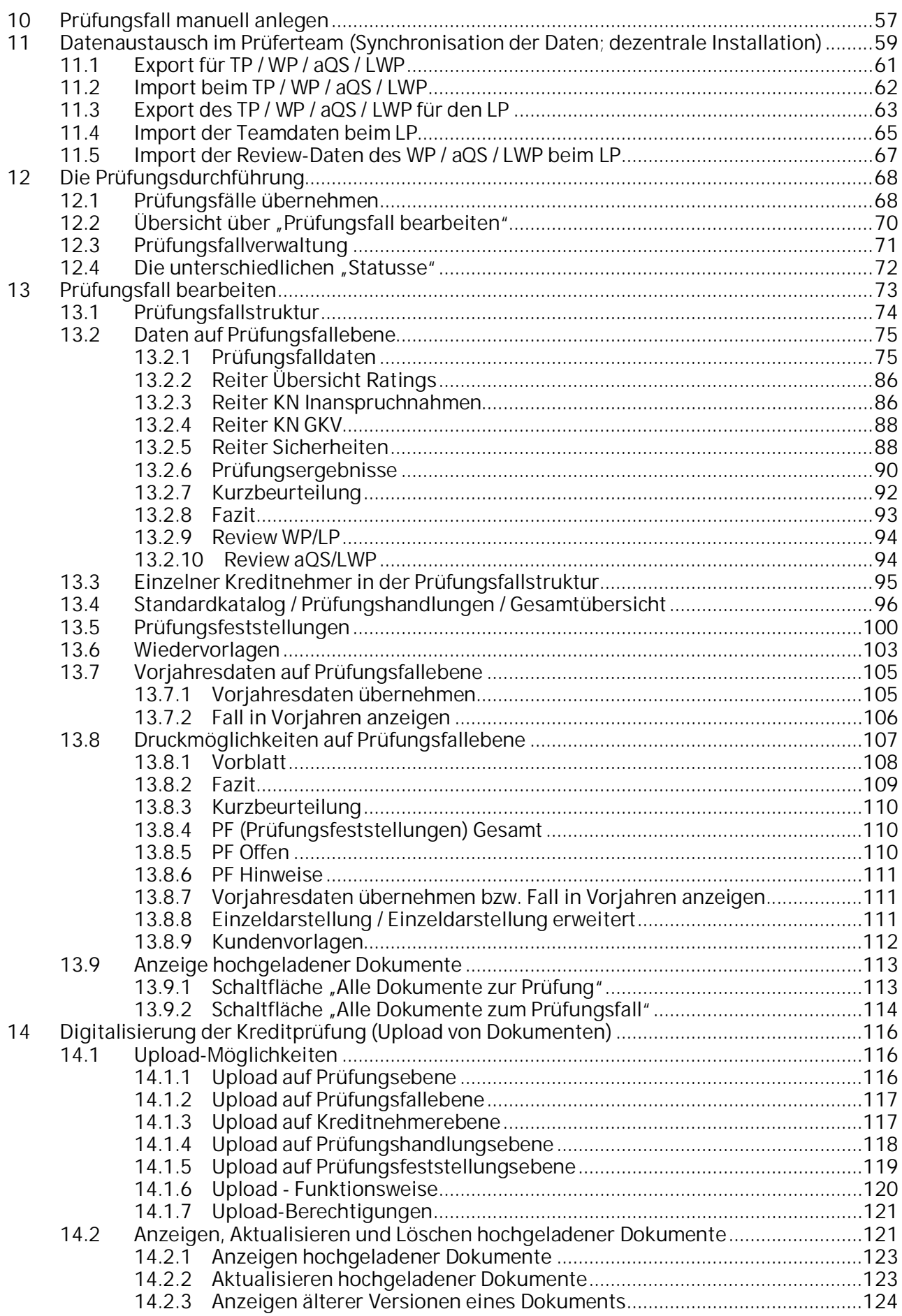

#### Einführung

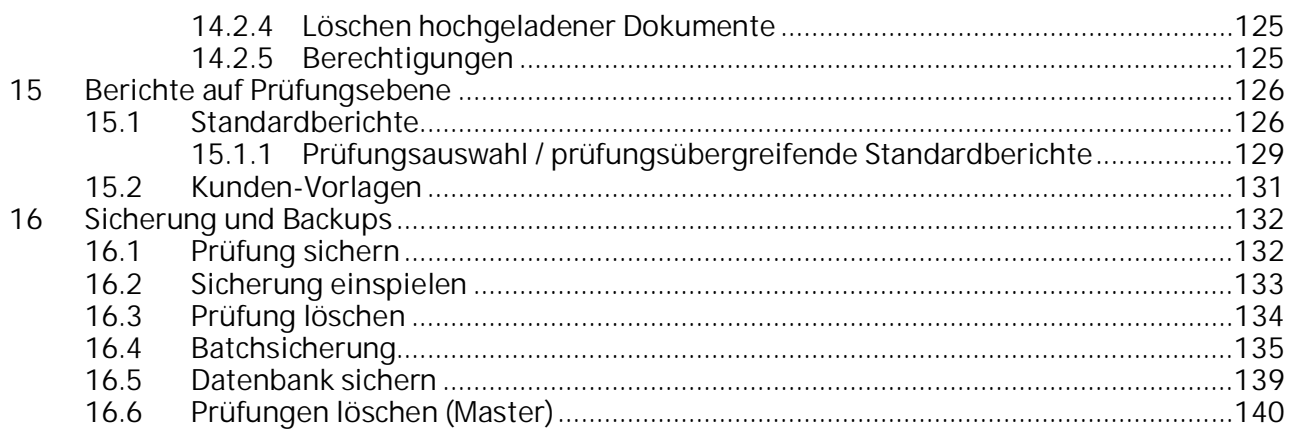

**Einführung** 

## <span id="page-4-0"></span>**1 Einführung**

Das Programm wurde im Auftrag und für die Prüfungsstellen des Rheinischen Sparkassen- und Giroverbands (RSGV) und des Sparkassenverbands Baden-Württemberg (SVBW) programmiert und ist in erster Linie an deren Anforderungen an die Durchführung und Dokumentation von Einzelfallprüfungen im Kreditgeschäft ausgerichtet. Es stellt, zusammen mit dem KPP-Auswahltool, das Bindeglied zwischen der Datenbereitstellung durch die FI über das Programm "EKREPP AS 113" und dem Kreditprüfungsbericht dar. Im Rahmen der Neuprogrammierung wurde das Programm auch weiteren Prüfungsstellen und den Sparkassen anlässlich des Sparkassen-Prüfertags 2009 vorgestellt. Seit dem Jahr 2010 wird das Prüfungstool zusammen mit dem KPP-Auswahltool auch von den Prüfungsstellen der Sparkassenverbände aus Bayern, Niedersachsen und Rheinland-Pfalz eingesetzt. Die hierzu von diesen Prüfungsstellen erstellten Anforderungskataloge wurden im Rahmen der Anpassungen des Programms berücksichtigt und von den jeweiligen Prüfungsstellen abgenommen.

Im Rahmen des FI-Projektes "Einheitliches Kreditprüfungsprogramm für die Prüfungsstellen" haben Vertreter aller an der FI angeschlossenen Prüfungsstellen einen Datenpool definiert, der regelmäßig im Rahmen der von den Prüfungsstellen jährlich durchzuführenden Kreditprüfungen von Interesse ist. Die FI hat diese Anforderungen der Prüfungsstellen umgesetzt und die Standardauswertung **(EKREPP - AS 113)** seit Ende 2006 in der Anwendungsumgebung "OSPlus-Report" als Basisanwendung zur Verfügung gestellt. Diese Auswertung ermöglicht neben dem Listendruck auch die Ausgabe der Daten in Form von CSV-Dateien, die den Sparkassen auf elektronischem Wege zur bereitgestellt werden. Die Parametrisierung sowie die Anwendung EKREPP an sich sind im PARSyS-Handbuch Meldewesen der FI beschrieben.

**Zielsetzung** der entwickelnden Prüfungsstellen (RSGV und SVBW) war es, diese elektronisch zur Verfügung stehenden Daten für die Prüfungsauswahl der Engagementprüfung zu nutzen und die Daten anschließend im Rahmen der Kreditprüfung maschinell weiter zu verarbeiten.

Das nachfolgend beschriebene Programm "KPP Prüfungstool SQL" stellt die Daten der im KPP-Auswahltool selektierten Prüfungsfälle zur Weiterverarbeitung zur Verfügung.

Dabei sollte das Programm insbesondere folgende Funktionalitäten erfüllen:

- Maschinelle Übernahme der Kreditnehmerdaten aus dem KPP-Auswahltool (inkl. Korrekturmöglichkeiten)
- Einheitliche Dokumentation der Prüfungsergebnisse ausgerichtet an den Erfordernissen der beteiligten Prüfungsstellen (z. B. Risikoeinstufung, Einhaltung von § 18 KWG, verbale Beurteilung, Regionalprinzip usw.)
- Dokumentation von Prüfungshandlungen
- Dokumentation von Prüfungsfeststellungen
- Bereitstellung von div. Auswertungen und Berichten zu allen Eingaben
- Ermittlung und maschinelle Übernahme der Prüfungsergebnisse in den Kreditbericht (Word, Excel)
- Aufbau eines Verzeichnisses der geprüften Kredite für den Kreditbericht
- Generierung von Einzelengagementdarstellungen für den Kreditbericht

Daneben soll das Programm das sichere Zusammenarbeiten im Prüfungsteam ermöglichen. Über ein abgestuftes Berechtigungskonzept sollen Datenkonflikte möglichst von vorne herein vermieden werden.

#### Allgemeiner Hinweis zum Benutzerhandbuch:

Soweit sich in den bildlichen Darstellungen zu Vorversionen keine nennenswerten Änderungen ergeben haben, wurden diese im Rahmen der Anpassung des Handbuchs nicht neu eingefügt. Insoweit ergeben sich dort ggf. von der aktuellen Version abweichende Beschriftungen.

## <span id="page-6-0"></span>**2 Installation / Einrichtung**

## <span id="page-6-1"></span>**2.1 Systemanforderungen**

Die Anwendung kann sowohl lokal als auch in einem Netzwerk installiert werden. Sie benötigt insbesondere bei einer lokalen Installation und der Verarbeitung großer Datenmengen - einen leistungsfähigen Prozessor und vor allem ausreichend Arbeitsspeicher. Daneben empfehlen wir ausreichend Platz für die Datenbank im SQL-Server einzuplanen.

Als Anwendungsumgebung ist ein MS-Windows-Betriebssystem erforderlich auf dem der MS SQL-Server 2012 oder höher sowie MS-Access 2010 lauffähig ist. Im Rahmen der Installation ist sowohl für Frontend als auch für die Datenbankinstallation eine Vorinstallation des MS.NET-Framework 4.0 oder höher erforderlich, daneben sollte zur automatischen Verknüpfung der Anwendungen der Native Client installiert und der Server-Browser-Dienst gestartet sein.

## <span id="page-6-2"></span>**2.2 Anwendungsumgebung**

Als Betriebssystem wird Windows 2010 benötigt. Daneben ist die Vorinstallation von MS Access (Version 2010 bzw. eine Runtime-Version) erforderlich, da das Programm auf dieser zentralen Anwendung aufsetzt. Daneben wird für die Datenbank, in der die Daten bereitgestellt werden, ein MS-SQL-Server 2012 oder höher benötigt. Die Setuproutinen stellen Ihnen eine Runtime-Version von MS-Access 2010 zur Verfügung. Bezüglich des MS-SQL-Servers verweisen wir Sie auf die Homepage der Firma Microsoft. Wir empfehlen Ihnen die Verwendung eines MS-SQL-Servers 2016 wie er auch von der FI unterstützt wird, da wir die Funktionalitäten der Anwendung in vollem Umfang auf diesem Servertyp getestet haben.

Detailliertere Angaben enthält die Installationsbeschreibung zum KPP-Auswahltool bzw. zum KPP-Prüfungstool.

Wegen der Datenbereitstellung und -überleitung über das Auswahltool ist daneben die Installation des KPP-Auswahltools empfehlenswert, da das Prüfungstool auf eine Schnittstellendatei aus dem Auswahltool zur Datenversorgung zurückgreift.

Ausdrücklich weisen wir noch darauf hin, dass die Bereitstellung der erforderlichen Systemumgebung und die Aktualisierung der Programmumgebung, insbesondere auch die Durchführung von Updates- einschließlich des benötigten SQL-Servers - in den Zuständigkeitsbereich des Nutzers des Programms fällt.

## <span id="page-7-0"></span>**2.3 Anwendungsdateien**

Die Anwendung selbst besteht aus mehreren Dateien und der eigentlichen Datenbank:

- 1. KPPPT.accde: beinhaltet die Programmroutinen, die zur Steuerung des Programms erforderlich sind
- 2. KPPPT.ini: speichert verschiedene Einstellungen des Nutzers, so dass diese bei einem Update weiterhin zur Verfügung stehen
- 3. KPPPT.ico
- 4. LogoPT.bmp: enthält das Logo des Verbandes bzw. kann von der Sparkasse durch ein eigenes Loge personalisiert werden (Größe: 337 x 92 Pixel)
- 5. AktivPT.bmp: enthält ein farbiges Rechteck zur besseren Markierung eine aktiven Tabs in der Anwendung
- 6. verschiedene MS-Word- bzw. MS-Excel-Dokumentenvorlagen

Diese Programmteile werden über eine Setup-Routine standardmäßig in einen Ordner "C:\Programme\KPPPTSQL\" installiert.

Die in der Installationsroutine mitgelieferte "KPPPTLeerVersionsNr.bak" stellt die für die jeweils aktuelle Version gültige Datenbank bereit. Diese wird im Rahmen der Installationsroutine in den MS-SQL-Server implementiert.

Für die vorgesehene Nutzung des Programms ist eine CSV-Datei erforderlich, die die FI mit den Daten Ihrer Sparkasse auf Basis der eingestellten Auswertung aus dem FI-Programm AS0113 (EKREPP) auf Ihre Anforderung erstellt. Diese wird mit dem KPP-Auswahltool aufbereitet und über die Schnittstellendatei für das KPP-Prüfungstool bereitgestellt.

## <span id="page-8-0"></span>**2.4 Erstinstallation**

Die Vorgehensweise bei der Installation ist abhängig von der Installationsart und der Installationsumgebung. Die Unterschiede reichen von einer lokalen Installation einschließlich MS-SQL-Server 2012 Express Edition oder höher und einer Runtime-Umgebung von MS Access 2010 bis hin zur Nutzung eines eigenen Servers bzw. eines Servers bei der FI unter Einbindung in einen bestehenden MS SQL-Server 2012. Auch eine Nutzung in der SIA-Umgebung der FI ist denkbar.

Insoweit haben wir die bei der Installation zu berücksichtigenden Parameter in gesonderte Installationsbeschreibungen für die Administratoren aufgenommen und nicht in dieses Handbuch integriert. Diese Beschreibungen (Lokale Installation bzw. Installation in einem Netzwerk) einschließlich der in diesem Zusammenhang vorzunehmenden Einstellungen haben wir auf im Downloadbereich der Anwendung bereitgestellt.

Installation / Einrichtung

## <span id="page-9-0"></span>**2.5 Einstellen des Logos**

Das Programm wird mit einem voreingestellten Logo (ggf. voreingestellt auf den jeweiligen Verband) ausgeliefert. Sie können dieses (Sparkassenversionen) wie folgt ersetzen:

Führen Sie einen Doppelklick auf das bisherige Logo aus.

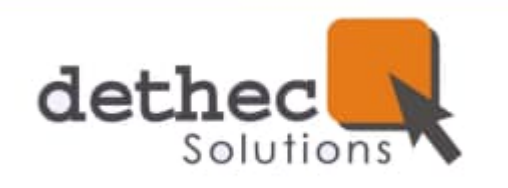

Es erscheint folgende Meldung:

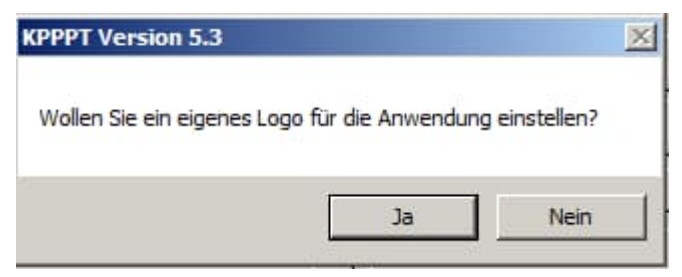

Klicken Sie auf "Ja".

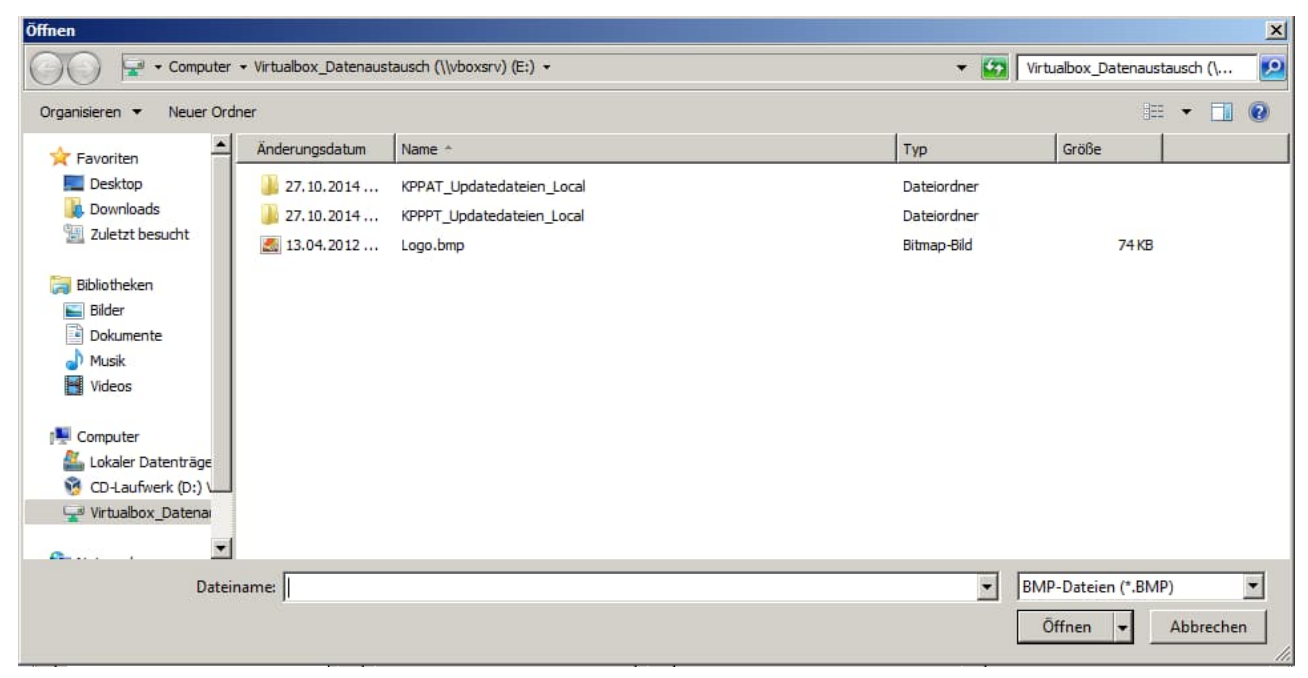

Wählen Sie nun die Datei aus, die Ihr Logo enthält.

Es muss sich dabei um ein Bild im Format "bmp" handeln. Zur optimalen Darstellung sollte das Logo eine Größe von ca. 340 x 90 Pixel aufweisen.

Nach einem Klick auf "OK" wird die Anwendung sowie die Berichte, die Sie aus der Anwendung generierten, automatisch mit Ihrem Logo versehen.

## <span id="page-10-0"></span>**2.6 Nachträgliches Freischalten einer Testversion**

Sollten Sie die Anwendung zunächst zum Testen, d. h. ohne die Eingabe des Lizenzschlüssels während der Installationsroutine, installiert haben, so können Sie die Anwendung auch nachträglich durch die Eingabe eines gültigen Lizenzschlüssels aktivieren. Ansonsten läuft die Testversion nach zwei Monaten automatisch aus.

Zur Eingabe des Lizenzschlüssels klicken Sie bitte im Hauptformular der Anwendung auf das Fragezeichen:

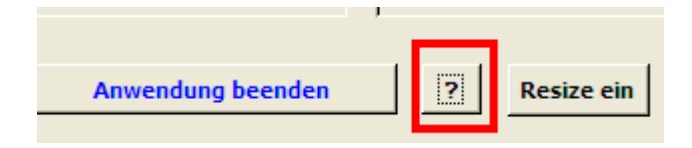

und anschließend auf die Schaltfläche "Produkt lizenzieren".

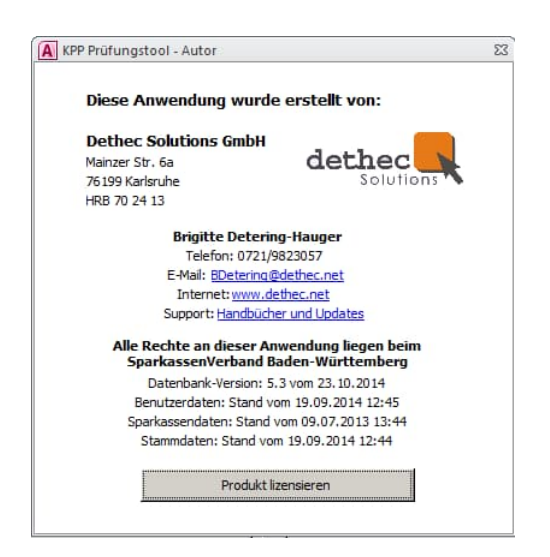

Geben Sie danach den im Rahmen der Kaufabwicklung erhaltenen Lizenzschlüssel ein. Danach ist die Anwendung für alle Nutzer, die auf diese Datenbank zugreifen, unbegrenzt freigeschaltet.

Übersicht über die Funktionen des Programms

## <span id="page-11-0"></span>**3 Übersicht über die Funktionen des Programms**

Die wesentlichen Funktionsbereiche der Anwendung sind:

- Grunddateneinstellung mit der Möglichkeit eine dort bestehende Prüfung einzustellen
- Verwaltungstätigkeiten des Leitenden Prüfers (im Rahmen des Rollenkonzepts)
- Verwaltungstätigkeiten des Teamprüfer (Datenaustausch)
- Formulare zur direkten Ansicht der FI-Daten auf Ebene der
	- Prüfungsfälle
	- Kreditnehmereinheiten
	- Kreditnehmern
	- Konten
- die eigentliche Prüfungsdurchführung
- Auswertungen und Berichte
- **Passwortverwaltung**
- Sonstige Verwaltungstätigkeiten inkl. Stammdatenpflege

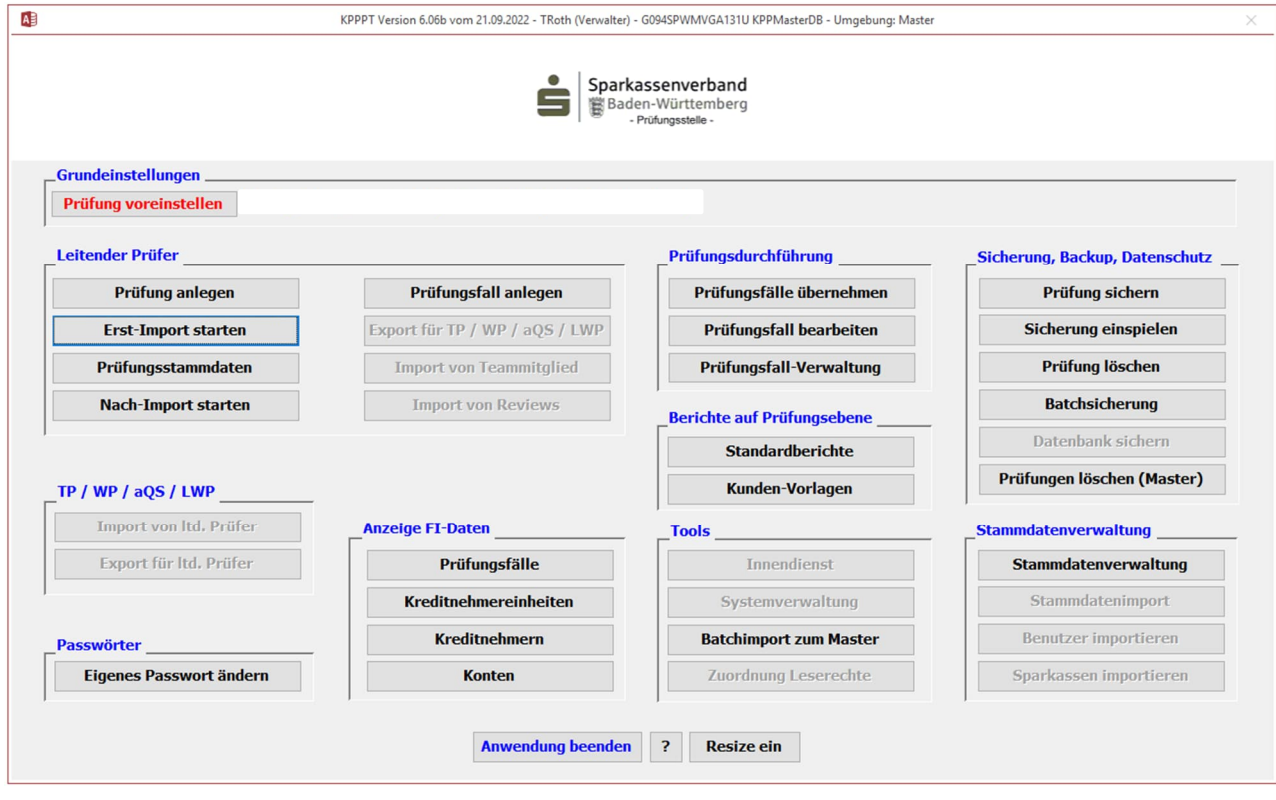

In der Rahmenleiste des Fensters werden die eingesetzte Version des Programms, der aktuell angemeldete User mit seinen Rechten sowie die Datenbank, auf die das Frontend verbunden ist angezeigt.

## <span id="page-12-0"></span>**4 Das Rollenkonzept**

Das Rollenkonzept dient in erster Linie dazu, um beim Arbeiten im Prüfungsteam an einer Prüfung die Anfälligkeit für Datenkonflikte möglichst gering zu halten. Hierfür sind folgende Rollen auf zwei Ebenen mit den unterschiedlichen Rechten implementiert:

## <span id="page-12-1"></span>**4.1 Rechte/ Rollen auf Ebene der Datenbank**

Die **Rechteverwaltung** der Datenbank obliegt dem **Administrator**. Sie ist Teil der "Systemverwaltung". Die Rechte sind abhängig von der eingestellten **Installationsart** und den in der **Benutzerverwaltung** dem einzelnen Benutzer (Feld Sonderberechtigung) für die Datenbank vergebenen standardisierten Rechte. Die Einstellungen werden über die Schaltfläche "Systemverwaltung" im Hauptformular aufgerufen, der nur bei Anmeldung als Administrator bereitsteht. Die Datenbank bringt im Auslieferungszustand den Benutzer "KPPMaster" mit, dem Administratorenrechte zugeordnet sind.

Falls Sie die Benutzer bereits in der aktuellen Version des KPP-Auswahltools eingepflegt haben (bei einheitlicher Rechtevergabe z. B. in den Prüfungsstellen), so können Sie alternativ diese Benutzer weiterverwenden, indem Sie im Auswahltool einen Export der Benutzertabelle starten und die dabei generierte Access-Datei im Prüfungstool wieder einspielen.

Rechte, die einem Benutzer für die gesamte Datenbank zugeordnet werden sind diesem bei den Benutzerstammdatendaten im Feld Sonderberechtigung mitzugeben z. B.:

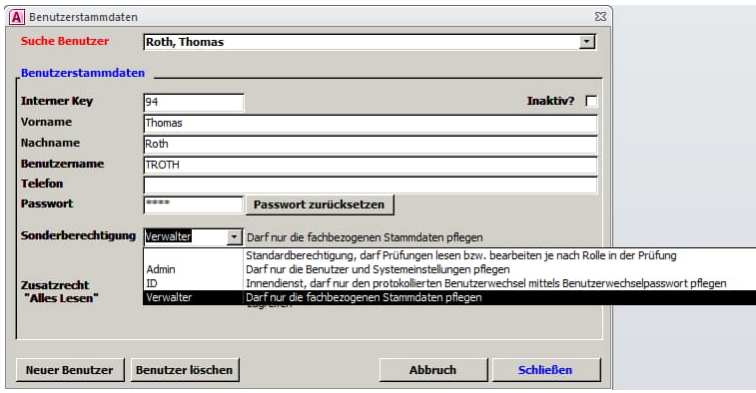

#### **Standardbenutzer:**

Das Feld Sonderberechtigung bleibt leer, sofern es sich um einen Standardbenutzer handelt, der folgende Rechte haben soll:

Einnehmen einer der Rollen WP (Wirtschaftsprüfer), LP (Leitender Prüfer), TP (Teamprüfer), aQS (auftragsbegleitender Qualitätssicherer) oder LWP (linksunterzeichnender Wirtschaftsprüfer) für eine angelegte Prüfung. Damit verbunden sind Bearbeitungsmöglichkeiten in den Hauptbereichen Leitender Prüfer, Teamprüfer, Passwörter, Anzeige FI-Daten, Prüfungsdurchführung, und Berichte auf Prüfungsebene (vgl. Hauptformular).

Im Bereich Sicherung und Backup bzw. Stammdatenverwaltung sind die Möglichkeiten davon abhängig, ob nach den Systemparametern die Anwendung **"Lokal"** installiert ist oder im **"Netz"**. Im Bereich Tools hat der Standardbenutzer - mit Ausnahme des Batchimports - keinen Zugriff. Die Möglichkeiten werden über eine bedingte Aktivierung bzw. Deaktivierung der entsprechenden Schaltflächen gesteuert.

So sind bei eingestellter Installationsart "Lokal" die Schaltflächen zur Synchronisation der Daten zwischen dem Leitenden Prüfer und den Teamprüfern zugänglich. Im Bereich Sicherung und Backup sind alle Schaltflächen aktiv, da hier i. d. R. keine automatische Sicherung der Datenbank möglich ist. Daneben sind im Bereich Stammdatenverwaltung die drei Importschaltflächen freigeschaltet, damit im dezentralen Einsatz die entsprechenden Einstellungen vom Verwalter zentral gepflegt und über Schnittstellendateien verteilt werden können.

Bei eingestellter**Installationsart "Netz"** sind die Schaltflächen zur Synchronisation der Daten zwischen dem Leitenden Prüfer und dem Teamprüfer deaktiviert, da im Netz auf einer zentralen Datenbank und einem gemeinsamen Datenhaushalt gearbeitet wird. Daneben sind im Bereich Sicherung und Backup lediglich die Schaltflächen "Prüfung sichern" und "Sicherung einspielen" aktiv. Die Stammdatenverwaltung ist für den Standardbenutzer insgesamt inaktiv. Die Stammdaten werden hier vom fachlichen Verwalter der Anwendung direkt in der Datenbank gepflegt.

#### **Administrator:**

Dem Administrator obliegt insbesondere die Systemverwaltung im Bereich Tools.

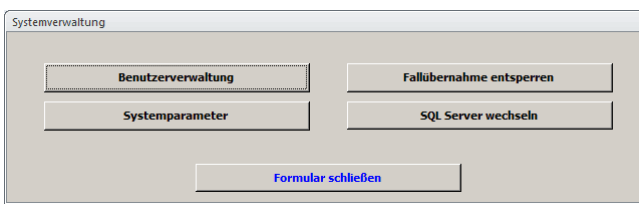

Das Rollenkonzept

Hierzu gehören die Benutzerverwaltung zur Anlage und Pflege der Benutzer, die Einstellung der grundlegenden Systemparameter, die Möglichkeit die Prüfungsfallübernahme zu entsperren sowie die Verknüpfung des Frontends der Anwendung auf einen neuen SQL-Server einzustellen. Daneben obliegt dem Administrator in der Netzwerkinstallation die Möglichkeit, einzelne Prüfungen im SQL-Server zu löschen. Die Tätigkeiten sind unter Kapitel [5.1](#page-17-1) näher beschrieben.

#### **Innendienst:**

Das Recht ID (Innendienst) ermöglicht es einem Benutzer, sich **unter der Kennung des jeweiligen leitenden Prüfers auf eine beliebige Prüfung** anzumelden. Die Berechtigung dient dazu, ggf. aus der Datenbank direkt erstellte Berichtsanlagen im Nachgang im Innendienst anzupassen zu können. D. h. dieses Recht wird nur dann benötigt, wenn die Berichtsteile aus der Datenbank kurzfristig anzupassen sind und der leitende Prüfer nicht greifbar ist. Bei der Anmeldung muss der Grund für die Übernahme der Prüfung durch den Innendienst angegeben werden. Die Änderungen erfolgen dann aber im Namen des leitenden Prüfers und werden deshalb systemseitig nicht mitprotokolliert.

#### **Verwalter:**

Mit dem Recht Verwalter wird die Stammdatenverwaltung zugänglich. Hier werden alle fachlichen Voreinstellungen des Programms, z. B. die Ausprägungen der verschiedenen Wertungen oder die Prüfungschecklisten voreingestellt. Die Verwaltertätigkeiten sind insbesondere im Rahmen der Ersteinrichtung des Programms von besonderer Bedeutung. Die vorzunehmenden Einstellungen sind im Kapitel [5.2](#page-26-0) näher beschrieben. Der Verwalter verfügt daneben über alle Rechte, die auch der Standardbenutzer hat.

## <span id="page-14-0"></span>**4.2 Rechte / Rollen auf Ebene einer Prüfung**

Im Rahmen einer Prüfung werden innerhalb des Prüfungsteams unterschiedliche Rechte verwendet, die sowohl aus der Benutzerrolle "Verwalter" oder dem "Standardbenutzer" heraus vergeben werden. Diese sind:

#### **Leitender Prüfer (LP):**

Alle Rechte eines Teamprüfers und zusätzlich die Funktionen: Prüfung anlegen Prüfungsstammdaten bearbeiten Datenimport aus dem Auswahltool (Erstimport, Nach-Import) Manuelles Anlegen eines Prüfungsfalls

Datenaustausch mit den Teamprüfern, dem auftragsbegleitenden Qualitätssicherer und dem linksunterzeichnenden Wirtschaftsprüfer (in der lokalen Installation)

Im Bereich der Prüfungsfallverwaltung jeden Prüfungsfall hinsichtlich der Prüferzuordnung ändern bzw. den Status eines Prüfungsfalls ändern

Alle Prüfungsfälle der laufenden Prüfung einsehen.

Upload, Aktualisieren, Leserecht und Löschen von Dateien auf verschiedenen Ebenen bei digitalisierter Engagementprüfung für alle Prüfungsfälle

Upload, Aktualisieren, Leserecht und Löschen von Dateien auf Prüfungsebene

Befüllung des Memofeldes "Review LP" für jeden Prüfungsfall.

#### **Teamprüfer (TP):**

Daten vom leitenden Prüfer importieren bzw. an den leitenden Prüfer zurückgeben (lokale Installation).

Prüfungsfall übernehmen und sich selbst als Prüfer vorsehen, sofern der Prüfungsfall auf Status "offen" steht.

Prüfungsstatus für "eigenen" Prüfungsfall ändern

eigene Prüfungsfälle lesen und bearbeiten und abschließen (einschließlich Upload, Aktualisieren, Leserecht und Löschen von Dateien auf verschiedenen Ebenen bei digitalisierter Engagementprüfung)

Einsicht in die Daten, die von der FI zu einem Kunden geliefert werden.

Einsicht in die Daten einer Vorjahresprüfung in der Datenbank, sofern der Prüfungsfall des Teamprüfers bereits in einem Vorjahr geprüft wurde

Prüfungen sichern und wieder einspielen

Prüfung löschen (in der lokalen Installation)

Datenbank sichern

SQL-Server wechseln (in der lokalen Installation)

Import von Stammdaten, Benutzern und Sparkassen

#### **Wirtschaftsprüfer (WP):**

Die Rolle WP beinhaltet alle Rechte eines Teamprüfers. Außerdem hat er das Recht, auf alle Prüfungsfälle dieser Prüfung lesend zuzugreifen sowie das Memofeld "Review WP" für jeden Prüfungsfall zu befüllen. Ferner hat er das Leserecht sowie das Recht zur Aktualisierung sämtlicher hochgeladener Dateien bei einer digitalisierten Durchführung der Engagementprüfung.

#### **Auftragsbegleitender Qualitätssicherer (aQS):**

Er hat das Recht, auf alle Prüfungsfälle dieser Prüfung lesend zuzugreifen sowie das Memofeld "Review aQS" für jeden Prüfungsfall zu befüllen. Darüber hinaus kann er Daten vom leitenden Prüfer importieren bzw. an den leitenden Prüfer zurückgeben (lokale Installation). Ferner hat er das Leserecht sowie das Recht zur Aktualisierung sämtlicher hochgeladener Dateien bei einer digitalisierten Durchführung der Engagementprüfung.

#### **Linksunterzeichnender Wirtschaftsprüfer (LWP):**

Er hat das Recht, auf alle Prüfungsfälle dieser Prüfung lesend zuzugreifen sowie das Memofeld "Review LWP" für jeden Prüfungsfall zu befüllen. Darüber hinaus kann er Daten vom leitenden Prüfer importieren bzw. an den leitenden Prüfer zurückgeben (lokale Installation). Ferner hat er das Leserecht sowie das Recht zur Aktualisierung sämtlicher hochgeladener Dateien bei einer digitalisierten Durchführung der Engagementprüfung.

## <span id="page-17-1"></span><span id="page-17-0"></span>**5.1 Aufgaben des Administrators**

Im Auslieferungszustand ist die Anwendung lediglich mit zwei Benutzern versehen, dem KPP-Master und dem KPP-Install. Diese haben folgende Aufgaben:

**KPP-Master:** Ermöglicht mit Admin-Rechten ausgestattet im Bereich **Tools** / **Systemverwaltung / Zuordnung Leserechte** die Einrichtung von Benutzern und verschiedenen Grundeinstellungen des Programms.

**KPP-Install:** Ermöglicht dem End-Benutzer in der lokalen Installation den Import von Benutzern, Sparkasse und Stammdaten im Rahmen der Ersteinrichtung seines Frontends.

Die **Ersteinrichtung** des Programms erfolgt über die Rolle "KPP-Master". Das zugehörige Passwort entnehmen Sie bitte der Installationsbeschreibung zum Programm.

Zur Ersteinrichtung nimmt der Administrator zunächst verschiedene Grundeinstellungen vor und legt die vorgesehenen Benutzer für die Anwendung an. Er öffnet dazu die Anwendung mit dem Benutzer "KPP-Master" und dem Passwort und klickt anschließende im Bereich "Tools" auf die Schaltfläche "Systemverwaltung".

#### <span id="page-17-2"></span>**5.1.1 Benutzerverwaltung:**

Als erste Schaltfläche steht die Benutzerverwaltung zu Verfügung. Hier erfolgen die Einstellung der Benutzer der Anwendung und die Zuordnung von Rechten auf Datenbankebene.

Falls Sie die Benutzer analog der Anwendung KPP-Auswahltool vergeben möchten, so kann der fachliche Verwalter des KPP-Auswahltools einen Export der Benutzerdaten erstellen. Diese Access-Datei kann über die Schaltfläche "Benutzer importieren" in der Stammdatenverwaltung in das KPP-Prüfungstool importiert werden. Ggf. können die Benutzer dann im Prüfungstool für diese Anwendung nachbearbeitet werden.

Alternativ können die Benutzer für das KPP-Prüfungstool auch neu angelegt werden. Über den Button "Neuer Benutzer" in der Benutzerverwaltung erhält der Administrator die Möglichkeit, die Angaben für die vorgesehenen Benutzer der Datenbank einzugeben.

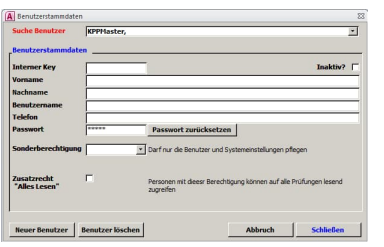

Zunächst legen Sie einen eigenen Benutzer für sich als Administrator an. Diesem geben Sie als Sonderberechtigung "Admin" mit. Bitte löschen Sie den Benutzer "KPPMaster" nicht, da er ggf. im Notfall für einen Support gebraucht werden könnte. Schließen Sie anschließend die Anwendung und melden Sie sich mit Ihrem Nutzer und dem Standard-Startpasswort "KPPAT" wieder an. Ändern Sie über "Eigenes Passwort ändern" das Passwort ihres Admin-Zugangs.

Stellen Sie danach bitte das Standard-Start-Passwort in den Systemparametern ein (vgl. Kapitel [5.1.2](#page-19-0)), das dann für alle neu angelegten Benutzer verwendet werden soll.

Danach legen Sie die weiteren vorgesehenen Benutzer für das KPP-Prüfungstool an. Vergeben Sie für zumindest einen Benutzer, der die fachliche Verwaltung der Datenbank vornehmen soll, die Sonderberechtigung "Verwalter".

Der Verwalter kann sich anschließend unter seinem Benutzer anmelden und alle weiteren Einstellungen (Stammdatenverwaltung) vornehmen:

- der **Interne Key** wird vom System vergeben,
- der **Benutzername** erhält die Kennung des Benutzers (bitte verwenden Sie hier **keine** Sonderzeichen, Umlaute oder Satzzeichen),
- über das **Häkchenfeld "Inaktiv?"** kann ein Benutzer, der in der Datenbank schon Bearbeitungen vorgenommen hat aus dem Anmeldedialog entfernt werden.
- Das Feld **Sonderberechtigung** bleibt für den Standard-User leer bzw. dient der Vergabe verschiedener Rechte nach dem Rollenkonzept (vgl. Kapitel [4.1](#page-12-1)).
- Über **Benutzer löschen** kann ein angelegter Benutzer aus der Datenbank entfernt werden. Dieses sollte allerdings nur dann erfolgen, wenn dieser Benutzer in keiner Prüfung als Prüfer eingetragen war, nutzen Sie ansonsten das Häkchen in "Inaktiv?".

### <span id="page-19-0"></span>**5.1.2 Systemparameter:**

Die Systemverwaltung enthält insgesamt 16 Systemparameter, die in die Kategorien "Allgemeine Parameter", "Dokumente", "Berichtswesen" und "Sicherung" aufgeteilt sind:

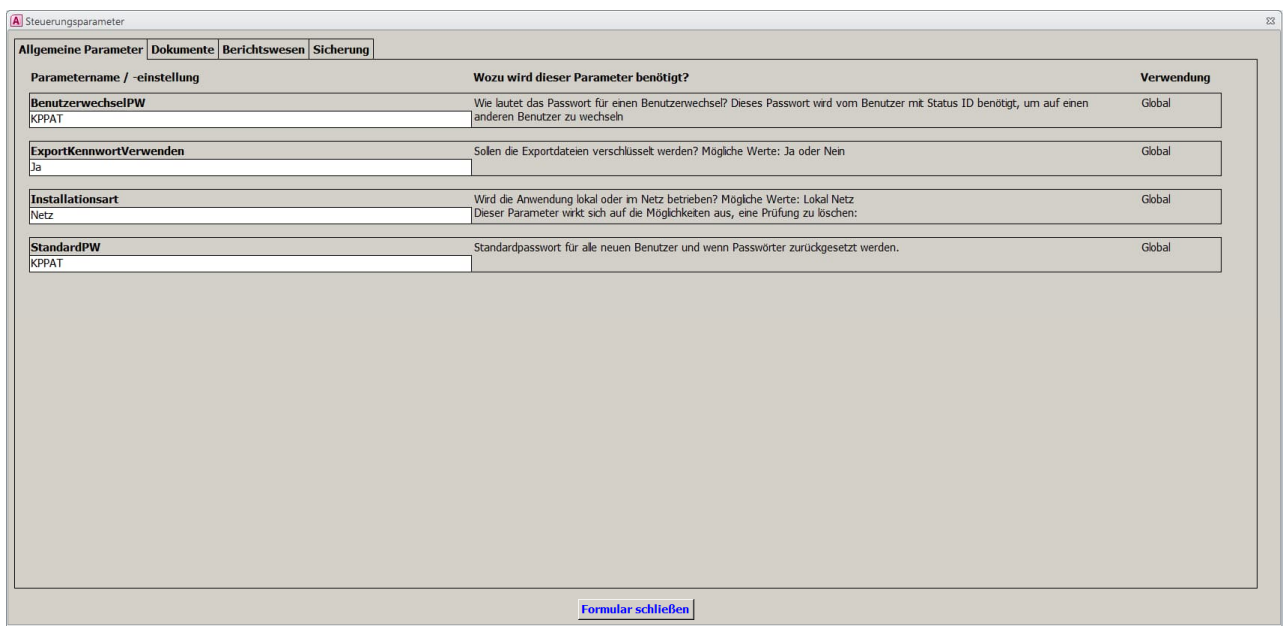

Die Systemparameter der Kategorie "Allgemeine Parameter" gelten für jede Installationsart ("Global"). Im ersten Feld wird das zentrale Passwort für die Funktion der Rolle Innendienst voreingestellt. Danach kann angegeben werden, ob die Exportdateien, insbesondere die Datensicherungen und die Schnittstellendateien zwischen leitendem Prüfer und Teamprüfer bei der dezentralen Nutzung mit einem Passwort verschlüsselt werden sollen (wegen der Weiterleitung der Dateien). Im dritten Feld wird gekennzeichnet, ob die Anwendung im "Netz" läuft oder "Lokal" installiert ist. An vierter Stelle kann dann noch ein **Standard-Start-Passwort** für die Benutzer zentral eingegeben werden, das bei der Erstanmeldung neuer Benutzer verwendet werden soll (voreingestellter Wert: KPPAT).

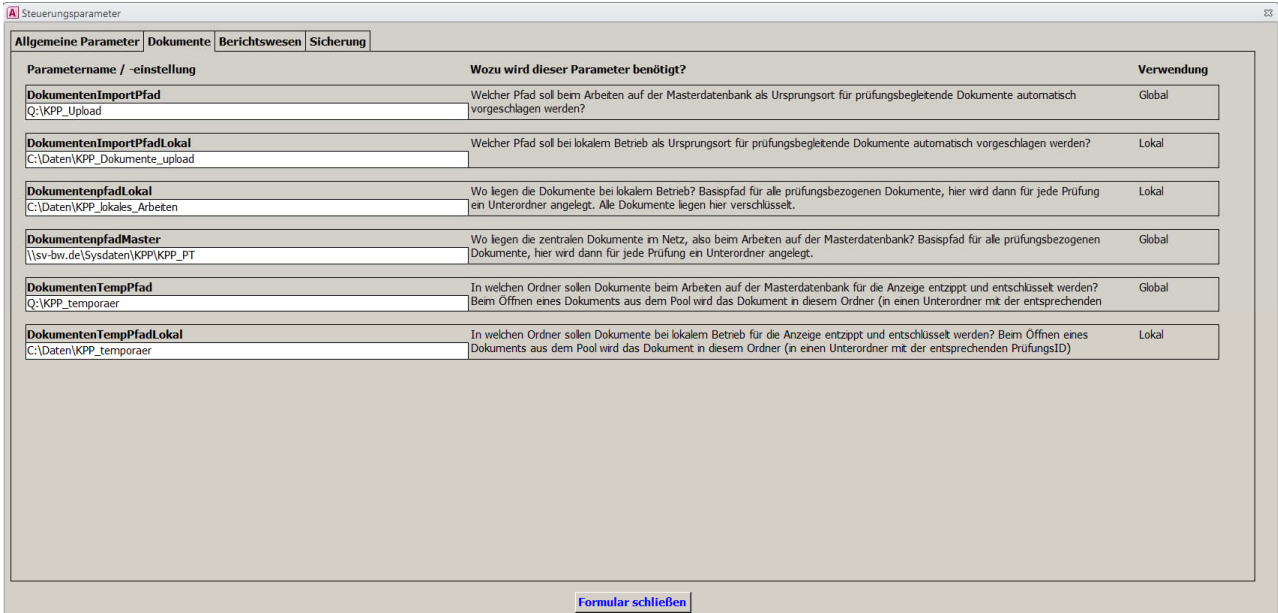

Die Systemparameter der Kategorie "Dokumente" dienen der Administrierung der digitalisierten Engagementprüfung. Bei lokaler Installation werden die Parameter zwei, drei und sechs benötigt, bei Installation im Netz die Parameter eins, vier und fünf. In Parameter eins bzw. zwei wird jeweils der Ursprungsort eingestellt, an dem sich die hochzuladenden Dateien befinden, während Parameter drei bzw. vier angeben, wo die hochgeladenen Dateien abgelegt werden. Über Parameter fünf bzw. sechs wird der Ort festgelegt, an dem bereits hochgeladene Dateien zur weiteren Bearbeitung entzippt und entschlüsselt werden.

#### **Achtung:**

Nach erfolgtem Upload werden die hochgeladenen Dateien aus dem im Parameter "Dokumenten-ImportPfad" bzw. "DokumentenImportPfadLokal" eingestellten Verzeichnis gelöscht.

Nach dem Schließen des Prüfungstools werden sämtliche Dateien aus den in den Parametern "DokumentenTempPfad" bzw. "DokumentenTempPfadLokal" eingestellten Verzeichnissen gelöscht.

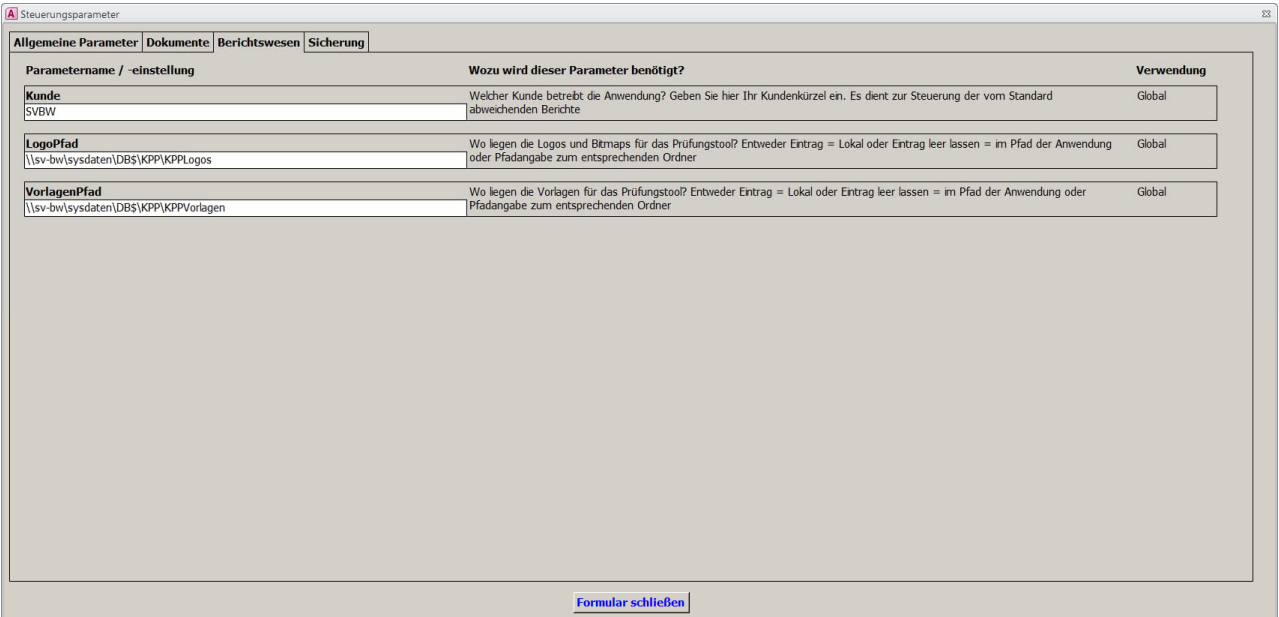

Die Systemparameter der Kategorie "Berichtswesen" greifen bei jeder Installationsart ("Global"). Über den ersten Parameter kann durch Eingabe des Kundenkürzels der Zugriff auf individuelle Berichte gesteuert werden. Hier ist insbesondere die Einzeldarstellung von Kreditengagements aus dem Bereich "Prüfungsfall bearbeiten" (vgl. Kapitel [12.2](#page-73-0)) einstellbar. In der Netzinstallation können Sie Ihre zu den Frontends der einzelnen Nutzern gehörenden Logodateien und Dokumentenvorlagen an einer zentralen Stelle für alle Nutzer hinterlegen. Den Pfad zu diesem Ordner geben Sie dann ggf. in den zweiten und dritten Parameter ein.

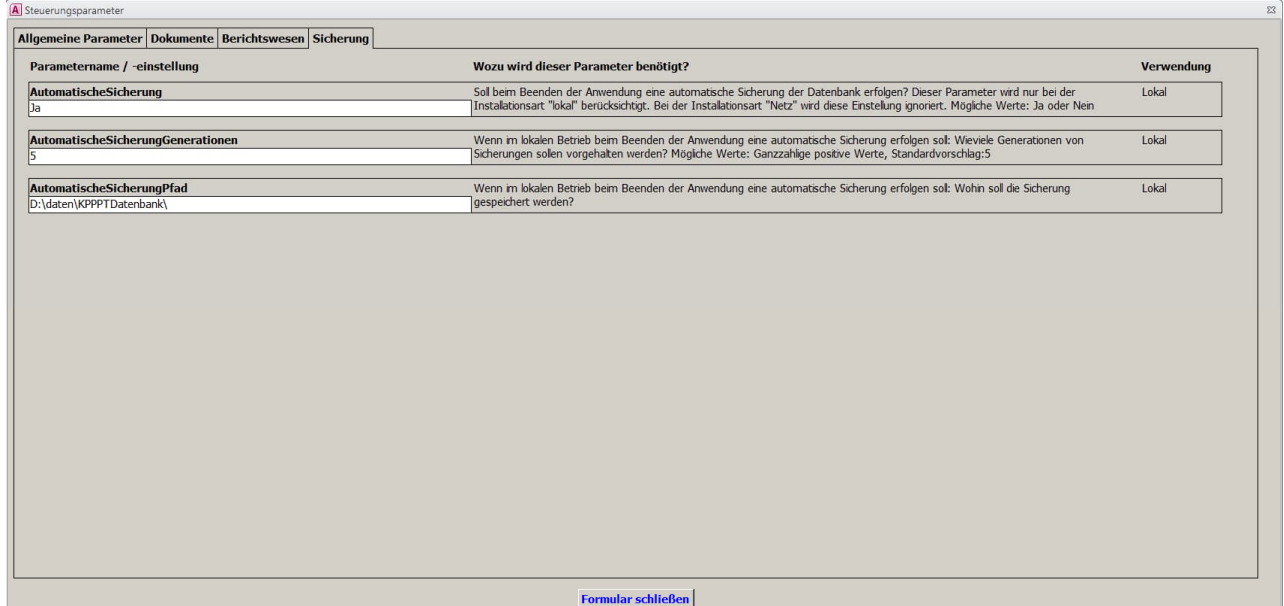

Die Systemparameter der Kategorie "Sicherung" werden nur bei der Installationsart "Lokal" berücksichtigt. Im ersten Feld kann eingestellt werden, ob eine automatische Datenbank-Sicherung

beim Beenden der Datenbank erfolgen soll. (Anmerkung: Bei einer Netzwerkinstallation gehen wir davon aus, dass die Datenbank im Rahmen der täglichen Sicherung des Servers gesichert wird.) Im zweiten Feld können Sie einstellen, wie viel Generationen von Sicherungen erhalten bleiben sollen. Die Sicherungen werden dabei tageweise durchnummeriert und in vorstehendem Beispiel wird am sechsten Tag die Sicherung Nr. 1 wieder durch eine gleichnamige Datei überschrieben. Der dritte Parameter enthält das Zielverzeichnis für die Datenbanksicherung. Bitte beachten Sie, dass zur Weitergabe dieser Einstellungen in der dezentralen Installation die Weitergabe der Stammdatendatei (Stammdatenverwaltung, Stammdatenexport, vgl. Kapitel [5.4](#page-48-0) bzw. [5.5](#page-49-0)) genügt.

**Tipp:**

Sollten Sie in der Netzwerkinstallation die fachlichen Stammdaten nicht manuell einpflegen wollen sondern statt dessen auf die Stammdaten z. B. ihres Verbandes oder einer anderen Sparkasse zugreifen wollen, so kann der Admin dies auch über die Schaltfläche "Stammdatenimport" in der Stammdatenverwaltung vornehmen.

### <span id="page-22-0"></span>**5.1.3 SMTP-Einstellungen:**

Wenn in der KPPPT-Umgebung kein Email-Client zur Verfügung steht, kann der Mailversand auch über SMTP direkt abgewickelt werden. Geben Sie dazu den Servernamen, Port und einen Benutzernamen mit zugehörigem Passwort an, über den alle Mails versendet werden.

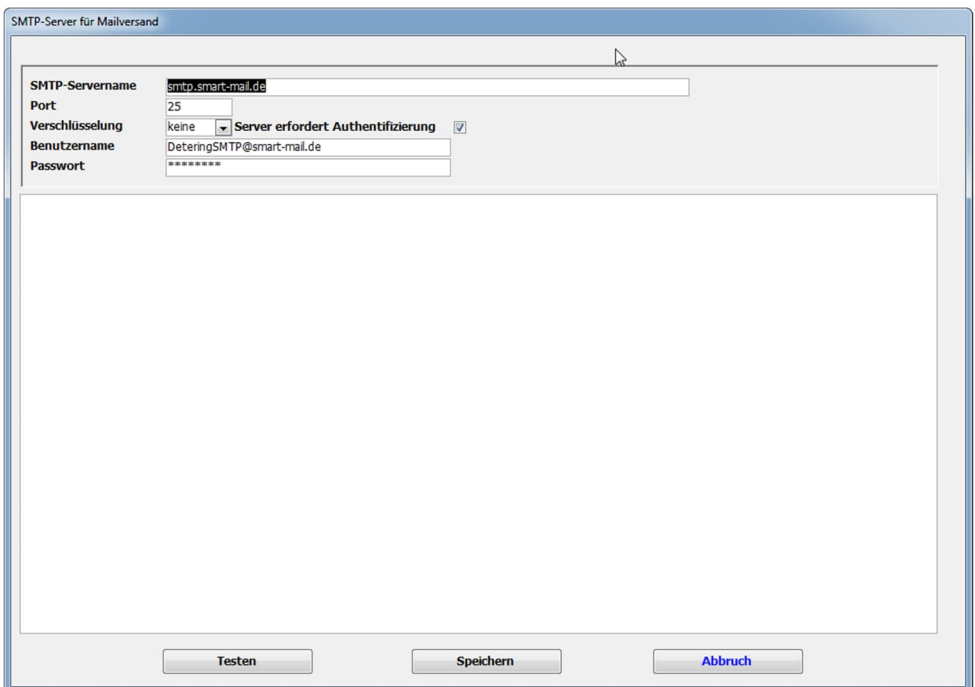

Als sichtbare Absenderadresse wird automatisch die Email-Adresse des angemeldeten Benutzers verwendet, die verpflichtend in den Stammdaten des Benutzers hinterlegt sein muss. Diese Adresse ist während des Mailversandes nicht änderbar, um Missbrauch vorzubeugen.

#### <span id="page-23-0"></span>**5.1.4 Fallübernahme entsperren:**

Im Rahmen der Bearbeitung von Prüfungen im Netzwerk ist die Funktion zur Übernahme eines Prüfungsfalls als kritisch anzusehen, da im Zweifel zwei Benutzer gleichzeitig denselben Prüfungsfall übernehmen könnten. Daher ist der Bereich "Prüfungsfall übernehmen" und "Prüfungsfallverwaltung" in einer Prüfung nur einem Benutzer zugänglich und nicht mehreren gleichzeitig. Dazu wird der aktuelle Benutzer hier in eine Tabelle eingetragen und der Zugang darüber für die weiteren Benutzer gesperrt. Sollte sich das Frontend dieses Benutzers "aufhängen" so hat der Administrator hier die Möglichkeit, den Benutzereintrag in der Tabelle zu löschen und so die Prüfungsfallübernahme wieder freizuschalten.

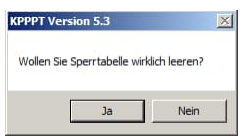

#### <span id="page-23-1"></span>**5.1.5 SQL Server wechseln:**

Über diese Routine kann der Administrator die Verbindung zwischen Frontend und SQL-Server manuell einstellen. Im Rahmen der Installationsroutine erfolgt dies automatisch. Wird aber z. B. die Datenbank auf einen neuen Server migriert, so besteht über diesen Dialog die Möglichkeit, die Verbindung neu zu definieren.

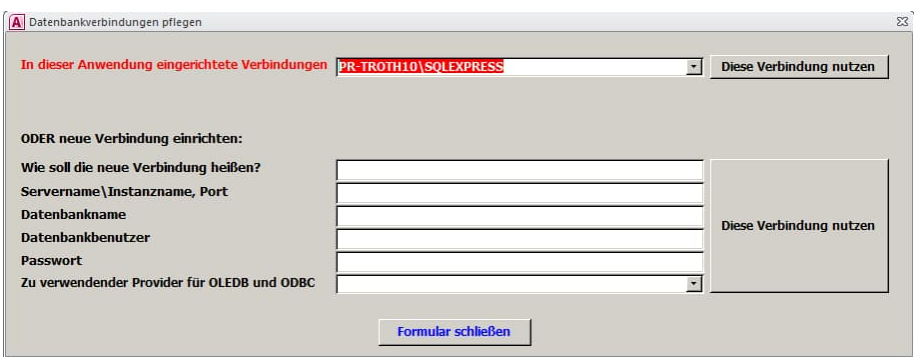

Hierzu ist in der Verbindungseinstellung ein Name zu vergeben und es sind die entsprechenden Einstellungen einzugeben.

### <span id="page-24-0"></span>**5.1.6 Zuordnung Leserechte:**

Über diesen Menüpunkt kann der Administrator temporäre Leserechte für andere Nutzer an Prüfungen, an denen diese nicht beteiligt waren, sowie Leserechte für die Peer-Nachschau einräumen. Es öffnet sich das nachstehende Fenster:

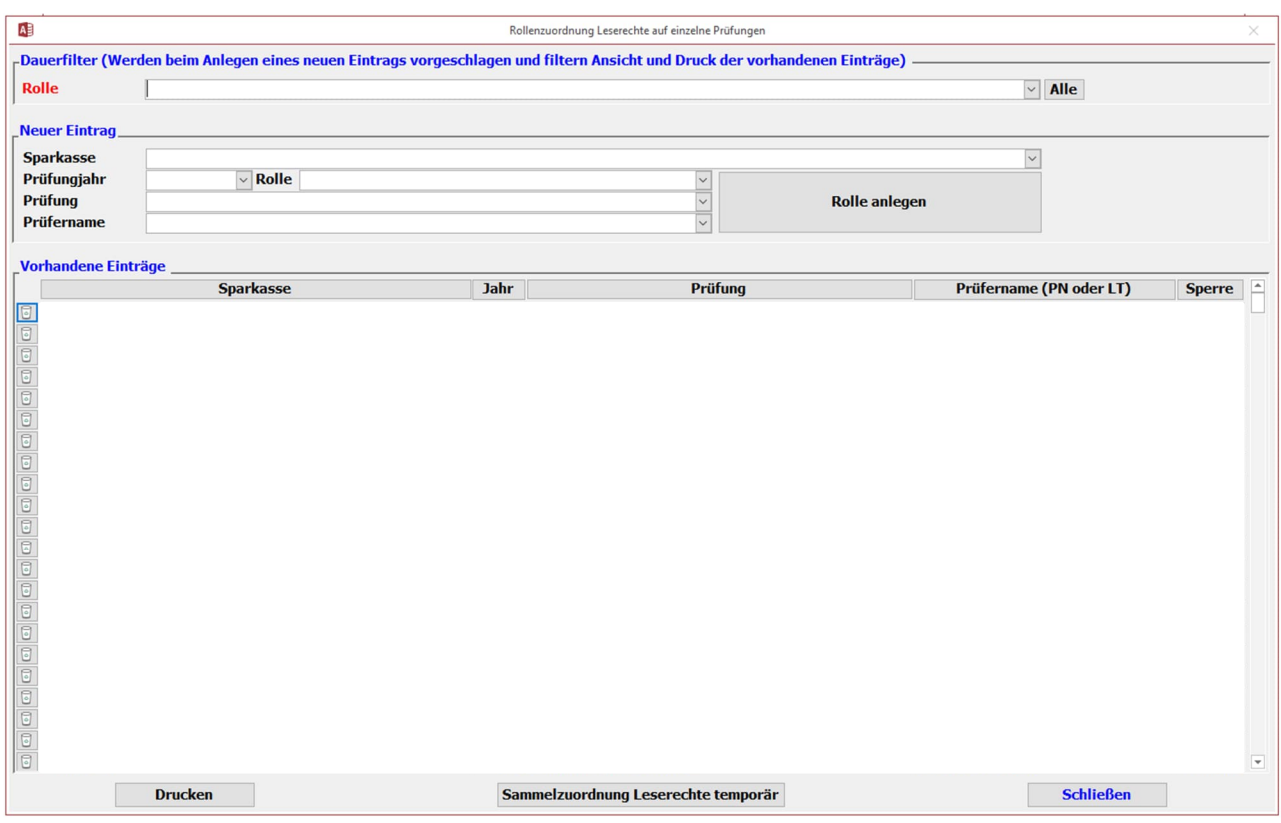

Anhand der Funktion **Dauerfilter** stellt der Administrator ein, welches Leserecht ihm beim Anlegen eines neuen Eintrags vorgeschlagen wird bzw. wie Ansicht und Druck der vorhandenen Einträge gefiltert werden.

Leserechte werden über die Funktion **Neuer Eintrag** eingeräumt. Mittels Pull-Down-Menüs wird hier die entsprechende Sparkasse, das Prüfungsjahr, das gewünschte Leserecht, die Prüfung und der berechtigte Nutzer eingestellt. Abschließend erfolgt die Bestätigung über die Schaltfläche "**Rolle anlegen**". Danach erscheint das eingeräumte Leserecht im Bereich **Vorhandene Einträge**.

Vorhandene Einträge können über das Papierkorb-Symbol wieder gelöscht werden.

Mittels des Buttons "**Drucken**" kann die Übersicht der vorhandenen Einträge ausgedruckt werden.

Daneben hat der Administrator die Möglichkeit, über den Button "**Sammelzuordnung Leserechte temporär**" einem Nutzer generell für einen bestimmten Mandanten oder für Prüfungen eines bestimmten Jahres ein temporäres Leserecht einzuräumen bzw. wieder zu entziehen:

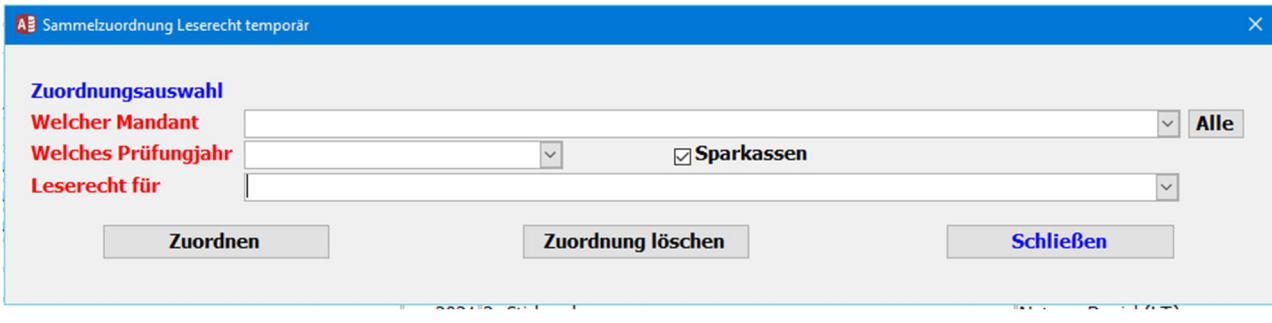

## <span id="page-26-0"></span>**5.2 Pflege der fachlichen Stammdaten**

Die **Stammdatenverwaltung** ist nur für einen Benutzer mit dem **Status "Verwalter"** zugängig. In der Stammdatenverwaltung sind diverse Grundeinstellungen vorzunehmen, die in der Regel **vor dem Anlegen einer Prüfung** einzugeben sind, damit sie für diese Prüfung berücksichtigt werden. Hierüber werden sowohl der Aufbau des Programms als auch die zur Verfügung stehenden Parameter gepflegt.

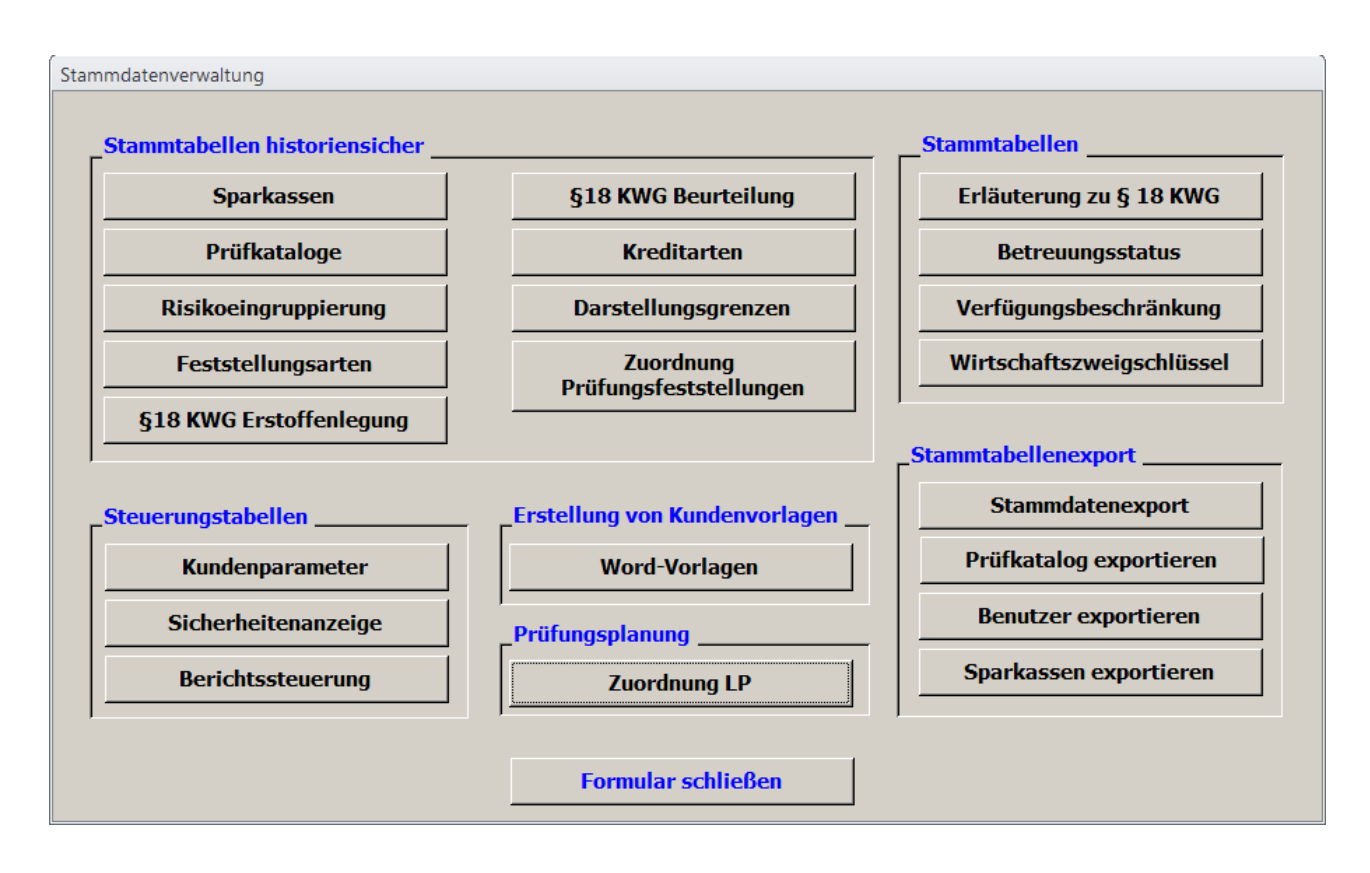

Das Formular zur Pflege der Stammdaten ist wie folgt aufgebaut:

Die "Stammtabellen historiensicher" beinhalten Referenzwerte, die auch bei Änderung dieser Tabellen für bereits begonnene Prüfungen oder Eingaben erhalten bleiben. Auf den hiermit verbundenen Mehraufwand haben wir für Tabellen, die nur wenige Veränderungen erfahren, verzichtet ("Stammtabellen"). Die "Steuerungstabellen" beinhalten dagegen Einstellungen, die den Aufbau des Programms bzw. die zur Verfügung stehenden Formulare und Berichte steuern.

Die Eingaben werden über die Schaltflächen im Bereich "Stammtabellenexport" aus der Datenbank exportiert. In der dezentralen Installation (z. B. bei den Prüfungsstellen) wird die entstehende Datei auf die Prüfer-PC´s übertragen und dort über die entsprechenden Schaltflächen in den SQL-Server jeweils importiert. In der Netzwerkinstallation sind mit Eingabe die Werte automatisch im zentralen SQL-Server abgelegt und stehen dann für alle zugehörigen Anwendungen zur Verfügung.

#### <span id="page-27-0"></span>**5.2.1 Sparkassen**

Um die Prüfung einer bestimmten Sparkasse zuordnen zu können, muss diese in der Stammdatenverwaltung angelegt sein. Dies gilt auch für eine Installation bei einer Sparkasse, bei der nur die eigenen Daten verwendet werden (hier wird nur die eigene Sparkasse angelegt).

Wechseln Sie als "Verwalter" in die "Stammdatenverwaltung" und klicken Sie dort auf den Button "Sparkassen". Sie erhalten folgendes Formular:

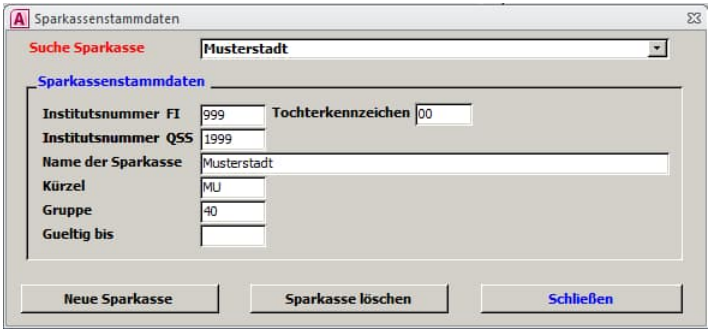

Über den Button "Neue Sparkasse" können Sie einen weiteren leeren Datensatz aufrufen.

**Vergeben Sie zwingend** die Instituts-Nr. der FI der Sparkasse mit drei Stellen, d. h. ggf. mit der führenden Null und den Namen der Sparkasse. Daneben sollten Sie ein Kürzel für den Namen Ihrer Sparkasse angeben.

Die weiteren Angaben sind dagegen fakultativ.

#### <span id="page-27-1"></span>**5.2.2 Prüfkataloge**

Unter dem Button "Prüfkataloge" besteht die Möglichkeit, Checklisten bzw. Prüfungshandlungen zu hinterlegen. Der Aufbau ist dabei dreistufig: Prüfkatalog, Prüfkategorie, Prüfungshandlung.

Die Kataloge mit den zugehörigen Prüfungshandlungen werden im Bereich "Prüfungsfall bearbeiten" dem Prüfer zur Dokumentation der Prüfungshandlungen zur Verfügung gestellt.

Sie können beliebig viele Kataloge anlegen. Zum Freischalten eines Katalogs ist die Eingabe eines "Gültig von" Datums erforderlich; hierzu müssen zumindest eine Kategorie und darunter zumindest eine Prüfungshandlung angelegt sein.

Hier ein Beispiel, wie das Formular nach Befüllung aussehen kann:

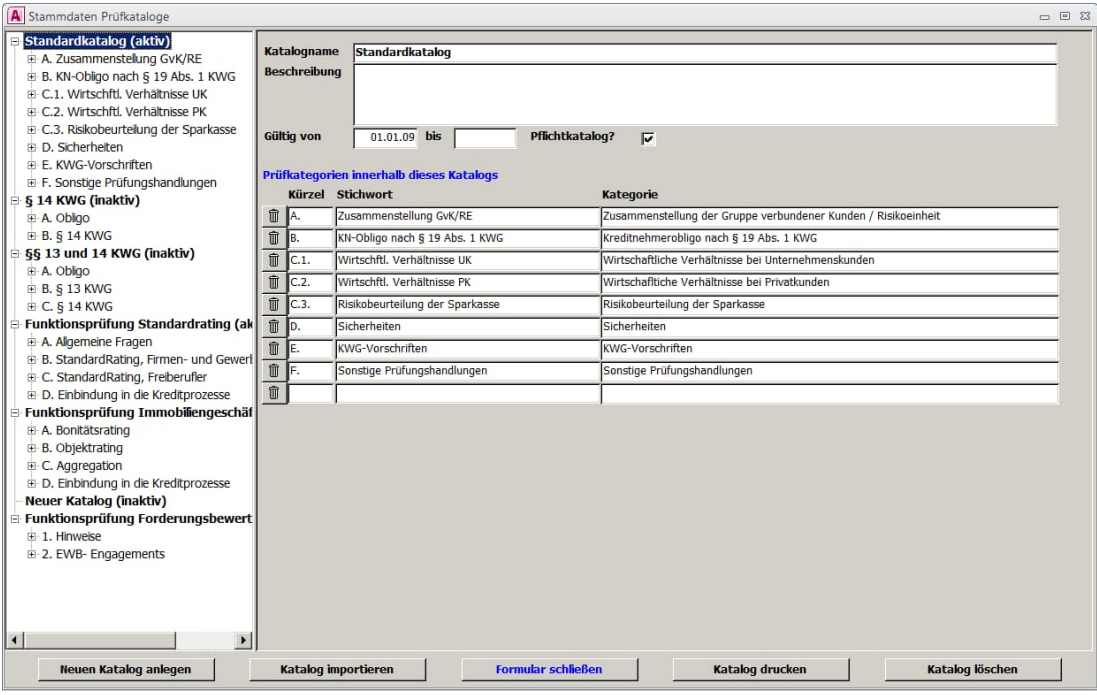

Sie sehen hier in der linken Baumstruktur verschiedene angelegte Prüfkataloge mit den jeweiligen Kategorien. Markiert ist in obigem Beispiel in der Baumstruktur der Standardkatalog (aktiv), so dass im rechten Bereich die Eingaben hierzu erscheinen.

Über die Schaltfläche "Neuen Katalog anlegen" fügen Sie eine neue Checkliste hinzu. Daneben können Kataloge auch isoliert, d. h. unabhängig von den sonstigen Stammdateneinstellungen, importiert werden. Damit ist es möglich, einen von einem anderen Nutzer der Datenbank erstellten Prüfungskatalog (z. B. Verband oder andere Sparkasse) in die aktuelle Anwendung zu übernehmen. Den zugehörigen Export finden Sie im Hauptformular der Stammdatenverwaltung.

Zu jedem Katalog kann eine Beschreibung hinterlegt werden. Die Gültigkeit des Katalogs wird über die beiden Datumsfelder gesteuert. Das Feld "Pflichtkatalog" regelt, ob dieser Katalog bei der Bearbeitung eines Prüfungsfalls immer eingeblendet ist. Ist das Häkchen nicht gesetzt so kann ein aktiver (gültiger) Katalog aus der Prüfungsfallbearbeitung heraus manuell zugesteuert und dann bearbeitet werden.

Darunter befinden sich die Eingabemöglichkeiten für die Ebene Prüfungskategorie. Hinter den bereits eingegebenen Kategorien besteht über die jeweils leere Zeile am Ende die Möglichkeit, den nächsten Wert einzugeben. Dabei ist vorgesehen, die Kategorie mit einem Stichwort zu versehen, das im Rahmen der Prüfungsfallbearbeitung auf erster Ebene eingeblendet wird. Dies ist erforderlich, da der Platz auf den Bearbeitungsformularen beschränkt ist. Unter Kategorie können Sie dagegen auch längere Beschreibungen hinterlegen.

Über die Mülleimer-Schaltfläche am Beginn jeder Zeile kann die Zeile jeweils auch wieder gelöscht werden.

Über einen Klick auf eine Kategorie in einem Prüfungskatalog gelangen Sie zu den Eingabemöglichkeiten für die dritte Ebene, also die Prüfungshandlungen. Sie können in der Baumstruktur über einen Klick auf das "+" Zeichen den Baum auch aufklappen.

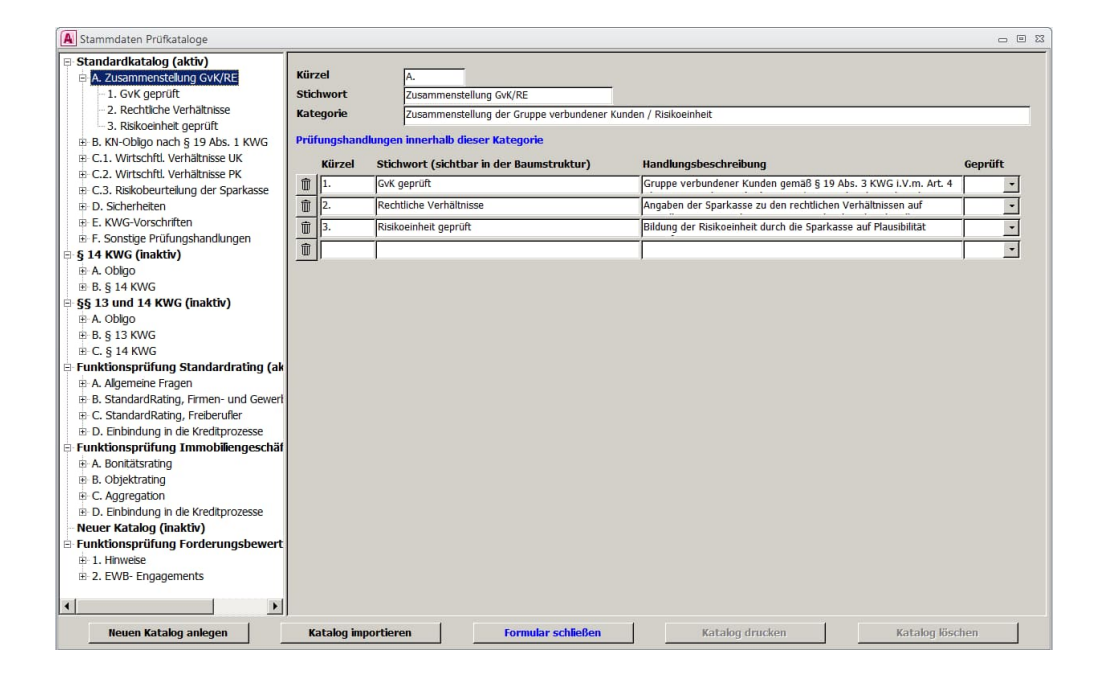

Hier geben Sie bitte ein Prüfungshandlungsstichwort und die Handlungsbeschreibung an. Sie können daneben eine Voreinstellung vornehmen, ob eine Prüfungshandlung immer durchgeführt werden soll oder, wenn diese regelmäßig nicht durchgeführt wird, ein "nein" oder "entfällt" vorgeben. Diese Voreinstellung erscheint dann auch bei der Prüfungsfallbearbeitung. In der Regel werden Sie die Voreinstellung jedoch leer lassen und ggf. leere Felder als nicht durchgeführte Prüfungshandlung werten.

Wenn Sie auf der Prüfungsfallsstruktur eine eingegebene Prüfungshandlung anklicken, so erhalten Sie ein größeres Formular für die Eingabe:

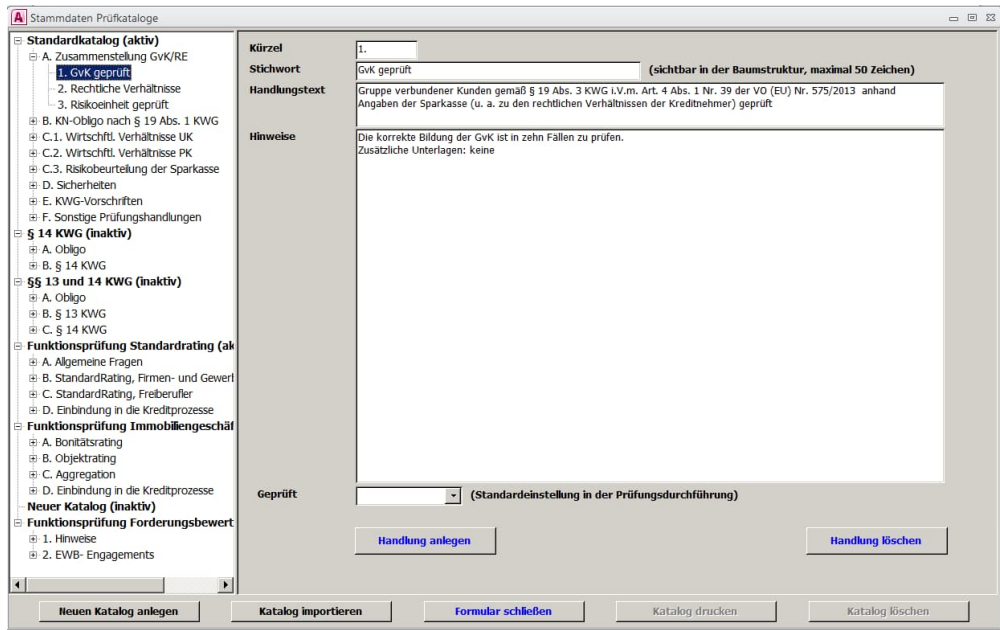

Wie Sie sehen, können Sie hier auch noch Hinweise zu den einzelnen Fragen hinterlegen. Außerdem können Sie direkt von hier die nächste Prüfungshandlung in derselben Kategorie anlegen. Über Prüfungs- "Handlung löschen" wird die aktuelle Prüfungshandlung gelöscht.

## <span id="page-31-0"></span>**5.2.3 Risikoeingruppierung**

Die Risikoeingruppierung der Prüfungsfälle erfolgt auf Basis der Risikogruppen der bisherigen PrüfBV in die Gruppen 1. Kredite ohne besondere Risiken, 2. Kredite mit erhöhten latenten Kreditrisiken und 3. Wertberichtigte Kredite.

Unterhalb dieser Gruppen haben Sie die Möglichkeit, weitere Differenzierungen vorzunehmen. Das Formular zur Einstellung Ihrer Vorgehensweise gibt ihnen dabei entsprechende Eingabefelder, z. B.:

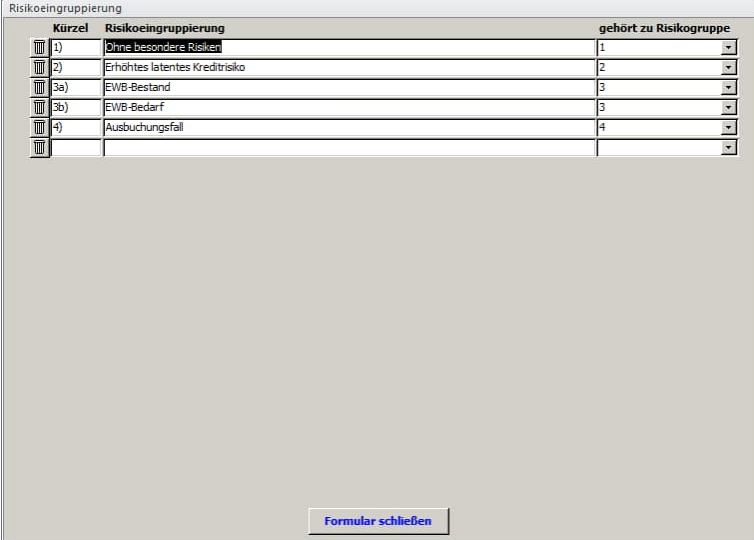

Unter der Risikogruppe 4 gruppieren wir solche Fälle, die nicht in die Risikogliederung des geprüften Kreditvolumens einfließen sollen, hier zum Beispiel Ausbuchungsfälle, also Kreditengagements, die zuvor unter Verwendung von EWB und / oder durch Direktabschreibung vollständig ausgebucht wurden. Weitere Vorgaben sind hier denkbar, z. B. "keine Risikobeurteilung vorgenommen" für Fälle, bei denen nur bestimmte Sachverhalte aufgrund einer Funktionsprüfung zur Sachbearbeitung geprüft wurden.

## <span id="page-32-0"></span>**5.2.4 Feststellungsarten**

Bei der Erstellung von Prüfungsfeststellungen wird der Prüfungsfeststellung eine bestimmte Qualität mitgegeben. Es wird festgehalten, ob eine Feststellung als Hinweis, als Empfehlung oder als Prüfungsfeststellung getroffen wurde und dabei definiert, ob sie Thema der Berichterstattung über die Prüfung sein soll. Die grundsätzlichen Ausprägungen können in diesem Bereich der Stammdatenverwaltung vorgegeben werden. Nachfolgend als Beispiel die Einstellungen des SVBW.

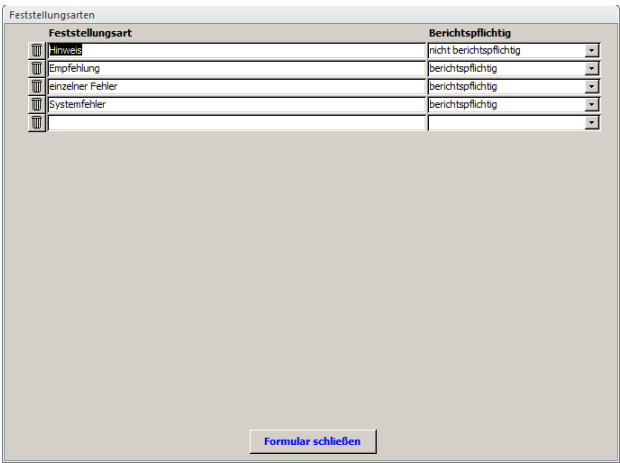

Über die leere Zeile können Sie eigene Ausprägungen eingeben bzw. über die Mülleimer-Schaltfläche auch löschen. Die Voreinstellungen stehen dann so zur Verfügung.

## <span id="page-33-0"></span>**5.2.5 § 18 KWG Erstoffenlegung**

Wenn Sie in den Kundenparametern (vgl. Kapitel [5.2.13](#page-37-1)) eingestellt haben, dass Sie für die Erstoffenlegung i. S. d. § 18 KWG eine gesonderte Beurteilung vornehmen wollen, so können Sie hier die Ausprägungen Ihrer Bewertungen voreinstellen, z. B.:

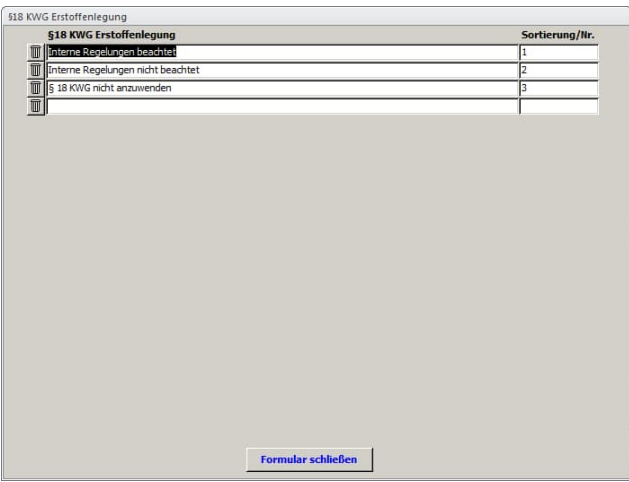

### <span id="page-34-0"></span>**5.2.6 § 18 KWG Beurteilung**

Die Beurteilung der Einhaltung von § 18 KWG wird in den verschiedenen Verbandsgebieten unterschiedlich gehandhabt. Der Dialog ermöglicht daher eine individuelle Klassifizierung. Um für die Ausdrucke eine sinnvolle Reihenfolge des Andrucks zu ermöglichen, kann diese eingestellt werden. Nachfolgend als Beispiel die Einstellungen des SVBW.

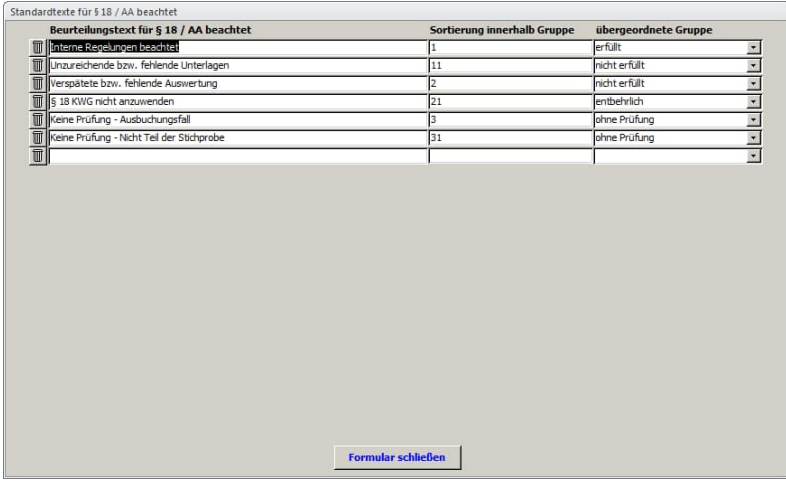

Andere Verbandsgebiete nutzen hier deutlich differenziertere Voreinstellungen, die sich i. d. R. an den Vorgaben der ehemaligen Verwaltungsvorschriften der BaFin orientieren.

### <span id="page-34-1"></span>**5.2.7 Kreditarten**

Die Kreditarten werden über diese Voreinstellung für die Anwendung bereitgestellt. Diese können hier individuell vorgegeben werden.

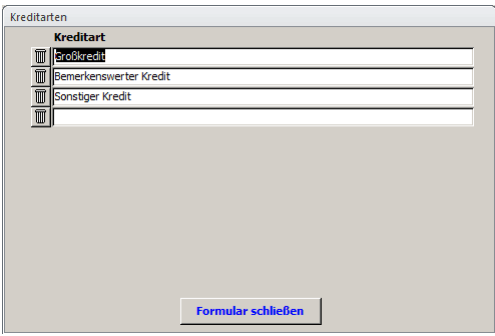

### <span id="page-35-0"></span>**5.2.8 Darstellungsgrenzen**

Für die Frage, wann ein Prüfungsfall im Prüfungsbericht ausführlich dargestellt werden soll, gibt es von den Prüfungsstellen unterschiedliche Vorgaben. Dieser Dialog ermöglicht die Vorgabe von max. fünf betraglich festgelegten Abgrenzungen. Diese werden in den Prüfungsstammdaten angezeigt und um die jeweils gültigen Beträge ergänzt.

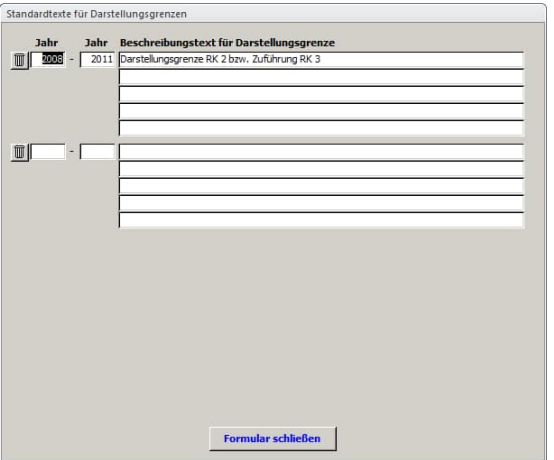

## <span id="page-35-1"></span>**5.2.9 Zuordnung von Prüfungsfeststellungen**

Um einheitliche Auswertungen zu bestimmten Themenkomplex über alle Prüfungsfeststellungen hinweg zu ermöglichen, können den Prüfungsfeststellungen entsprechende Prüfungsgebiete mitgegeben werden. Hier als Beispiel unsere Einstellungen:

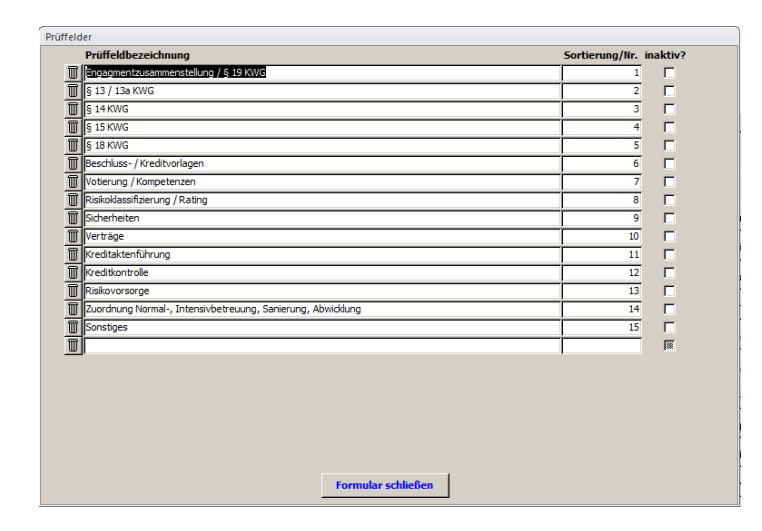

Über die vertikale Bildlaufleise gelangen Sie ggf. ans Ende dieser Liste und habe dort wieder ein leeres Feld für die Eingabe.
### **5.2.10 Erläuterung zu § 18 KWG**

Hierbei handelt es sich um eine spezifische Betrachtung des SVBW. Es sind standardisierte Erläuterungen für den Fall hinterlegt, dass § 18 KWG nicht oder nicht vollständig beachtet ist.

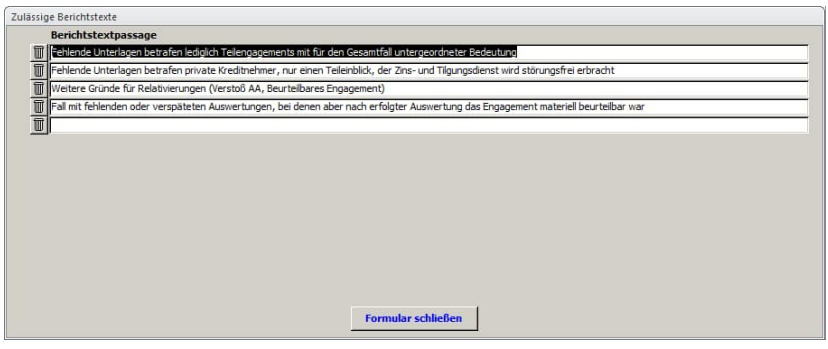

Die Eingaben werden derzeit nur für den Kreditprüfungsbericht des SVBW ausgewertet.

#### **5.2.11 Betreuungsstatus**

Hier ist die Referenztabelle zum Betreuungsstatus hinterlegt und kann ggf. auf die individuellen Belange angepasst werden.

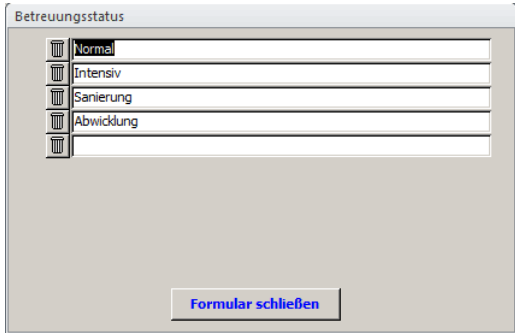

#### **5.2.12 Verfügungsbeschränkungen / Wirtschaftszweigschlüssel**

In der Referenztabelle für die Verfügungsbeschränkungen können die individuellen Schlüssel der Sparkasse eingegeben werden. Soweit diese allgemeingültig sind, haben wir die Werte zentral voreingestellt.

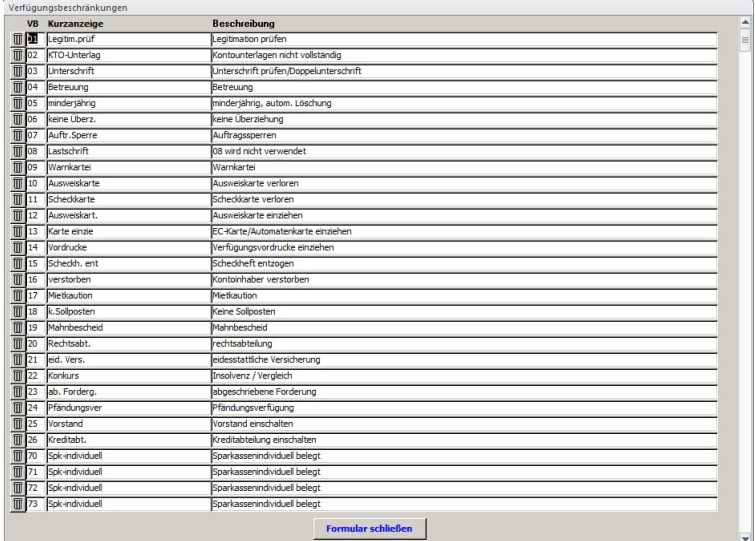

Bei den Wirtschaftszweigschlüsseln sind die Branchen entsprechend dem einschlägigen Schlüsselverzeichnis eingegeben. Änderungen sind auch hier möglich.

#### <span id="page-37-0"></span>**5.2.13 Kundenparameter**

Die Kundenparameter (Steuerungsparameter) sind den Kategorien "Allgemeine Parameter", "Eingabeformulare" und "Berichtswesen" zugeordnet.

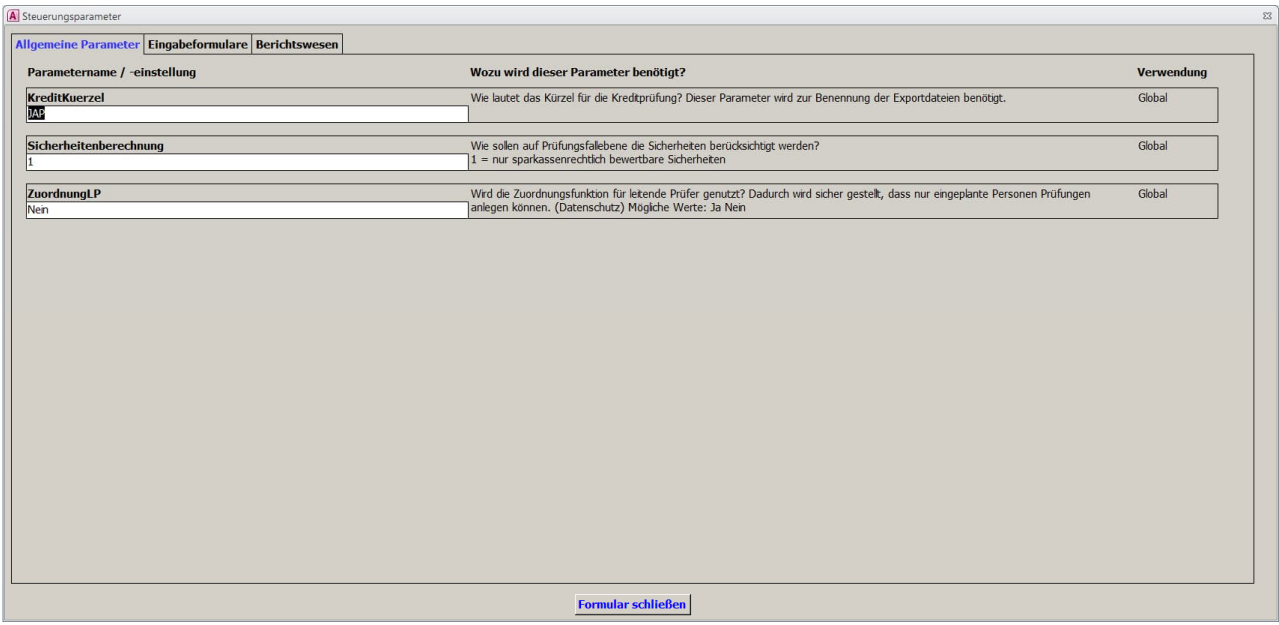

Im ersten Feld können Sie ein Kürzel für die Kreditprüfung eingeben, das bei der Benennung von Dateien, die aus dem Programm generiert werden, berücksichtigt wird. Mittels des zweiten Parameters legen Sie fest, wie auf Prüfungsfallebene die Sicherheiten berücksichtigt werden sollen. Im dritten Feld legen Sie fest, ob die Zuordnungsfunktion für leitende Prüfer (LP) genutzt werden soll oder nicht (vgl. Kapitel [5.2.17](#page-45-0)).

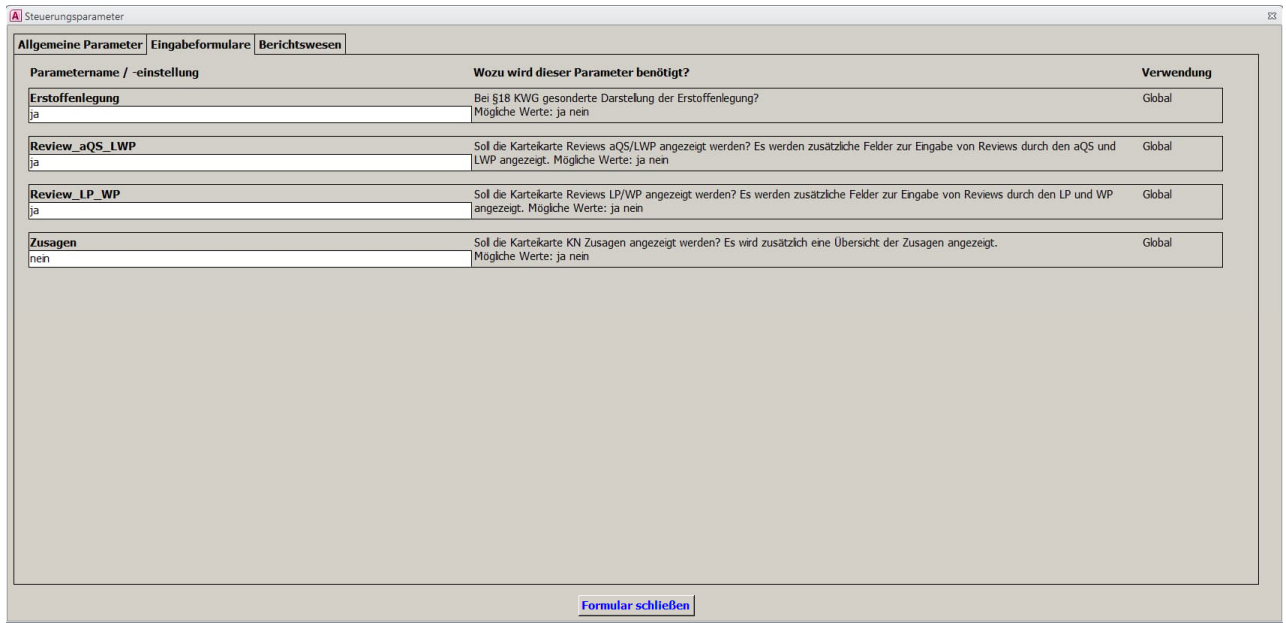

Benennen Sie den ersten Parameter mit ja, dann werden Ihnen im Formular zur Bearbeitung gesonderte Felder zur Beurteilung der Erstoffenlegung bereitgestellt (bei "nein" dann eben nicht).

Über den zweiten und dritten Parameter können Sie einstellen, ob die Karteikarte "Reviews aQS/LWP" bzw. "Reviews LP/WP" auf Prüfungsfallebene angezeigt werden soll oder nicht.

Abschließend stellen Sie ein, ob in der Bearbeitung der Prüfungsfälle eine detaillierte Aufgliederung der Zusagen erfolgen soll.

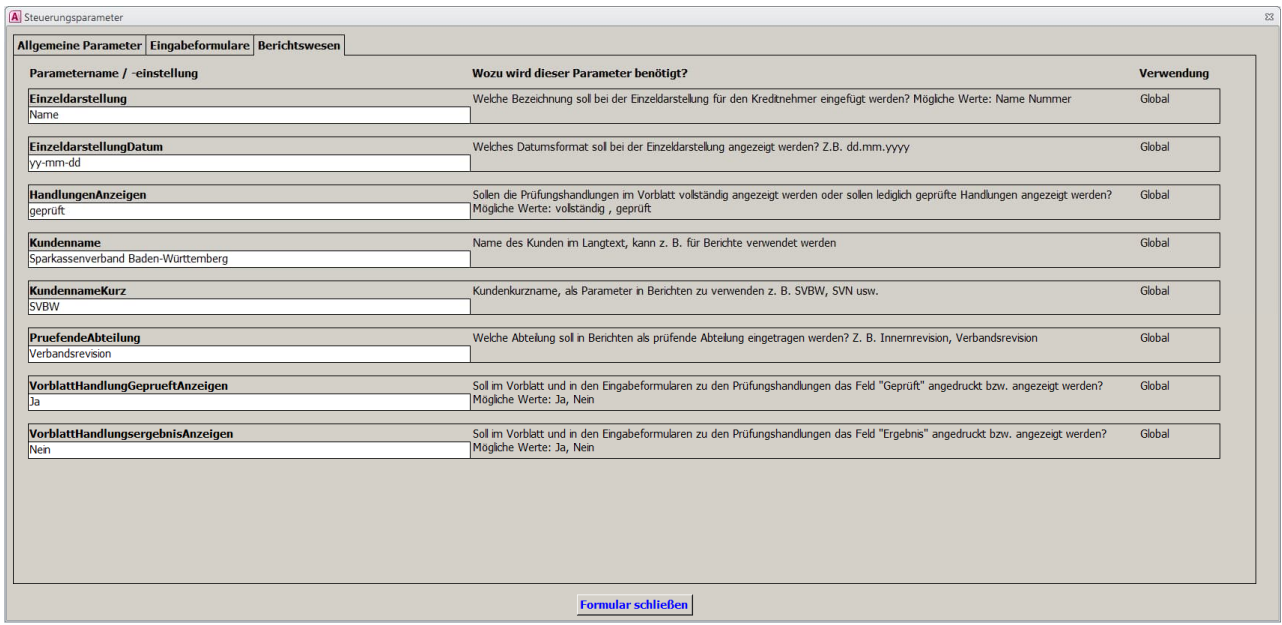

Der erste Parameter steuert, ob in einer Einzeldarstellung eines Engagements statt der Namen der Kreditnehmer die jeweilige Personen-Nr. angedruckt werden soll.

Der zweite Parameter steuert das Aussehen des Datums in den Einzeldarstellungen. Hier sind alle gängigen Windowsformate zulässig (d = day, m = month,  $y = year$ ).

Über den nächsten Parameter stellen Sie ein, ob in der Dokumentation zu den Prüfungsfällen im sogenannten Vorblatt alle, also auch die nicht geprüften Prüfungshandlungen angedruckt werden sollen, oder nur diejenigen, bei den eine entsprechende Eingabe erfolgte.

Über die Namenseingaben als Langtext bzw. als Kurzname kann das Aussehen verschiedener Berichte mittels des vierten bzw. fünften Parameters gesteuert werden.

Daneben kann mit dem sechsten Parameter angegeben werden, welche Abteilung als Betreiber der Datenbank angedruckt wird. Sie können so für den Ausdruck von Prüfungsfeststellungen und Wiedervorlagen steuern, woher diese stammen, entweder von der Innenrevision bzw. Kreditrevision oder von der Verbandsrevision.

Mit den letzten beiden Parametern können Sie steuern, ob Sie bei der Verwendung geschlossener Prüfungsfragen im Handlungskatalog das Feld zur Eingabe eines Ergebnisses oder das Feld zur Dokumentation der Prüfungshandlung oder aber beides angezeigt bekommen wollen.

#### **5.2.14 Sicherheitenanzeige**

Der Dialog steuert sowohl die Anzeige als ggf. auch den Aufbau des Bearbeitungsbereichs zur Eingabe der Sicherheiten. Sind außer den nicht löschbaren Summenzeilen keine Voreinstellungen getätigt, so wird der Reiter Sicherheiten im Bearbeitungsbereich nicht angezeigt und es werden die Sicherheiten nur in der Summe hinsichtlich Zusage und Inanspruchnahme eingegeben. Hier z. B. aufgrund der Voreinstellung SVBW (keine gesonderte Eingabe nach Sicherheitenarten):

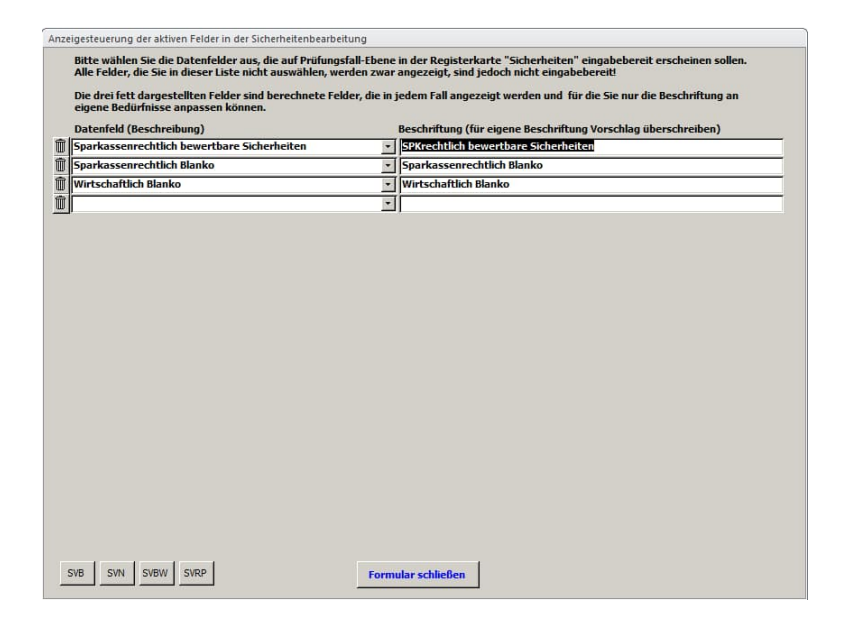

Über die freien Zeilen am Ende der Tabelle sind die Beschriftungen frei pflegbar. Die Pull-down-Menüs in der Spalte "Datenfeld" geben die Zuordnung zur Art an, die dann im Bereich Beschriftung individuell benannt werden kann. Aus der Programmdefinition heraus haben wir die Voreinstellungen verschiedener Verbandsgebiete unter Buttons im unteren linken Bereich gelegt. Mit einem Klick auf SVB (Sparkassenverband Bayern) erhalten Sie eine beispielhafte Voreinstellung. Sie können die Vorgaben jedoch Ihrer individuellen Vorstellung anpassen. Im rechten Bereich finden Sie eine Bildlaufleiste, mit der Sie ggf. nach unten scrollen können.

Beispiel einer Vorgabe des SVB:

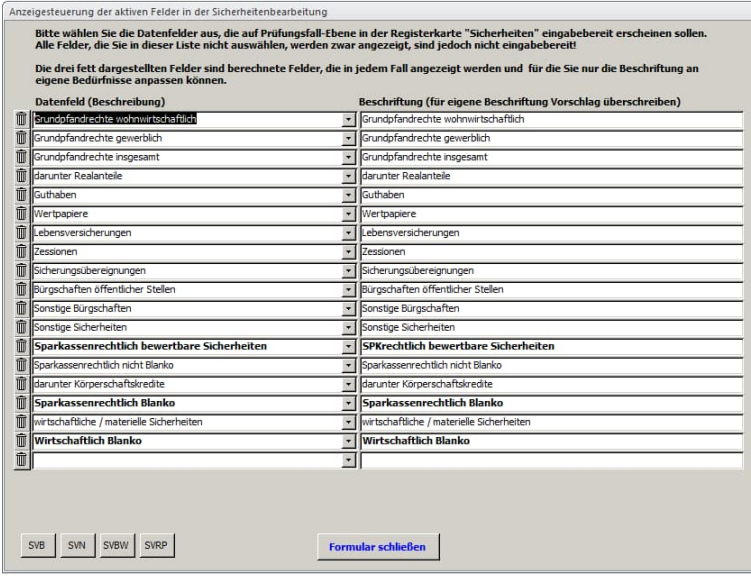

#### **5.2.15 Berichtssteuerung**

In der Berichtssteuerung finden Sie alle in der Datenbank enthaltenen Berichte auf Prüfungsebene. Berichte auf Ebene des einzelnen Prüfungsfalls generieren Sie im Bereich "Prüfungsfall bearbeiten". Je nach Voreinstellung des Programms sind nicht immer alle Berichte sinnvoll (z. B. Bericht Erstoffenlegung zu § 18 KWG; dieser macht nur Sinn, wenn Sie die gesonderte Beurteilung der Erstoffenlegung in den Kundenparametern eingestellt haben).

Die Übersicht sieht wie folgt aus:

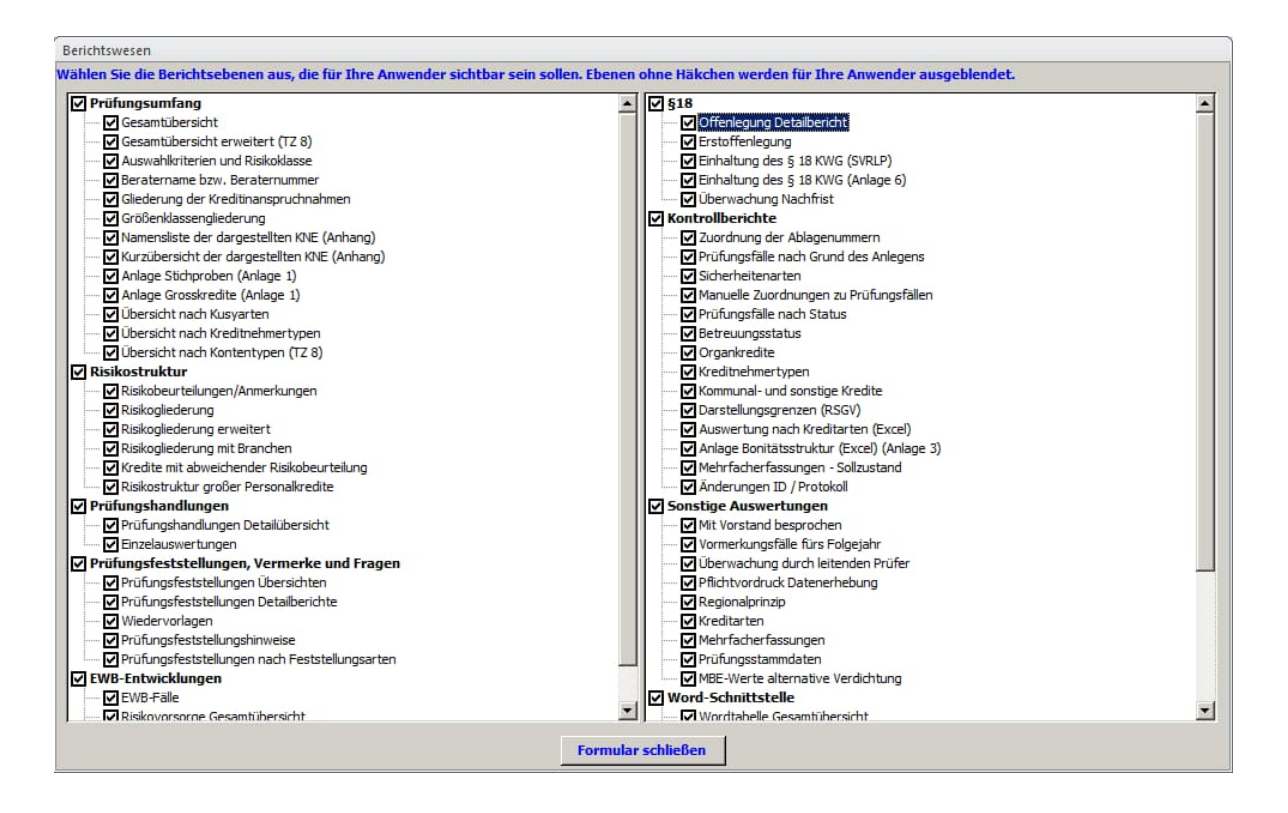

Alle Berichte, die Sie mit einem Häkchen versehen haben, stehen den Benutzern anschließend zur Verfügung.

#### **5.2.16 Erstellung von Kunden-Vorlagen (Word-Vorlagen)**

Durch Anklicken der Schaltfläche "Word-Vorlagen" öffnet sich das nachstehende Word-Dokument:

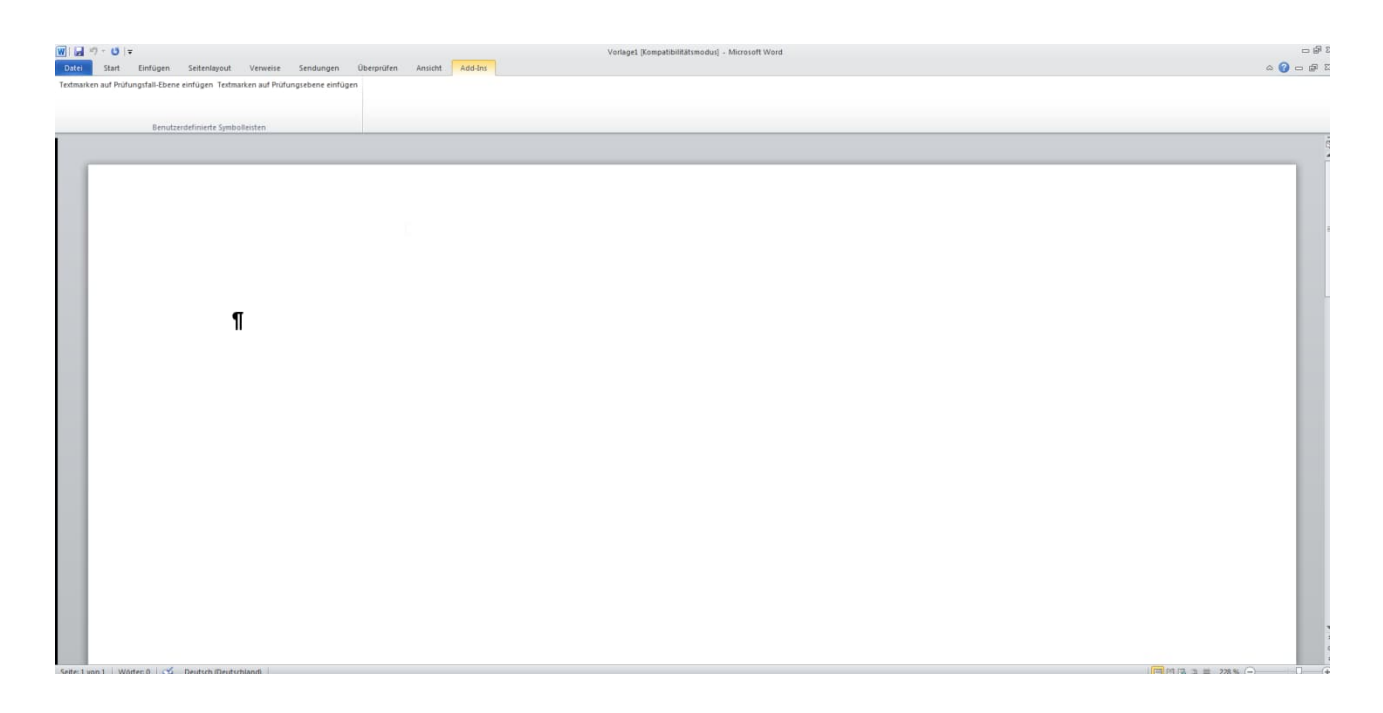

Im Menü "Add-Ins" sind zwei Tools zum einfachen Einfügen von Textmarken auf Prüfungsfallebene bzw. auf Prüfungsebene in das Word-Dokument enthalten.

Wenn Sie das Add-In "Textmarken auf Prüfungsebene einfügen" mit der linken Maustaste anklicken, öffnet sich folgendes Fenster:

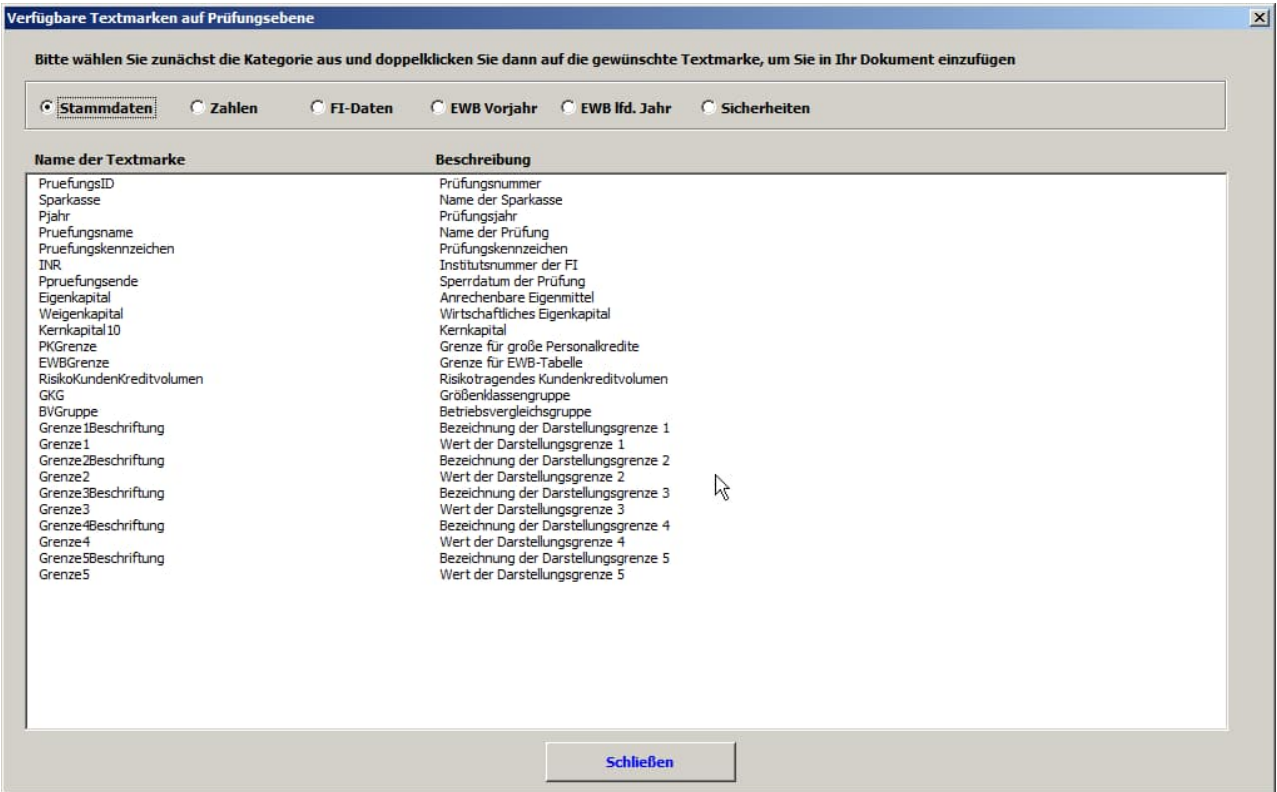

Die zur Verfügung stehenden Textmarken auf Prüfungsebene sind nach den Kategorien "Stammdaten", "Zahlen", "FI-Daten", "EWB Vorjahr", "EWB lfd. Jahr" und "Sicherheiten" gegliedert.

Wenn Sie das Add-In "Textmarken auf Prüfungsfallebene einfügen" mit der linken Maustaste anklicken, öffnet sich folgendes Fenster:

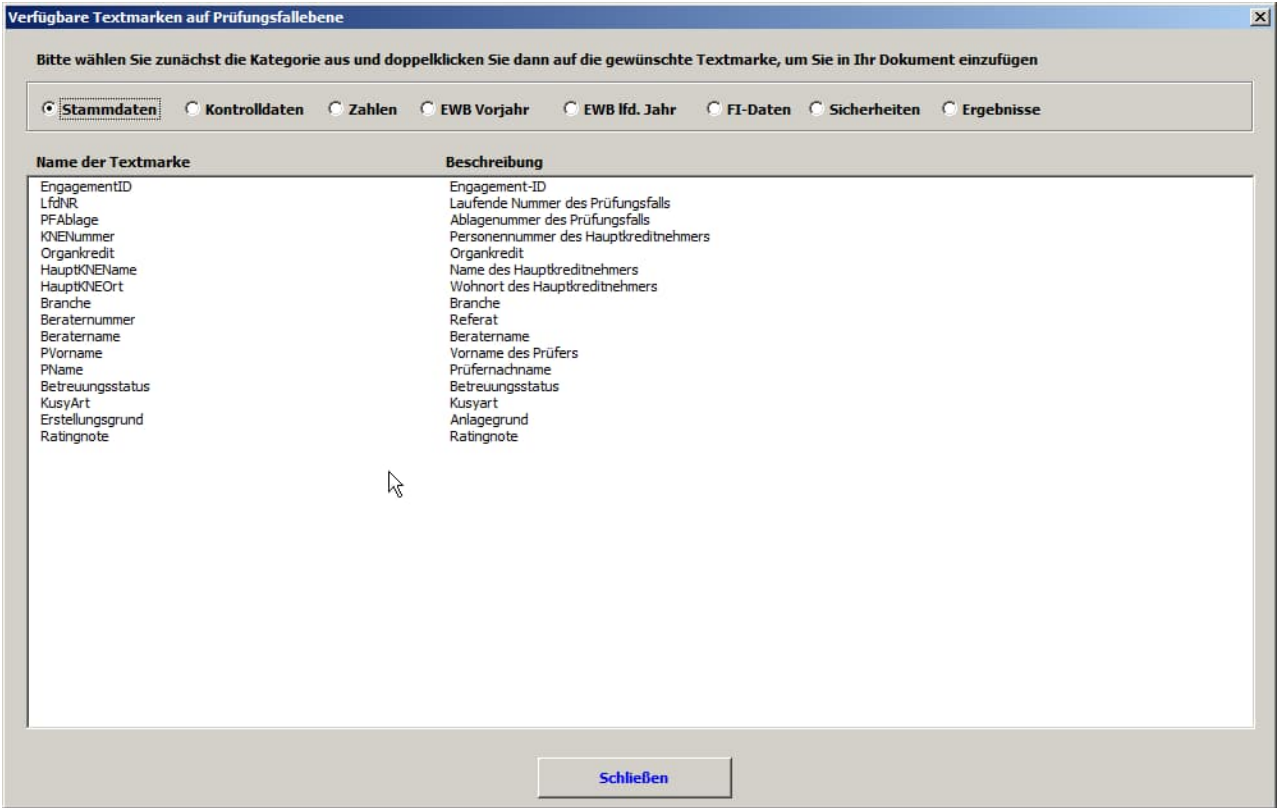

Die zur Verfügung stehenden Textmarken auf Prüfungsfallebene sind nach den Kategorien "Stammdaten", "Kontrolldaten", "Zahlen", "EWB Vorjahr", "EWB lfd. Jahr", "FI-Daten", "Sicherheiten" und "Ergebnisse" gegliedert.

Kundenvorlagen müssen im Ordner "Kundenvorlagen" und dort im jeweils passenden Unterordner "Prüfungsfallebene" bzw. "Prüfungsebene" abgespeichert sein. Der Ordner "Kundenvorlagen" muss sich in dem Pfad befinden, der in den Systemparametern als Vorlagenpfad definiert wurde.

Kundenvorlagen auf Prüfungsfallebene können über einen Auswahldialog im Formular "Prüfungsfall bearbeiten" aufgerufen werden, Kundenvorlagen auf Prüfungsebene über das Hauptmenü unter "Berichte auf Prüfungsebene" - "Kundenvorlagen".

#### <span id="page-45-0"></span>**5.2.17 Zuordnung des leitenden Prüfers (LP)**

Durch Anklicken der Schaltfläche "Zuordnung LP" öffnet sich das nachstehende Fenster:

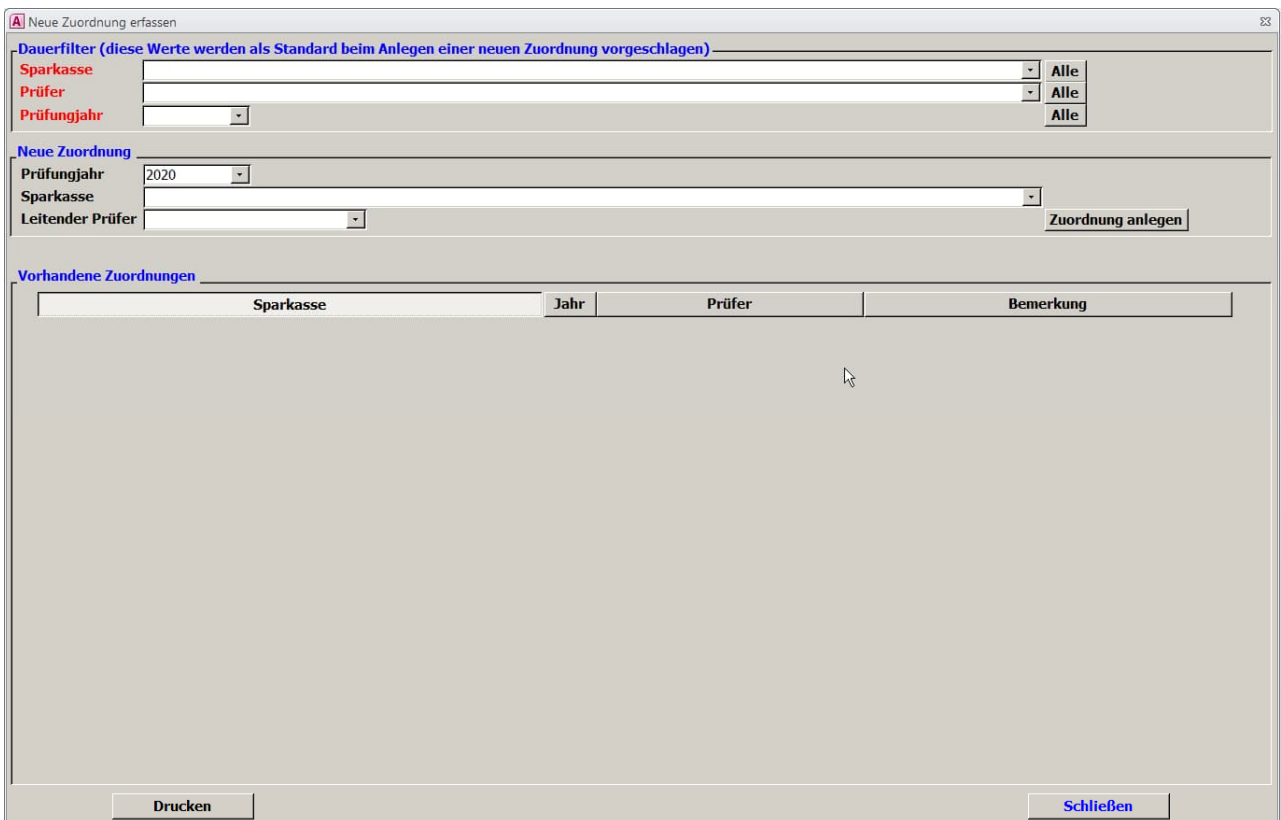

Hier kann jeder Sparkasse für eine künftige Prüfungssaison ein leitender Prüfer zugordnet werden. Folge: nur der solchermaßen festgelegte leitende Prüfer ist berechtigt, in der entsprechenden Prüfungssaison Kreditprüfungen für dieses Institut anzulegen. Voraussetzung ist jedoch, dass der all-gemeine Parameter "ZuordnungLP" (vgl. Kapitel [5.2.13](#page-37-0)) auf die Ausprägung "ja" gesetzt ist. Diese Zuordnung ist von Prüfungsstellen der Verbände vorzunehmen und hat einen datenschutzrechtlichen Hintergrund.

### **5.3 Änderungszeitpunkte:**

Die Änderungen in der Verwaltung greifen unterschiedlich. Die historiensicheren Stammtabellen gelten jeweils für eine ganze Prüfung und sind daher grundsätzlich vor der Prüfung einzustellen

**Vor Anlage der Prüfung:** Sparkassen aktueller Benutzer (Anlage) Risikoeingruppierung Feststellungsarten § 18 / AA beachtet Kreditarten Darstellungsgrenzen Zuordnung Prüfungsfeststellungen

**vor Übernahme eines Prüfungsfalls:** Benutzer anfügen (durch Admin) Prüfungskataloge

**Jederzeit:** Kundenparameter Sicherheitenanzeige Berichtssteuerung alle nicht historiensicheren Stammtabellen

## **5.4 Stammtabellenexporte (für lokale Installationen)**

Um im **dezentralen Einsatz** der Datenbank alle Prüfer /Prüferteams mit einheitlichen Stammdaten auszustatten kann der **Verwalter** der Datenbank die eingestellten Stammdaten aus seiner Datenbank exportieren:

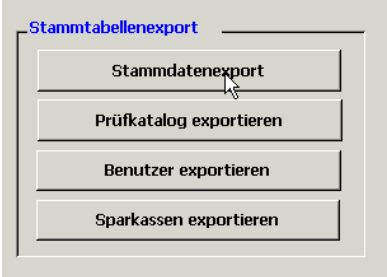

Dabei werden **alle** Stammdaten, mit Ausnahme der Sparkassen, zusammenfasst in eine Schnittstellendatei exportiert. Diese wird den anderen Benutzern des Prüfungstools für deren Installation zu Verfügung stellen. Die Stammdaten, die Sparkassen und die Benutzer werden in die weiteren dezentralen Installationen über die Schaltflächen im Hauptformular der Anwendung importieren.

Daneben kann der Verwalter einen einzelnen Prüfungskatalog exportieren und weitergeben; dieser kann jedoch nur von einem anderen Verwalter (z. B. andere Sparkasse oder Verband) im Pflegedialog für die Prüfungskataloge (vgl. Kapitel [5.2.2](#page-27-0)) importiert werden.

Die Benutzer werden zwar auch in der dezentralen Installation von Admin gepflegt, die Verteilung nimmt allerdings der Verwalter vor.

Ebenfalls gesondert verteilt werden die Sparkassendaten.

#### **Hinweis:**

Im Rahmen der Exporte können Sie die Exportpfade für die Schnittstellendateien individuell einstellen. Die Dateinamen sind dagegen vorgegeben.

**5.5 Import der Stammdaten, Benutzer, Sparkassen (Lokale Installationen)**

Im dezentralen Einsatz des Prüfungstools und lokalen Installationen auf den Prüferlaptops stehen jedem Benutzer im Hauptformular Schaltflächen zum Import der vom Verwalter verteilten Stammdatentabellen zur Verfügung; hierüber werden die Werte aus der Schnittstellendatei in den individuellen SQL-Server der Benutzer eingespielt.

Über die Dialogmaske "Stammdatenimport" und den Button "Importdatei auswählen" wählen Sie die entsprechende Stammdatendatei aus und anschließend Klicken Sie auf "Import starten".

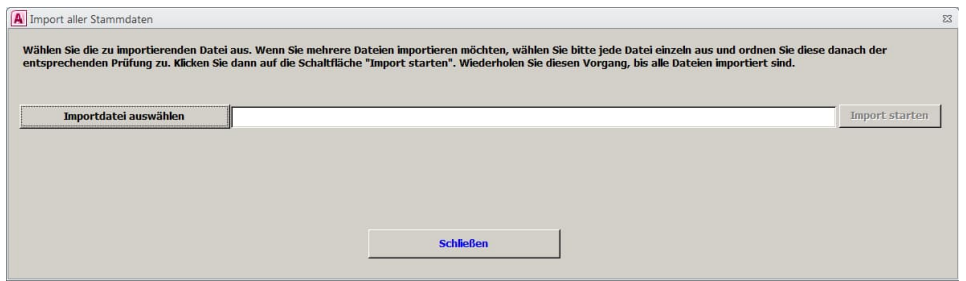

Danach erhalten Sie die Meldung, dass der Import abgeschlossen ist.

Die Importroutinen für die Benutzerdaten und die Sparkassendaten funktionieren identisch.

Bei einem Klick auf die Schaltfläche "?" im Hauptmenü wird Ihnen der Stand der zuletzt importierten Benutzer-, Sparkassen- und Stammdaten aufgelistet:

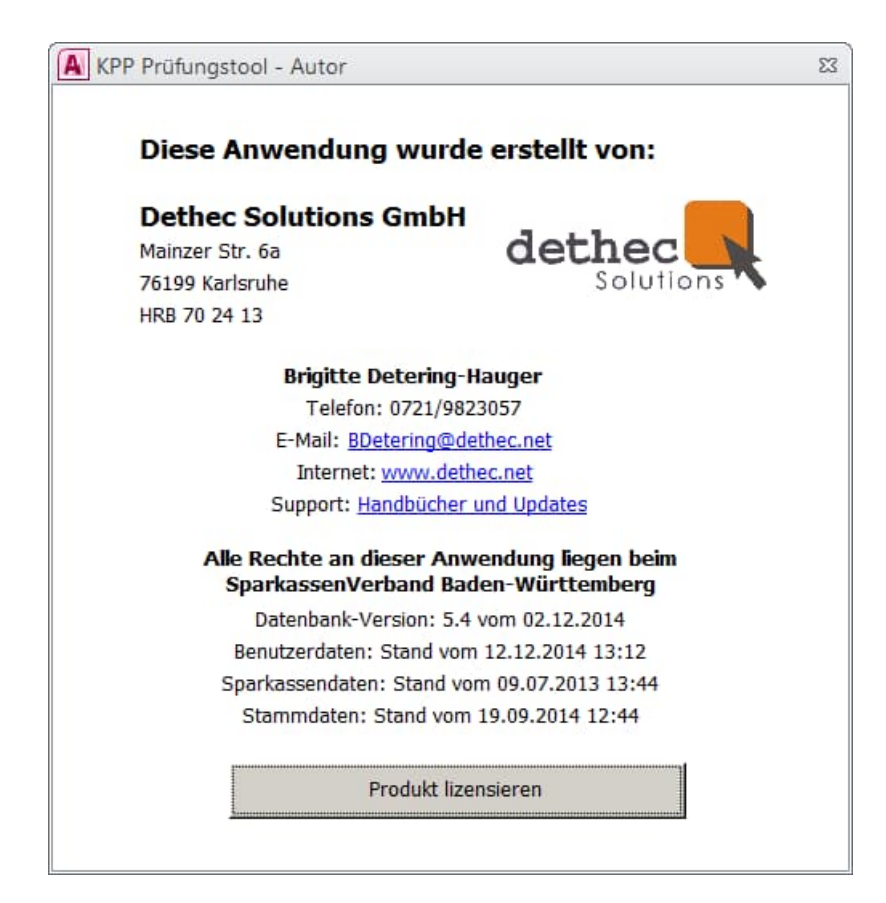

## **6 Anlegen einer Prüfung (Leitender Prüfer)**

#### **Vorbemerkung:**

Bitte beachten Sie, dass in der Datenbank die Sparkassen, die Prüfer / Benutzer, und die Stammdaten angelegt sein müssen, bevor Sie eine neue Prüfung angelegen (vgl. Kapitel [5](#page-17-0)).

Klicken Sie (als leitender Prüfer) in der Hauptmaske auf die Schaltfläche "Prüfung anlegen":

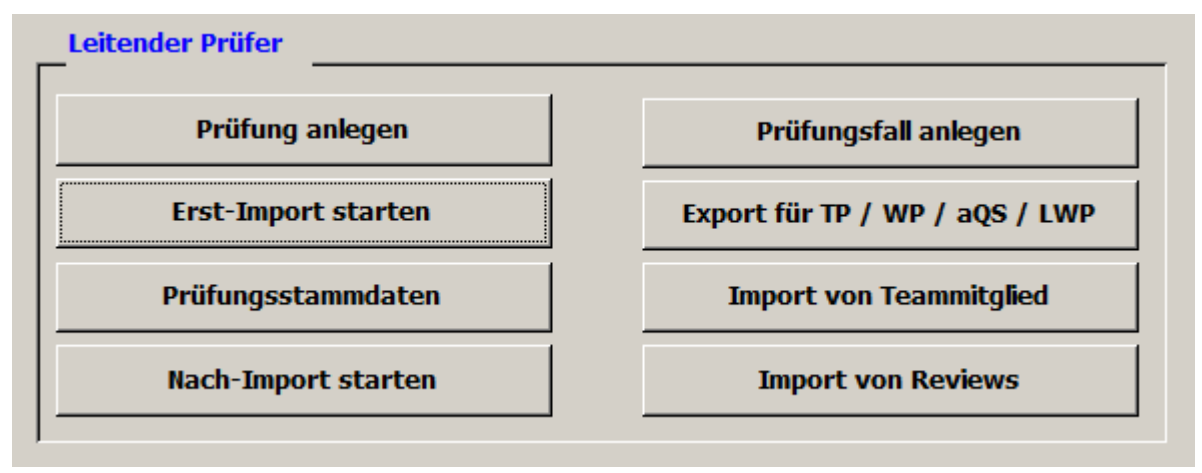

Danach erhalten Sie folgendes Formular:

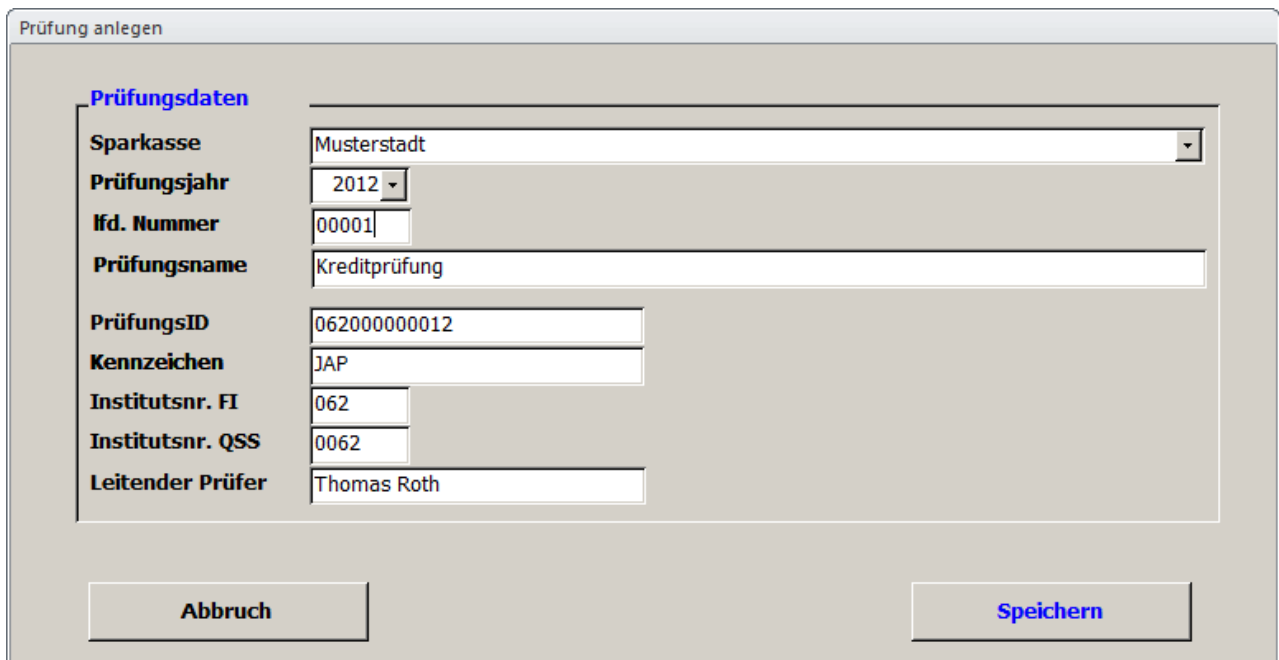

Wählen Sie im Pull-down-Menü die Sparkasse aus und stellen Sie anschließend das Prüfungsjahr ein.

Anlegen einer Prüfung (Leitender Prüfer)

Daneben können Sie ggf. eine Prüfungsauftrags-Nummer (lfd. Nummer, fünfstellig) bzw. einen Prüfungsnamen vergeben. Die weiteren Daten werden vom System automatisch ergänzt. Ab Version 5.0 wird im Feld "Kennzeichen" das in den Kundenparametern festgelegte "Kürzel für die Kreditprüfung" als Vorschlag für den Namen der Sicherungsdatei angezeigt. Dieses Kürzel kann bei Anlage der Prüfung an dieser Stelle beliebig abgeändert werden. Der aktuelle Benutzer wird als leitender Prüfer (Rolle: LP) mit entsprechenden Rechten nach dem Rollenkonzept eingetragen. Klicken Sie abschließend auf "Speichern".

Die Prüfung ist nun angelegt und kann anschließend in den Grundeinstellungen voreingestellt werden.

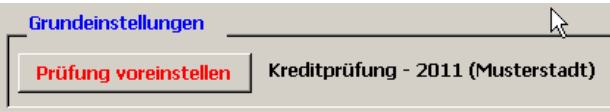

Danach können Sie entweder sofort den Erst-Import von ausgewählten Kreditdaten aus dem Auswahltool durchführen oder zunächst die Prüfungsstammdaten pflegen und anschließend den Import der Daten anstoßen.

Einstellung der sonstigen Prüfungsstammdaten

## **7 Einstellung der sonstigen Prüfungsstammdaten**

Über den Button "Prüfungsstammdaten" nimmt der leitende Prüfer verschiedene Grundeinstellungen zur Prüfung vor. Das Formular sieht wie folgt aus:

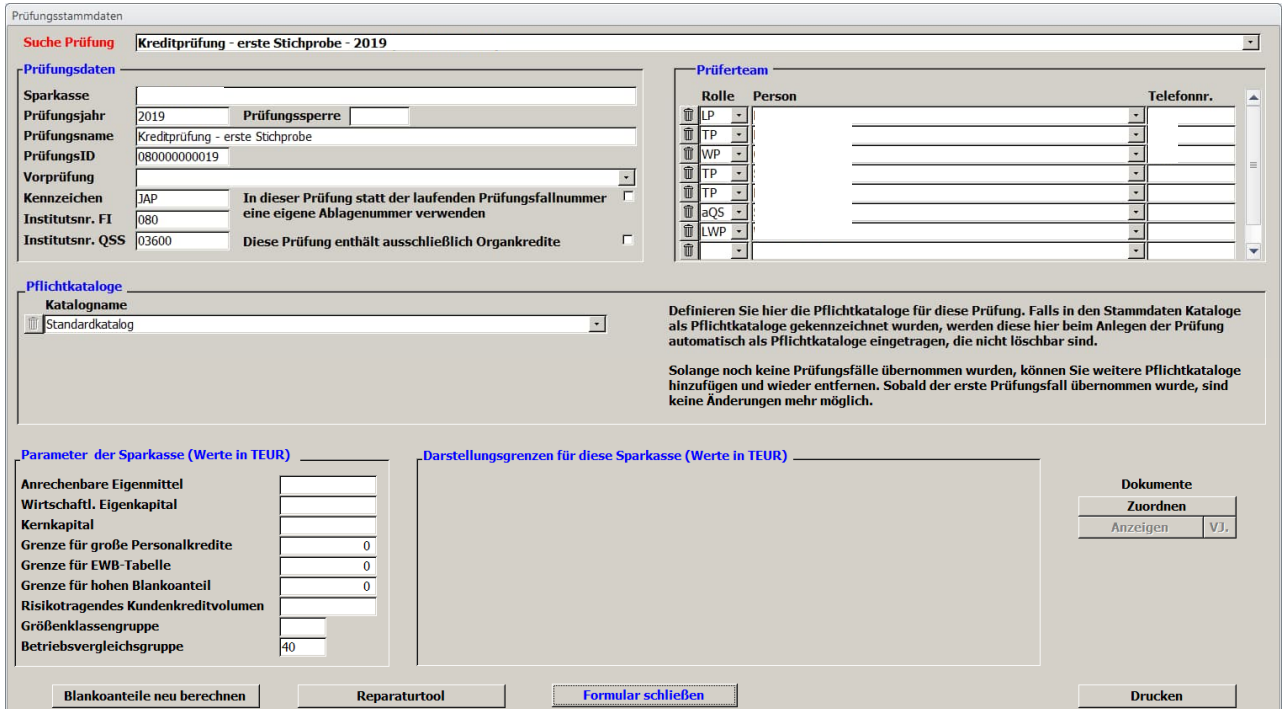

## **7.1 Prüfungsdaten**

Der leitende Prüfer legt fest, ob er die systemseitig vergebenen Prüfungsfallnummern auch als Ablagenummer für die Arbeitspapiere zu den einzelnen Prüfungsfällen verwenden will, oder ob er gesonderte Ablagenummern einsetzt. Letzteres ist insbesondere dann zu empfehlen, wenn bei einer Prüfung eine Vielzahl von Prüfern im Team zum Einsatz kommt und ggf. an verschiedenen räumlich getrennten Standorten geprüft wird (fester Nummernkreis je Prüfer vorgeben).

Darüber hinaus können Sie die Option wählen, dass sämtliche Prüfungsfälle - unabhängig von ihrer Verschlüsselung bei der FI - als Organkredit gekennzeichnet werden. Sofern Sie diese Option aktivieren, erscheint das nachstehende Fenster:

Einstellung der sonstigen Prüfungsstammdaten

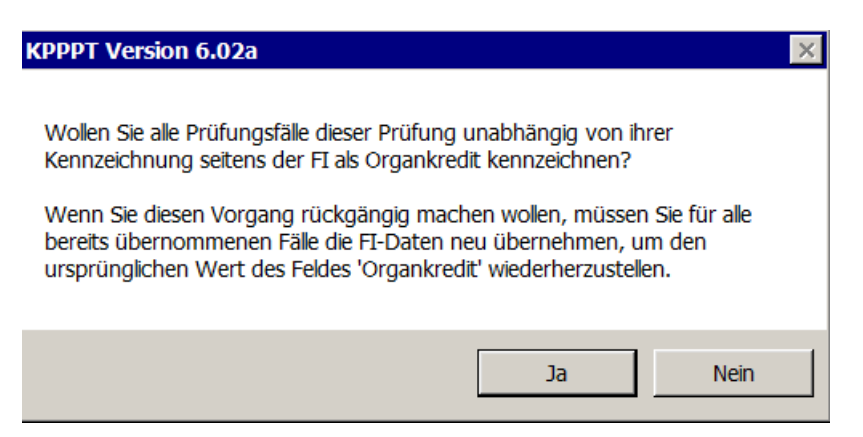

Wird im Feld "Prüfungssperre" ein Datum eingetragen (z. B. durch Doppelklick mit der linken Maustaste), können keine Fälle dieser Prüfung mehr bearbeitet werden. Die Prüfungssperre ist endgültig, sie kann nicht mehr aufgehoben werden. Das Setzen des Sperrdatums kann nur erfolgen, wenn sämtliche Fälle der Prüfung auf "abgeschlossen" bzw. "ausgeschlossen" gesetzt sind.

#### **7.2 Prüferteam**

Daneben ist hier das Prüfungsteam einzustellen. Der leitende Prüfer ist bereits voreingestellt (aus dem Vorgang Prüfung anlegen), die vorgesehenen Teamprüfer bzw. der zuständige Wirtschaftsprüfer werden mit den Rollen TP und WP ergänzt. Die nachträgliche Aufnahme eines Prüfers ist jederzeit möglich; Voraussetzung hierfür ist allerdings, dass dieser in den Benutzerstammdaten bereits enthalten ist. Eine Löschung eines Prüfers über die Schaltfläche isollte nur dann vorgenommen werden, wenn dieser Benutzer in der Prüfung noch keinen Prüfungsfall bearbeitet hat. Eine Löschung der Rolle des leitenden Prüfers ist nicht möglich. Darüber hinaus sind im Prüfungsteam auch die Rollen des auftragsbegleitenden Qualitätssicherers (aQS) (sofern erforderlich) und des linksunterzeichnenden Wirtschaftsprüfers (LWP) anzulegen.

## **7.3 Pflichtkataloge**

Darüber hinaus können in den Prüfungsstammdaten auch die Pflichtkataloge für die Prüfung festgelegt werden. Falls in den Stammdaten Kataloge als Pflichtkataloge gekennzeichnet wurden, werden diese hier beim Anlegen der Prüfung als Pflichtkataloge eingetragen; sie können nicht gelöscht werden. Solange noch keine Prüfungsfälle übernommen wurden, können Sie weitere Prüfungskataloge als Pflichtkataloge festlegen und auch wieder entfernen. Inaktive Kataloge werden zwar aus Gründen der Historiensicherheit angezeigt, ihre Auswahl wird aber mit einer Fehlermeldung unterbunden. Sobald der erste Prüfungsfall übernommen wurde, sind keine Änderungen mehr möglich.

### **7.4 Parameter der Sparkasse**

Unter Parameter der Sparkasse können Sie verschiedene Betragseingaben vornehmen, die je nach Parametrisierung der Anwendung für Vergleiche herangezogen werden können.

### **7.5 Darstellungsgrenzen**

Für eine maschinelle Berechnung der Darstellungsgrenzen für die Einzelbesprechung eines Prüfungsfalls sind in den Stammdaten die Vorgabe von maximal fünf Vergleichswerten (Beträge) vorgesehen. Diese können dann hier um die sparkassenindividuellen Beträge ergänzt werden. Es ist vorgesehen, einen Bericht zur Verfügung zu stellen, der die auf Basis dieser Voreinstellungen berechnete Darstellungsart mit der vom Prüfer vorgenommenen Einstellung abgleicht.

### **7.6 Dokumente auf Prüfungsebene**

Hinsichtlich des Uploads von Dokumenten sowie des Anzeigens, Aktualisierens und Löschens hochgeladener Dokumente verweisen wir auf Kapitel [14.](#page-119-0)

### **7.7 Sonstige Funktionen**

Das "Reparaturtool" ändert bei einer bereits angelegten Kreditprüfung alle internen Schlüssel und das Prüfungsjahr so ab, dass die Prüfung in ein anderes Jahr (in der der Regel das Vorjahr) verschoben wird. Dies ist zum Beispiel dann notwendig, wenn die Kreditprüfung versehentlich für das aktuelle Jahr angelegt wurde, statt wie vorgesehen für das Vorjahr.

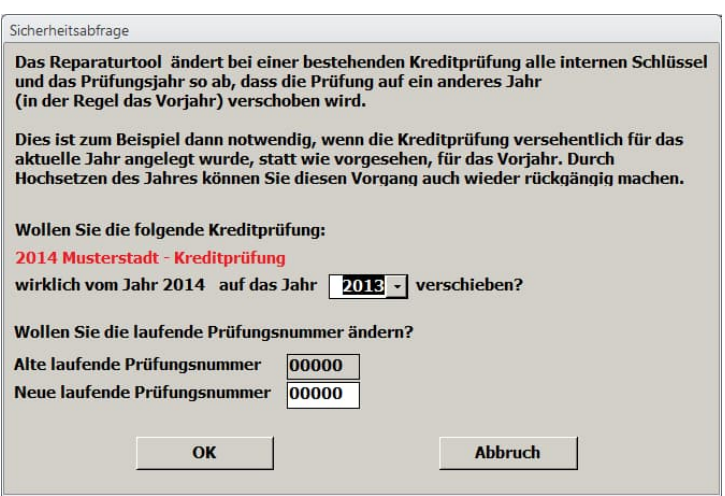

Über den "Drucken"-Button im unteren Bereich des Formulars kann ein Datenblatt mit den eingegebenen Werten ausgedruckt und zu den Arbeitspapieren der Prüfung genommen werden.

Im unteren Bereich des Formulars ist der Button "Blankoanteile neu berechnen" eingeblendet, über den die Neuberechnung der Blankoanteile für die gesamte Prüfung angestoßen werden kann.

Import von Kreditengagements aus dem KPP-AT (Auswahltool)

# <span id="page-57-0"></span>**8 Import von Kreditengagements aus dem KPP-AT (Auswahltool)**

Die FI-Daten zu den Prüfungsfällen, die über das KPP-Auswahltool selektiert und exportiert wurden, können in der Betriebsart "Lokal" vom leitenden Prüfer bzw. in der Betriebsart "Netz" sowohl vom leitenden Prüfer als auch vom Teamprüfer in das Prüfungstool maschinell importiert werden. Diese Daten werden dabei in gesonderte Tabellen innerhalb der Prüfungstool-Anwendung geschrieben, die von den Datentabellen des Prüfers vollkommen getrennt sind. Erst wenn ein Prüfungsfall "in Bearbeitung" übernommen wird, werden die zu diesem Zeitpunkt vorhandenen FI-Daten in die Prüfertabellen übernommen. Dies ist insbesondere von Bedeutung, wenn im Rahmen von Nachimporten zu einem späteren Prüfungsstichtag (z. B. zum 30.9. oder 31.12.) Prüfungsfälle erneut importiert werden sollen.

Dementsprechend stehen zwei unterschiedliche Funktionen für den Erst-Import bzw. für den Nach-Import zur Verfügung. Es bestehen folgende Unterschiede:

Im Rahmen des **Erst-Imports** werden für jeden Prüfungsfall in der Import-Datei ein neuer Prüfungsfall angelegt und diese fortlaufend durchnummeriert.

Im Rahmen eines **Nach-Imports** wird zunächst geprüft, ob für den Führer der KNE/GvK bereits ein Prüfungsfall vorhanden ist. Ggf. werden sodann die bisherigen Daten des Prüfungsfalls unter der bisherigen Prüfungsfall-Nr. aktualisiert. Dies geschieht nur in der Tabelle der FI-Daten und noch nicht in den Prüfertabellen. Neue Prüfungsfälle werden hinten angehängt und mit der nächsten fortlaufenden Prüfungsfall-Nr. versehen.

Die Importroutine steuern Sie im Hauptformular im nachfolgenden Bereich an:

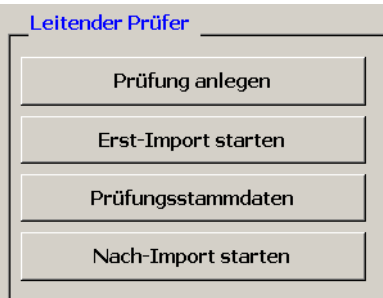

Import von Kreditengagements aus dem KPP-AT (Auswahltool)

Über "Erst-Import starten" schreiben Sie den Inhalt der Datendatei aus dem KPP-Auswahltool (Datendatei) in die Prüfungsanwendung.

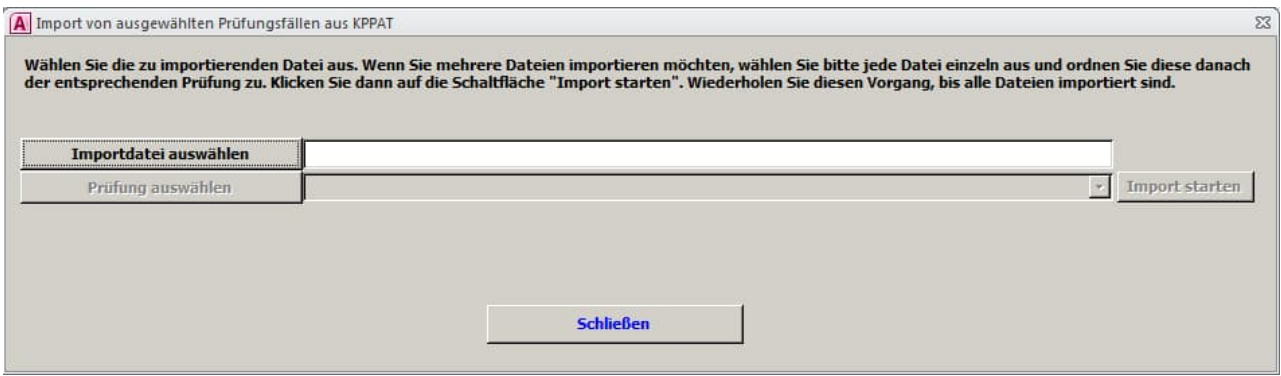

Über "Importdatei auswählen" und den danach erscheinenden Windows "Öffnen"-Fenster können Sie die Datendatei aus dem Auswahltool auswählen, anschließen im Pull-down-Menü darunter die zugehörige, bereits angelegte Prüfung auswählen und abschließend auf "Import starten" klicken. Nachdem Sie die Meldung erhalten haben "Importieren ... abgeschlossen!" können Sie das Formular wieder schließen.

Der **Nachimport** funktioniert in seiner Anwendung analog.

## **9 Sicherheiten-Import**

Der Sicherheiten-Import wurde bereits im KPP-Auswahltool realisiert. Dies schuf die Möglichkeit, bereits im Engagementbogen eine Darstellung der Sicherheiten bereitzustellen. Ggf. wird es künftig auch Filtermöglichkeiten auf die importierten Sicherheitenwerte geben (noch nicht realisiert).

Um die Sicherheiten im Prüfungstool maschinell weiterverarbeiten zu können, ist es daher erforderlich, diese für die ausgewählten Prüfungsfälle in das KPP-Auswahltool zu importieren. Näheres hierzu entnehmen Sie bitte dem Anwenderhandbuch zum KPP-Auswahltool.

Im Rahmen der Importroutinen (vgl. Kapitel [8](#page-57-0)) werden die vorhandenen Sicherheitenwerte mit ins KPP-Prüfungstool übernommen.

## <span id="page-60-0"></span>**10 Prüfungsfall manuell anlegen**

Neben dem Anlegen eines Prüfungsfalls durch Überleitung der Daten aus dem Auswahltool kann ein solcher auch **manuell** im Programm angelegt werden. Die Anlage des Prüfungsfalls obliegt dem **leitenden Prüfer**, während auch ein Teamprüfer diesen Fall in der Folge für sich übernehmen und bearbeiten kann. Die Eingabe über die nachfolgende Maske dient lediglich der Anlage des Prüfungsfalls, **Kreditnehmer bzw. Kreditnehmereinheiten und die zugehörigen Daten werden im Rahmen der Bearbeitung eingepflegt.**

Klicken Sie zum Anlegen auf den entsprechenden Button:

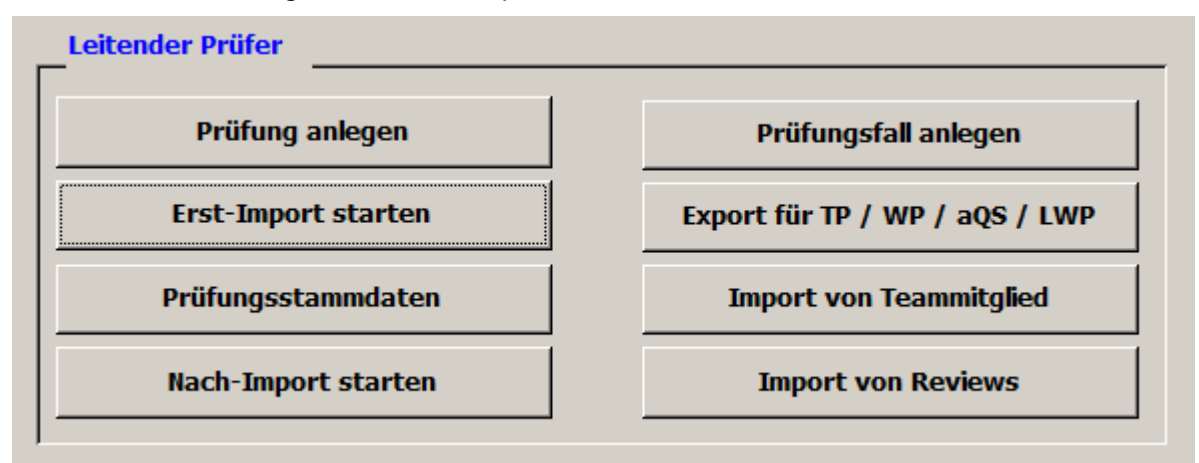

Es erscheint folgende Eingabemaske:

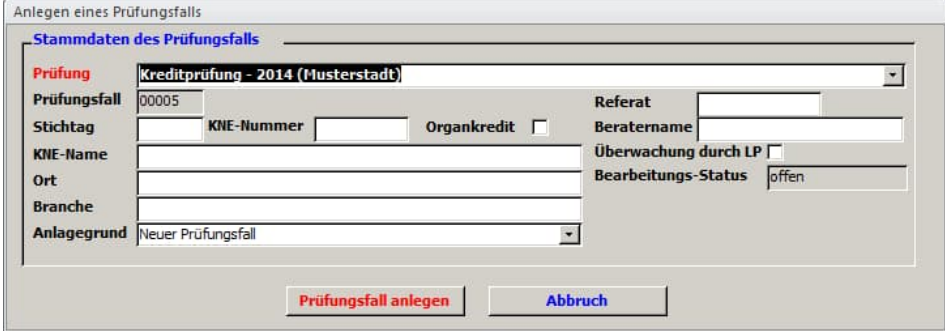

Geben Sie die Daten des maßgeblichen Kreditnehmers (i. d. R. Führer der KNE) in die Maske ein. Als Anlagegrund kommen die Ausprägungen "Neuer Prüfungsfall", "Unterschiedlicher Kreditnehmertyp im Prüfungsfall" und "Unterschiedliche Risikogruppe im Prüfungsfall" in Frage. Während der erste Grund der Neuaufnahme eines Prüfungsfalls dient, kennzeichnen die beiden weiteren Gründe die Anlage von Prüfungsfällen um einen bereits im Prüfungsumfang enthaltenes Engagement aufzuteilen. Klicken Sie nach der Eingabe der Angaben (zumindest Stichtag, KNE-Nummer und KNE-Name) auf "Prüfungsfall anlegen".

Prüfungsfall manuell anlegen

Hinweis:

Die Daten auf Kreditnehmerebene (Kreditdaten) werden beim "Prüfungsfall bearbeiten" über "Kreditnehmer anlegen" eingegeben (vgl. Kapitel [13.2.1.5](#page-86-0)).

Datenaustausch im Prüferteam (Synchronisation der Daten; dezentrale Installation)

# **11 Datenaustausch im Prüferteam (Synchronisation der Daten; dezentrale Installation)**

Zum Datenaustausch im Prüfungsteam stehen entsprechende Schaltflächen im Bereich des leitenden Prüfers bzw. dem eines Teamprüfers / WP / aQS / LWP zu Verfügung.

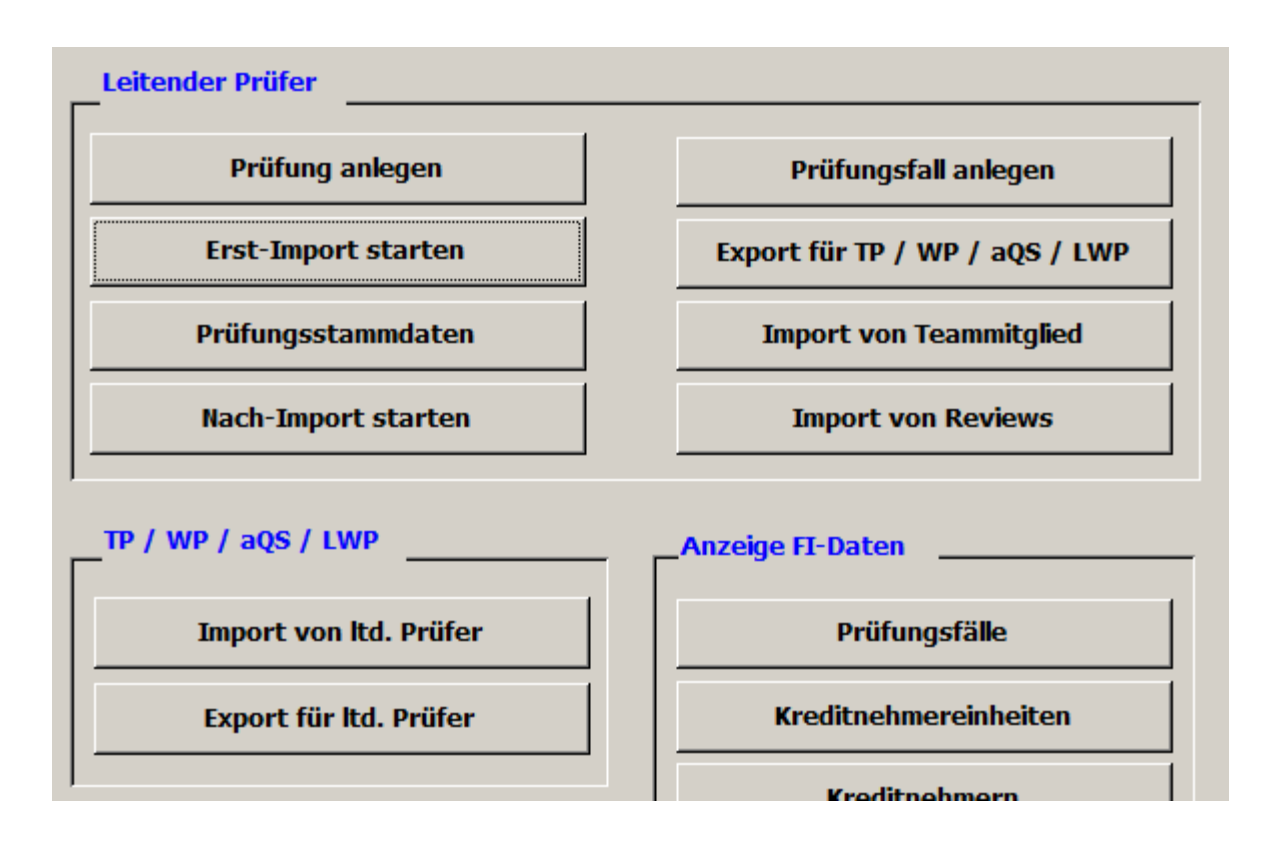

#### **Grundsätzliche Funktionsweise:**

Der leitende Prüfer (LP) legt die Prüfung sowie die Prüfungsfälle an (maschinell durch Übernahme aus dem Auswahltool bzw. manuell entsprechend Kapitel [10](#page-60-0)). Über den Button "Export für TP / WP / aQS / LWP" erstellt das Programm eine Datei, die den aktuellen Stand der Datei des LP vollumfänglich beinhaltet und die von den Teamprüfern bzw. dem zuständigen Wirtschaftsprüfer bzw. auftragsbegleitenden Qualitätssicherer bzw. linksunterzeichnenden Wirtschaftsprüfer eingelesen werden kann. Um die Gefahr von Konflikten möglichst gering zu halten, empfehlen wir, in regelmäßigen Zeitabständen die bearbeiteten Dateien aller Teamprüfer (TP) auf den Rechner des LP zu übertragen und dort zu importieren. Anschließend erstellt der LP eine neue Exportdatei, mit der alle TP (nach Import bei TP) weiterarbeiten können.

**Wichtig:**

Beim Import in die Datei des TP werden dort alle Daten überschrieben. Es ist daher zwingend erforderlich, dass der TP zuerst seine Daten an den LP geliefert hat, bevor er eine neue Datei vom LP wieder einliest.

### <span id="page-64-0"></span>**11.1Export für TP / WP / aQS / LWP**

Um den aktuellen Stand der Datenbank des LP an die TP bzw. den zuständigen Wirtschaftsprüfer bzw. den auftragsbegleitenden Qualitätssicherer bzw. den linksunterzeichnenden Wirtschaftsprüfer weiterzugeben klicken Sie bitte auf die Schaltfläche "Export für TP / WP / aQS / LWP". Es öffnet sich folgender Dialog:

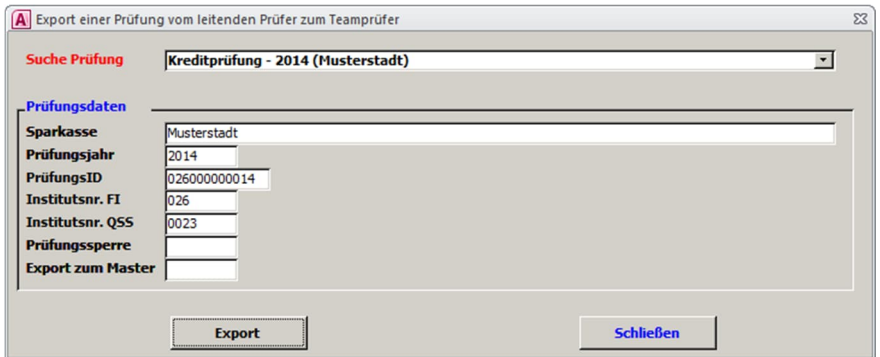

Klicken Sie auf "Export"

Stellen Sie einen Exportpfad ein und verwenden Sie bitte den voreingestellten Dateinamen. Klicken Sie anschließend zweimal auf "OK".

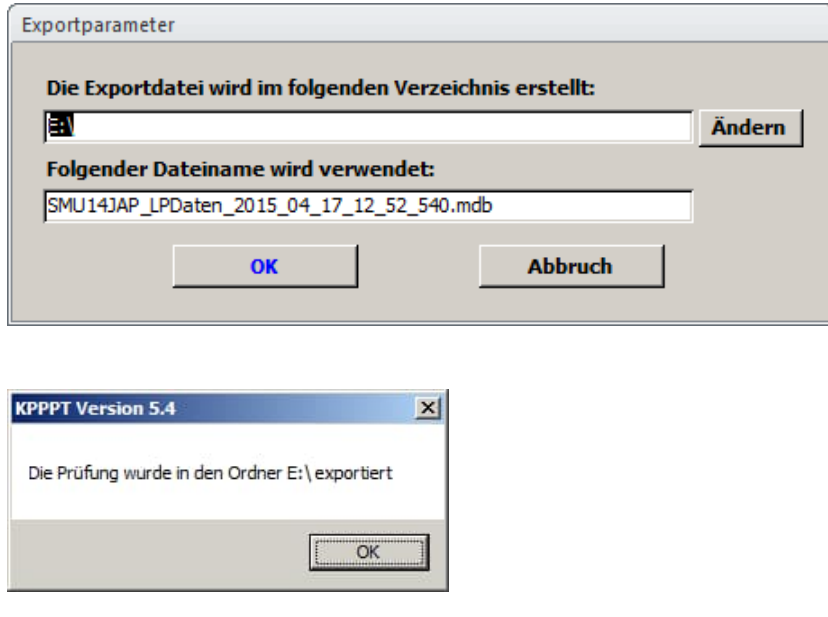

Die Datei steht nun im vorgegebenen Verzeichnis zur Weitergabe an alle TP bzw. den zuständigen WP bzw. den auftragsbegleitenden Qualitätssicherer bzw. den linksunterzeichnenden Wirtschaftsprüfer bereit. Da die Datei alle Daten enthält ist hier eine Differenzierung für den einzelnen TP nicht erforderlich.

#### <span id="page-65-0"></span>**11.2Import beim TP / WP / aQS / LWP**

Hierfür steht der Button "Import vom Itd. Prüfer" zur Verfügung. Bei erstmaligem Import wird dabei die Prüfung in der Datenbank angelegt, bei Folge-Importen werden dagegen die Daten aktualisiert.

Klicken Sie als Teamprüfer "Import von Itd. Prüfer":

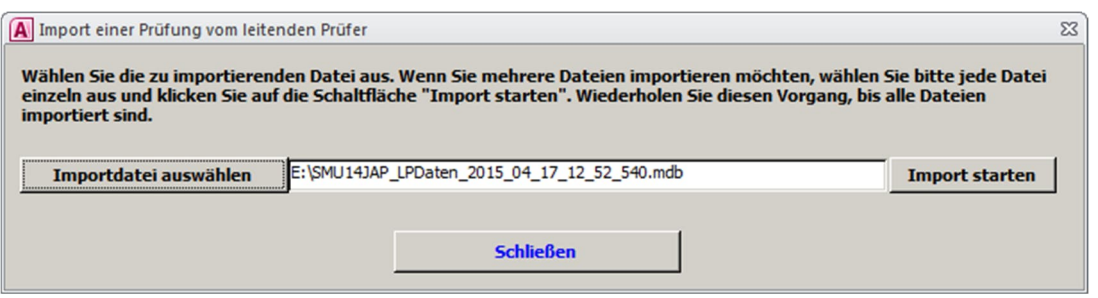

Wählen Sie danach die Datei des LP aus und klicken Sie danach auf "Import starten".

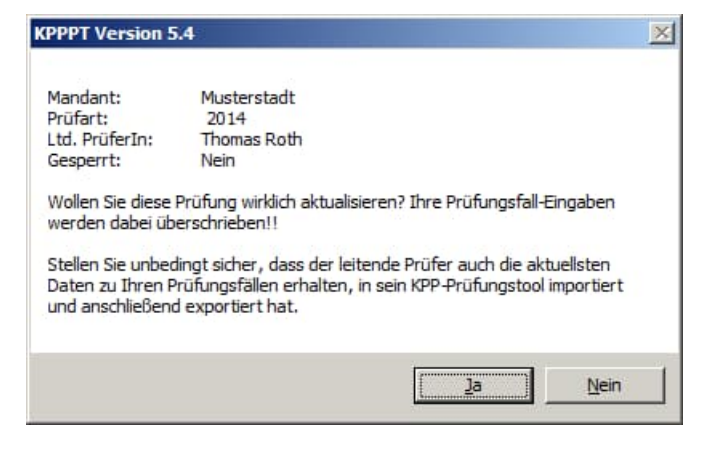

Klicken Sie in diesem Dialog auf "Ja",

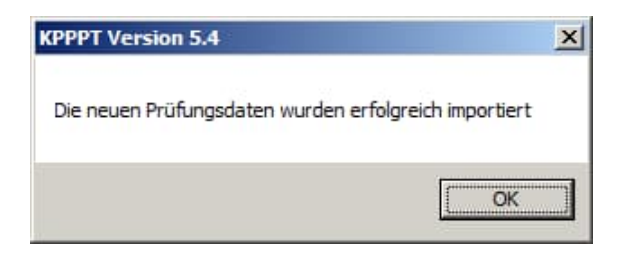

und anschließend noch auf "OK". Danach müssen Sie jetzt in den Grundeinstellungen die aktuelle Prüfung noch voreinstellen.

<span id="page-66-0"></span>**11.3Export des TP / WP / aQS / LWP für den LP**

Klicken Sie auf den Button "Export für Itd. Prüfer" im Hauptformular.

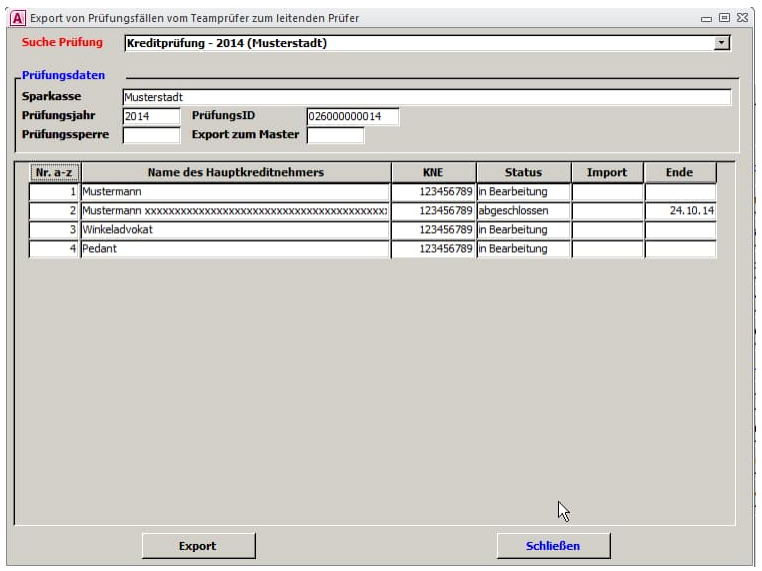

oder

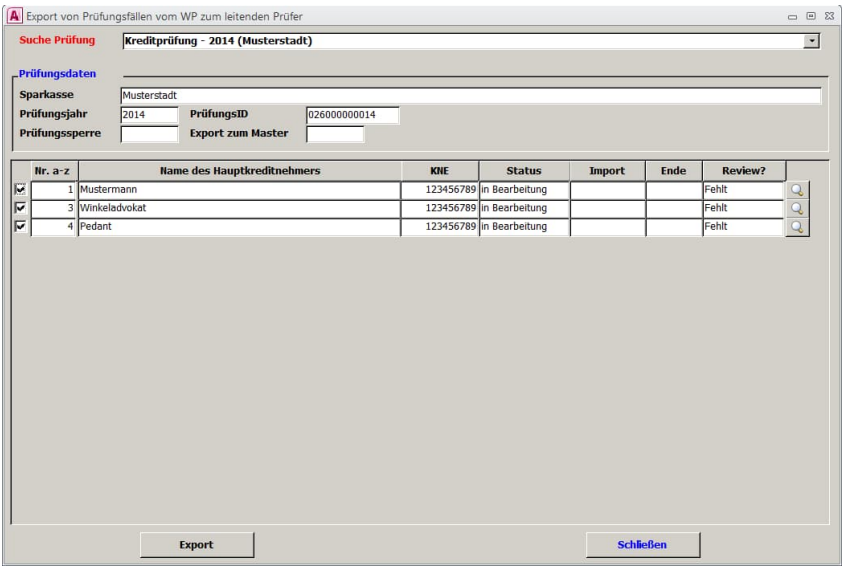

(Anmerkung: Die Ansicht für aQS und LWP ist identisch mit der obigen Ansicht des WP.) Der aktuelle Bearbeitungsstand wird angezeigt. Klicken Sie nun auf "Export".

#### Sparkassenverband Baden-Württemberg - Prüfungsstelle -

Datenaustausch im Prüferteam (Synchronisation der Daten; dezentrale Installation)

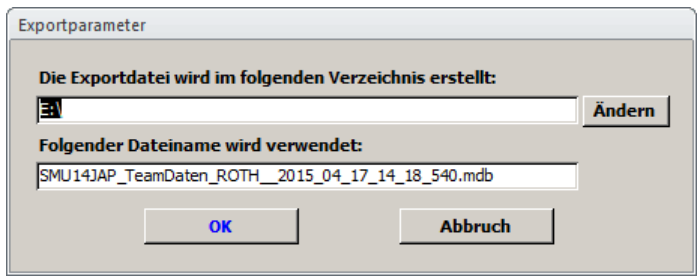

Über "Ändern" geben Sie den Pfad für das Verzeichnis an, in das Sie die Daten exportieren möchten, belassen Sie den vorgeschlagenen Dateinamen für die Datenaustauschdatei. Klicken Sie "OK".

Anschließend bitte nochmals mit "OK" bestätigen.

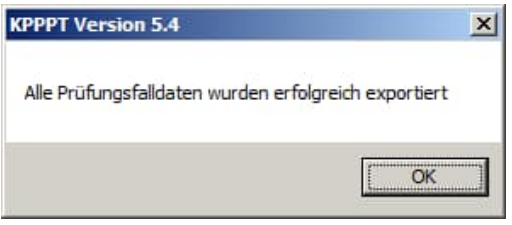

Leiten Sie abschließend die erstellte Datei an den LP weiter. Um auf Basis des aktuellen Stands der Prüfung weiterzuarbeiten, führen Sie danach mit den aktualisierten Daten des LP die Rücksynchronisation durch.

## **11.4Import der Teamdaten beim LP**

Für eine vollständige Synchronisation im Prüfungsteam lässt sich der LP von allen TP deren Daten geben (vgl. [11.3](#page-66-0)) und auf seinen Rechner übertragen.

Klicken Sie dann auf "Import von Teammitglied" im Hauptformular der Anwendung:

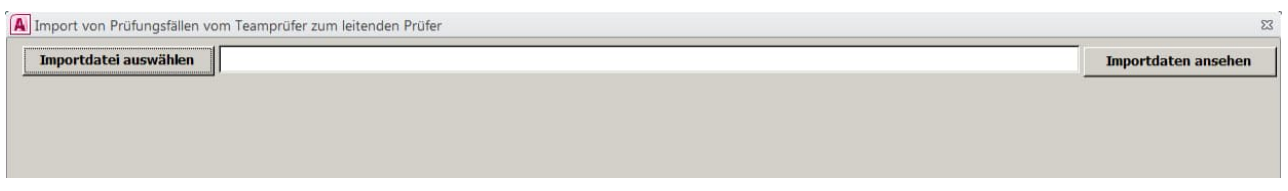

Klicken Sie auf Importdatei auswählen und wählen Sie die (erste) Datei eines TP aus. Klicken Sie anschließend auf "Importdaten ansehen". Sie erhalten eine Aufstellung, die wie folgt aussieht:

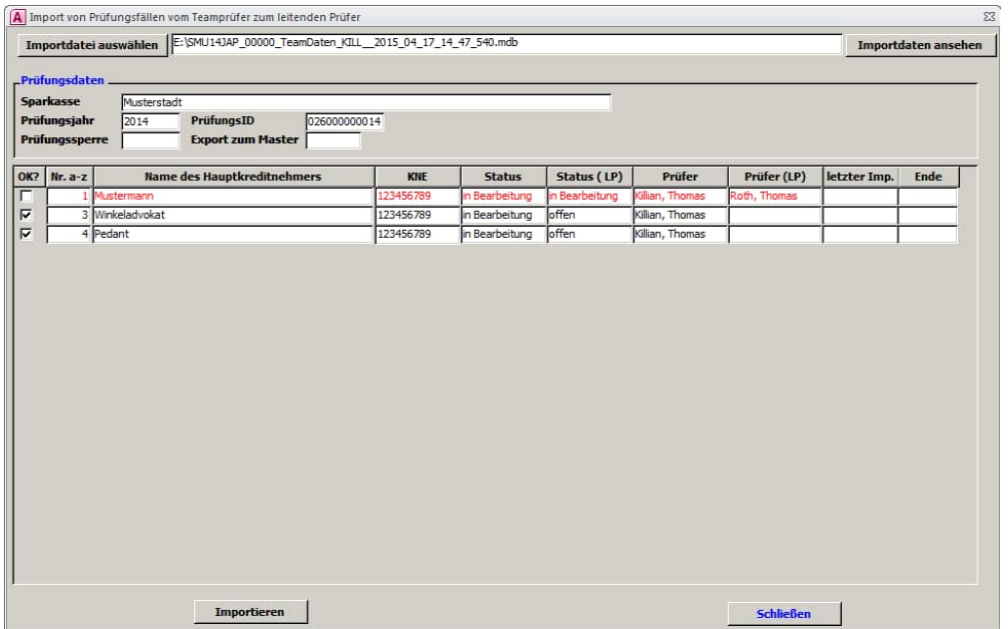

Im Normalfall sollten alle vom TP geprüften Prüfungsfälle in schwarzer Schrift und mit einem Häkchen versehen dargestellt sein. Gibt es jedoch einen Daten-Konflikt so wird der Fall in **rot** dargestellt.

Datenaustausch im Prüferteam (Synchronisation der Daten; dezentrale Installation)

#### **Wichtig:**

In vorstehendem Beispiel ist der Prüfungsfall Nr. 1 in der Datenbank des TP mit Status "in Bearbeitung" und Prüfer "Killian" vermerkt, während der Fall in der Datenbank des LP "in Bearbeitung" auf den LP "Roth" steht. Standardmäßig wird der Fall jetzt nicht in die Datenbank des LP übertragen (Häkchen in erster Spalte "OK?" fehlt). Im Rahmen der Rücksynchronisation wird daher der Datenbestand beim TP mit den Werten des LP überschrieben.

Sie müssen sich daher hier **entscheiden**, ob die Eingaben des TP oder die des LP in diesem Beispiel aktueller sind. Sollen die Daten des TP übernommen werden, so setzen Sie in der ersten Spalte das Häkchen; ansonsten bleibt der Bearbeitungsstand des LP erhalten. Im Zweifel brechen Sie an dieser Stelle mit "Schließen" die Importroutine ab und klären Sie diese Frage. Ansonsten Klicken Sie abschließend auf "Importieren".

Sicherheitshalber erscheint noch ein entsprechender Hinweis:

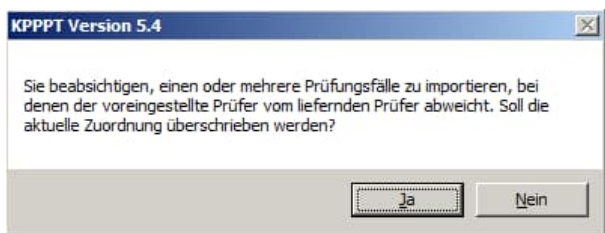

Klicken Sie ggf. auf "Ja".

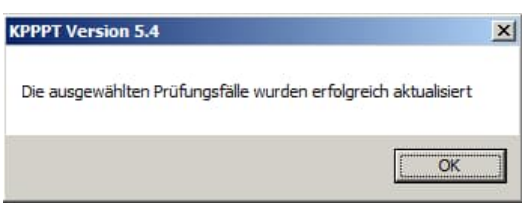

Anschließend bestätigen Sie noch vorstehenden Hinweis.

Danach können Sie die nächste Importdatei (weiterer Teamprüfer) auswählen bzw. am Ende das Importformular schließen.

Nachdem Sie alle Daten Ihrer TP importiert haben, erstellen Sie über die Exportfunktion eine neue Datei (Kapitel [11.1](#page-64-0)), die Ihre TP über den "Import vom Itd. Prüfer" (Kapitel [11.2](#page-65-0)) einspielen bevor sie an der Datenbank weiter arbeiten.

Damit ist die Synchronisationsroutine abgeschlossen.

Datenaustausch im Prüferteam (Synchronisation der Daten; dezentrale Installation)

### **11.5Import der Review-Daten des WP / aQS / LWP beim LP**

Der zuständige Wirtschaftsprüfer bzw. der auftragsbegleitende Qualitätssicherer bzw. der linksunterzeichnende Wirtschaftsprüfer haben die Möglichkeit, ihre durchgeführte Review-Tätigkeit bei jedem Prüfungsfall im entsprechenden Memofeld "Review" zu dokumentieren. Die gemäß Kapitel [11.3](#page-66-0) erstellten Exportdateien mit den Review-Anmerkungen werden vom LP in die Datenbank importiert.

Klicken Sie hierzu auf "Import von Reviews" im Hauptformular der Anwendung:

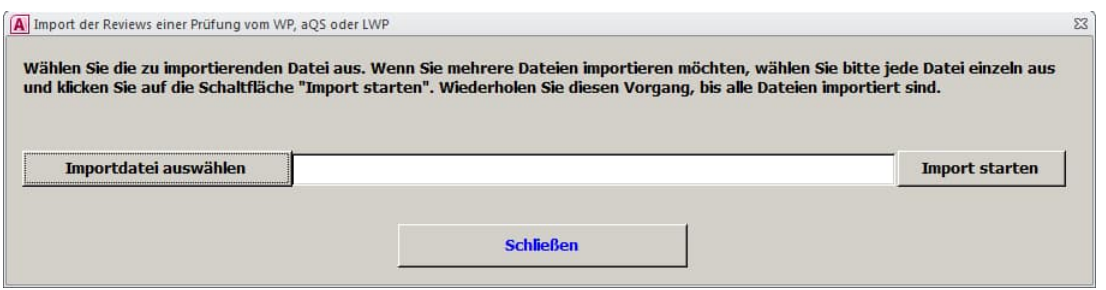

Klicken Sie auf "Importdatei auswählen" und wählen Sie die Datei des WP aus. Klicken Sie anschlie-Bend auf "Import starten". Folgende Meldung erscheint:

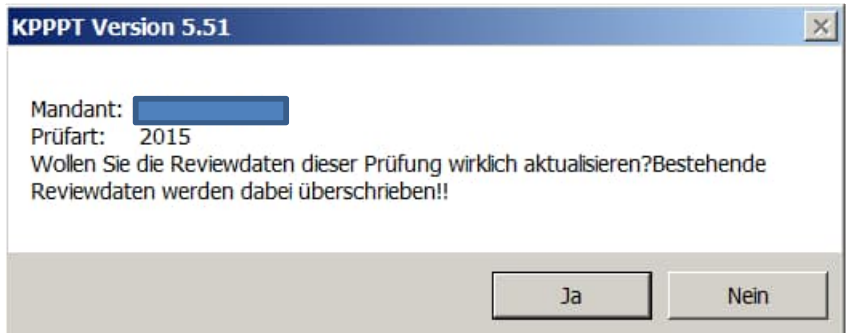

Bestätigen Sie mit "Ja". Abschließend erscheint nachstehende Meldung, die Sie mit "OK" bestätigen:

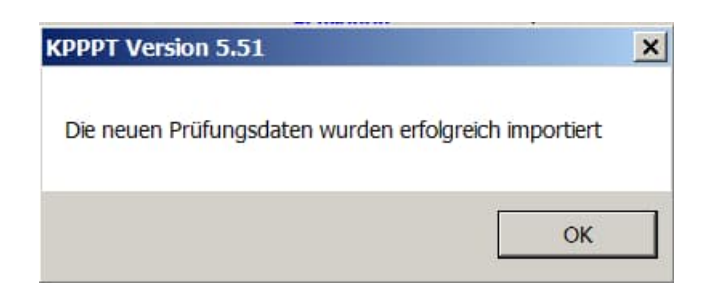

## **12 Die Prüfungsdurchführung**

Die Prüfungsdurchführung beinhaltet drei Schaltflächen. Der Button "Prüfungsfälle übernehmen" listet alle importierten bzw. manuell angelegten Prüfungsfälle auf und ermöglicht es dem Benutzer, einen Prüfungsfall für sich selbst in Bearbeitung zu übernehmen. Hinter der Schaltfläche "Prüfungsfall bearbeiten" befinden sich alle Eingabemasken um Prüfungsergebnisse, Prüfungshandlungen und Prüfungsfeststellungen zu dokumentieren. Die "Prüfungsfall-Verwaltung" letztlich dient dazu, den Status eines Prüfungsfalls oder die Zuordnung zu einem Bearbeiter zu ändern.

In diesem Bereich ergeben sich keine Abweichungen von Netzversion oder lokaler Installation.

#### **12.1Prüfungsfälle übernehmen**

Wenn Sie auf den Button "Prüfungsfälle übernehmen" klicken erscheint Ihnen folgende Maske:

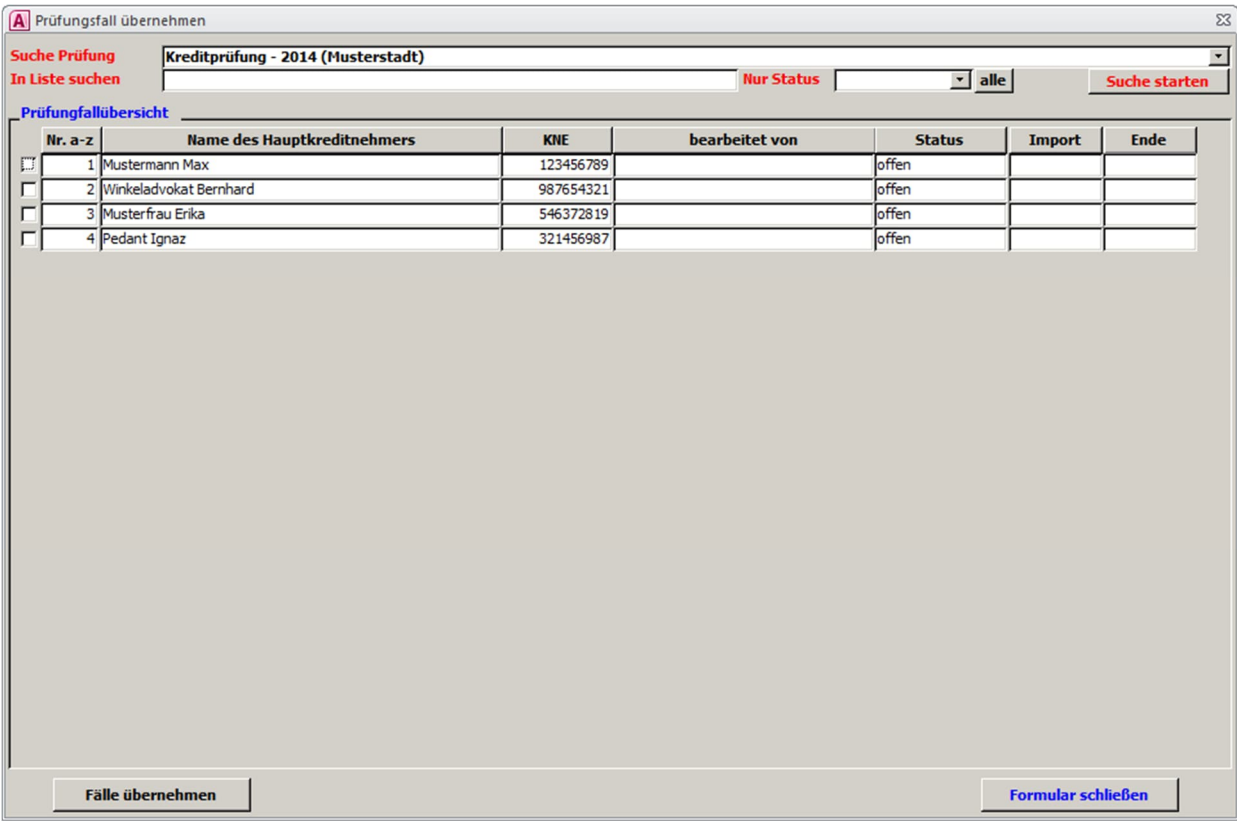

Dieses Formular enthält alle im Rahmen der Prüfungsauswahl maschinell importierten bzw. manuell angelegten Prüfungsfälle. Zu Beginn einer Prüfung stehen diese alle auf Status "offen" und das Feld "bearbeitet von" ist leer.
Sie können in dem Listenformular mit einem Klick auf eine der Spaltenüberschriften nach dem Spalteninhalt sortieren.

Wenn Sie einen Prüfungsfall zur Bearbeitung übernehmen wollen, setzen Sie in der ersten Spalte der Liste ein Häkchen vor dem zu bearbeitenden Engagement und klicken Sie anschließend auf "Fälle übernehmen". Wenn die Zuordnung von Prüfungsfällen zu bestimmten Prüfern bereits feststeht, können Sie auch mehrere Engagements auf einmal auswählen und sich selbst zuordnen.

Die Einstellung im Rollenkonzept ist dabei so gewählt, dass jeder Prüfer (LP, TP oder WP) in diesem Dialog "offene" Prüfungsfälle für sich selbst übernehmen kann. Daneben besteht die Möglichkeit für den LP in der Prüfungsfallverwaltung bestimme Prüfungsfälle von vorne herein einem bestimmten Prüfer im Team zuzuordnen bzw. diese zu ändern (vgl. Kapitel [12.3](#page-74-0)).

# **12.2Übersicht über "Prüfungsfall bearbeiten"**

Nach dem Klick auf dem Button "Prüfungsfall bearbeiten" in der Hauptmaske können Sie einen Prüfungsfall, den Sie für sich eingestellt haben auswählen. Klicken Sie hierzu auf das Pull-down-Menü und anschließend auf den Prüfungsfall in der Liste. Anmerkung: der TP sieht hier nur die für Ihn ausgewählten Engagements, der LP, WP, aQS und LWP dagegen alle in seiner Datenbank vorhandenen Fälle, soweit sie zumindest den Status "in Bearbeitung" bzw. "abgeschlossen" tragen.

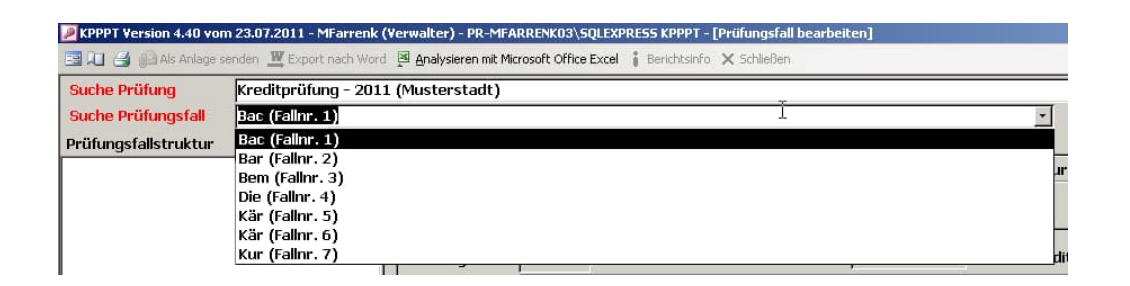

Sie gelangen in das Formular "Prüfungsfall bearbeiten", in dem die Dokumentation von Prüfungsergebnissen, Prüfungshandlungen und Prüfungsfeststellungen auf Ebene des einzelnen Kreditengagements erfolgt.

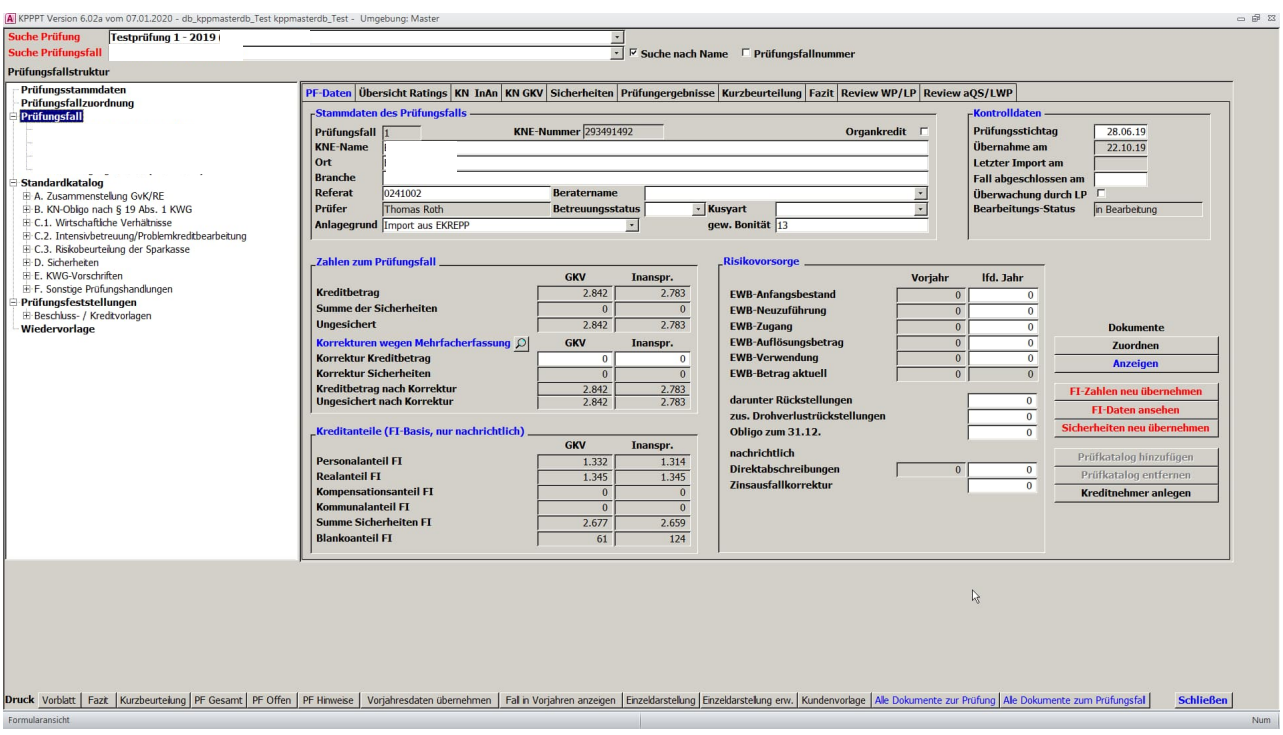

Hinsichtlich der einzelnen Funktionen und der Feldinhalte verweise wir auf Kapitel [13](#page-76-0).

# <span id="page-74-0"></span>**12.3Prüfungsfallverwaltung**

Die Prüfungsfallverwaltung gibt einen Überblick über den Status und die Prüferzuordnung der Engagements. Der TP bekommt hier lediglich seine Fälle angezeigt, bei denen er lediglich den Status ändern kann. Der LP und der WP erhalten sämtliche Fälle angezeigt. Der WP kann hier - analog dem TP - nur den Status der ihm zugeordneten Fälle ändern. Der LP hingegen ist berechtigt, den Status jeden Falles sowie den Bearbeiter eines jeden Falles zu ändern. Der derzeitige Status ist dabei in der Spalte "Alter Status" bzw. "bearbeitet von" angezeigt; über "Neuer Status" bzw. "Neuer Bearbeiter" können Änderungen vorgenommen werden.

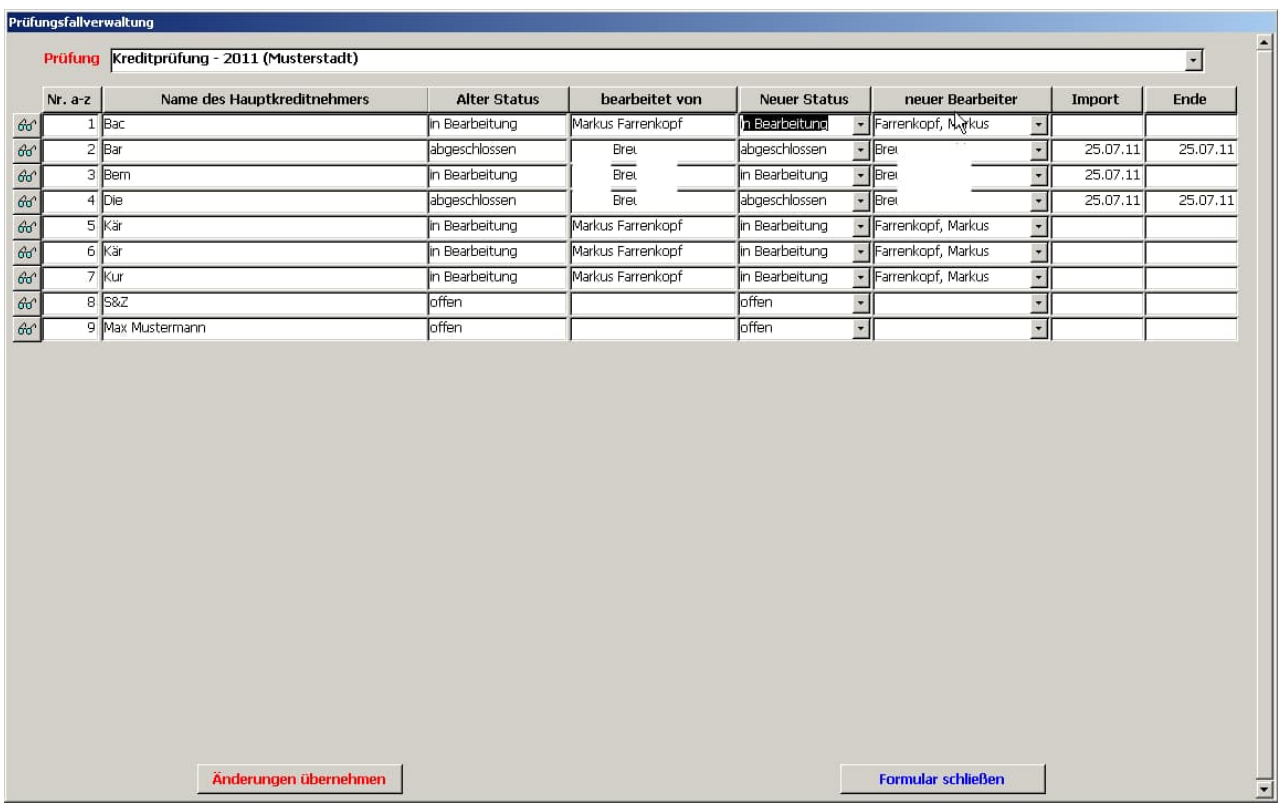

Änderungen werden vorgenommen, indem man in der Spalte "Neuer Status" bzw. "Neuer Bearbeiter" im Pull-down-Menü eine andere Einstellung auswählt und abschließend auf "Änderungen übernehmen" klickt.

Da bei bestimmten Einstellungen auch Daten gelöscht (Status "offen" bzw. "ausgeschlossen") werden, bitten wir die daraufhin erscheinenden Warnhinweise zu beachten und ggf. zu bestätigen.

Die Prüfungsdurchführung

# **12.4Die unterschiedlichen "Statusse"**

Das Programm kennt für das Feld Status folgende Parameter:

- 1. **offen** = Ein Prüfungsfall ist zur Prüfung vorgesehen, es sind jedoch noch keine Werte in der Prüfungstabelle abgelegt (bzw. diese werden geleert) und noch kein Bearbeiter vorgemerkt.
- 2. **in Bearbeitung** = der Prüfungsfall wurde einem Bearbeiter zugeordnet, ggf. vorhandene FI-Daten wurden als Vorschlagswerte voreingestellt, der Fall kann vom eingestellten Bearbeiter (und nur von diesem) bearbeitet werden.
- 3. **abgeschlossen** = der Bearbeiter hat den Fall als abgeschlossen gekennzeichnet; anschließend ist der Fall zur Bearbeitung gesperrt.
- 4. **ausgeschlossen** = der Fall war ursprünglich ausgewählt, soll nun aber nicht geprüft werden und dementsprechend nicht in den Prüfungsumfang und alle darauf basierenden Auswertungen eingehen. Alle eingegebenen Datenfelder bleiben leer bzw. werden gelöscht.

<span id="page-76-0"></span>Klicken Sie in der Hauptmaske unter "Prüfungsdurchführung" auf "Prüfungsfall bearbeiten" und wählen Sie sich das zu prüfenden Engagement im Pull-down-Menü aus. Dieses haben Sie zuvor unter "Prüfungsfälle übernehmen" auf sich eingestellt (vgl. Kapitel [12.1\)](#page-71-0).

Sie sehen dabei als TP in der Liste des Pull-down-Menüs nur die Ihnen zugeordneten Prüfungsfälle, so dass Sie nicht versehentlich den Prüfungsfall eines Kollegen bearbeiten können. Als LP, WP, aQS bzw. LWP werden Ihnen alle nicht "offenen" Fälle angezeigt, so dass Sie jederzeit sich einen Überblick über den Bearbeitungsstand einzelner Engagements machen können (in der lokalen Installation ist hierfür ggf. eine aktuelle Synchronisation erforderlich). Eingaben sind jedoch nur bei den Engagements möglich, bei denen der angemeldete Benutzer (LP oder WP) auch als Bearbeiter eingetragen ist und der Status auf "in Bearbeitung" steht.

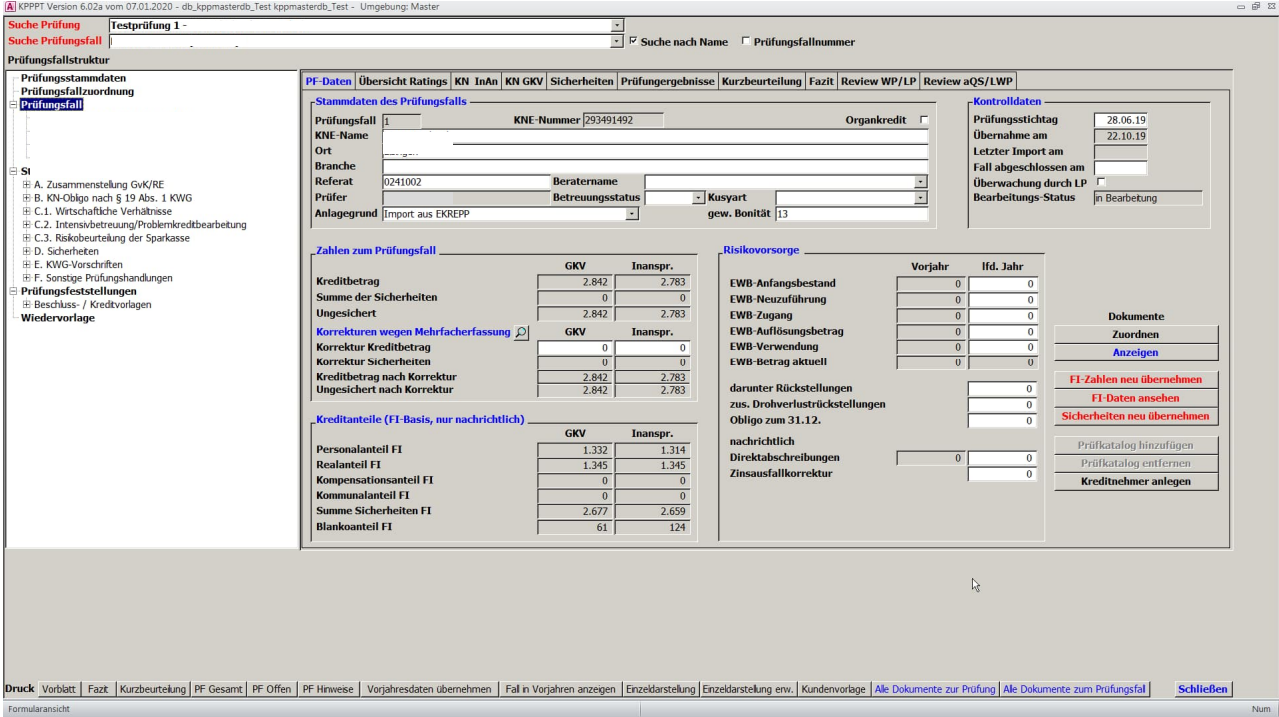

Wählen Sie einen Fall aus und Sie gelangen in das Bearbeitungsformular:

Grundsätzlich können alle nicht schattierten Felder bearbeitet werden.

# **13.1Prüfungsfallstruktur**

Links im Formular sehen Sie die Prüfungsfallstruktur mit den Bereichen Prüfungsstammdaten, Prüfungsfallzuordnung, den Prüfungsfall, Katalogname der Prüfungshandlungen, Prüfungsfeststellungen und "Wiedervorlage". Hierüber erfolgt die Ansteuerung der unterschiedlichen Bearbeitungsbereiche. Beim Öffnen eines Prüfungsfalls gelangen Sie immer zuerst in die Überschrift "Prüfungsfall", da von hier ausgehend die wesentlichen Daten bearbeitet werden.

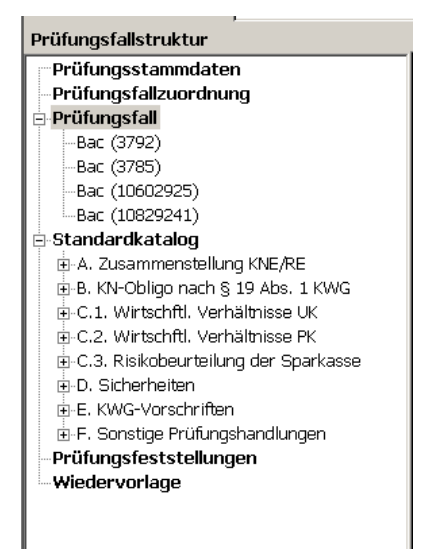

Im Bereich **Prüfungsfall** besteht die Möglichkeit, alle erforderlichen Kreditdaten einzugeben. Dabei werden die Werte aus der FI-Auswertung vorgeschlagen. Daneben werden hier die Prüfungsergebnisse dokumentiert. Sie sehen in diesem Formular rechts oben mehrere Reiter, über die sie in verschiedene Unterformulare wechseln können.

Unter *Katalogname***/Prüfungshandlungen** können Sie die hierzu erforderlichen Dokumentationen erstellen und Prüfungsfeststellungen anlegen. Eingeblendet finden Sie hier immer den Pflichtkatalog (vgl. Kapitel [5.2.2](#page-27-0)). Die Prüfungshandlungen in diesem Handbuch entsprechen dabei dem Dokumentationsbogen des SVBW. Die Vorgehensweise mit einer individuell eingestellten Checkliste ist analog.

Im Bereich **Prüfungsfeststellungen** bekommen Sie alle zum Engagement eingegebenen Prüfungsfeststellungen übersichtlich angezeigt.

Unter **Wiedervorlage** haben Sie die Möglichkeit, schriftlich dokumentiert Fragen an den Berater zu stellen, Wiedervorlagen zu terminieren oder ggf. Anforderungen von noch vorzulegenden Unterlagen zu dokumentieren.

# **13.2Daten auf Prüfungsfallebene**

Ist in der Prüfungsfallstruktur der Zweig "Prüfungsfall" aktiv, so erhalten Sie die oben aufgeführte Eingabemaske. Diese ist über Reiter in verschiedene Bearbeitungsbereiche aufgeteilt:

#### PF-Daten Übersicht Ratings KN InAn KN GKV Sicherheiten Prüfungergebnisse Kurzbeurteilung Fazit Review WP/LP Review aQS/LWP

Über die Stammdatenverwaltung kann der fachliche Verwalter der Datenbank die Reiter "KN GKV", "Sicherheiten", "Review WP/LP" und "Review aQS/LWP" auch ausblenden.

#### **13.2.1 Prüfungsfalldaten**

**Alle weiß unterlegten Felder können von Ihnen geändert werden und sind auf das Erfordernis eine Eingabe / Korrektur zu prüfen.**

Im Bereich "Stammdaten" können Sie die Bezeichnung des Prüfungsfalls ändern, da die von der FI gelieferten Bezeichnungen nicht immer unseren Ansprüchen genügen. Daneben können Sie die maßgeblichen Branchen und den Beraternamen eingeben und den Fall ggf. als Organkredit kennzeichnen, sofern die Verschlüsselung nicht richtig ist. Im Feld Betreuungsstatus finden Sie die entsprechenden Vorgaben im Pull-down-Menü ebenso bei der Kusy-Art und dem Anlagegrund des Prüfungsfalls. Daneben haben wir hier die gewichtete Bonität der GvK zugesteuert.

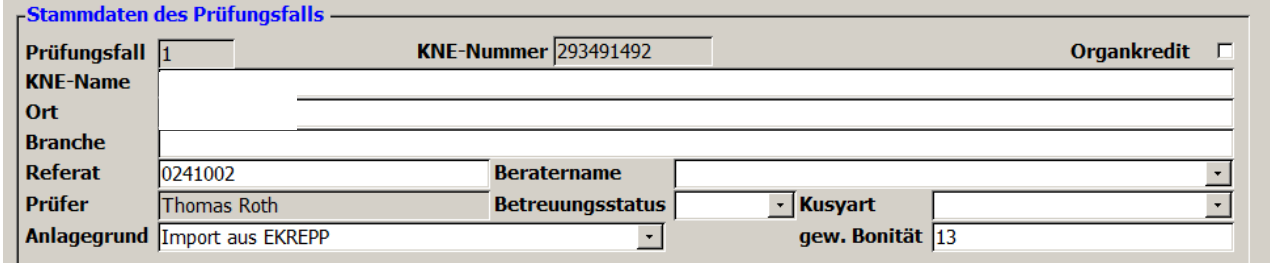

Als Anlagegrund stehen die folgenden Ausprägungen zur Verfügung:

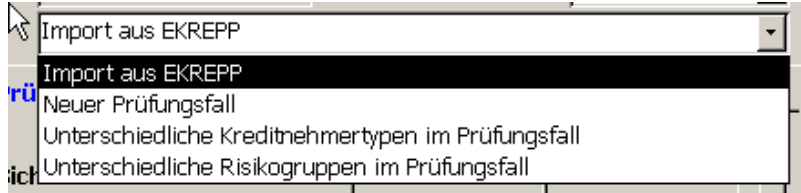

Import aus EKREPP bedeutet, dass der Fall aus dem Auswahltool maschinell übergeleitet wurde. Bei den weiteren Ausprägungen handelt es sich um manuell angelegt Prüfungsfälle.

"Neuer Prüfungsfall" verwenden Sie, wenn ein zusätzlicher Prüfungsfall manuell angelegt wird. Die beiden anderen Ausprägungen dienen dazu, Kreditteile aus Prüfungsfällen wegen abweichendem Kreditnehmertyp oder abweichender Risikogruppe sauber zu verarbeiten. Hierzu werden die betroffenen Kreditnehmer in manuellen Prüfungsfällen nochmals eingestellt und über eine Kürzung Mehrfacherfassungen dann insgesamt wieder gekürzt.

Unter der Überschrift "Kontrolldaten" haben wir verschiedene Werte angezeigt, von denen nur wenige manuell zu bearbeiten sind:

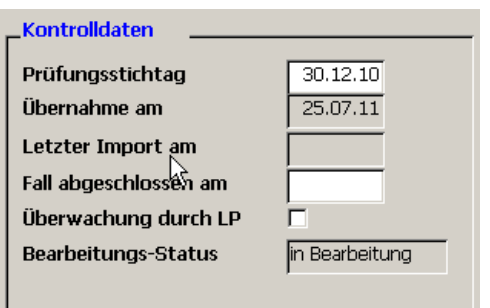

Zum einen besteht die Möglichkeit, den Prüfungsstichtag zu ändern. Hier steht im Normalfall das Datum, zu welchem die FI-Daten im Programm EKREPP aufbereitet und an die Sparkasse geliefert wurde. Im Fall einer manuellen Anlage des Prüfungsfalls bzw. einer manuellen Anpassung der Kreditnehmerzusammenstellung zu einem abweichenden Stichtag kann hier der Prüfungsstichtag geändert werden.

Die beiden nächsten Felder zeigen die Zeitpunkte der letzten Synchronisation an.

Über einen **Doppelklick** in das Feld "Fall abgeschlossen am" wird das Fertigstellungsdatum für einen Prüfungsfall gesetzt und der Bearbeitungs-Status auf "abgeschlossen" umgestellt.

Das Feld "Überwachung durch LP" dient der Kennzeichnung der Prüfungsfälle, die sich der LP im Rahmen seine Review-Tätigkeit nochmals angeschaut hat. Es ist - neben dem Memofeld "Review" (vgl. Kapitel [13.2.9](#page-97-0)) - das einzige Feld in den Prüfungsfalldaten, in das in abgeschlossenem Status des Prüfungsfalls noch Eingaben getätigt werden können.

Unter "Zahlen zum Prüfungsfall" werden die aggregierten Zahlen des Prüfungsfalls angezeigt, wie sie über den Reiter KN Inanspruchnahme und KN GKV sowie Sicherheiten gepflegt sind.

Sind über die Stammdatenverwaltung die detaillierte Übersicht Sicherheiten ausgeblendet so kann das Ergebnis der Bewertung der Sicherheiten (Zusage bzw. GKV und Inanspruchnahme) hier eingeben. Die entsprechenden Felder sind in dieser Grundeinstellung dann offen.

Beispiel: Sicherheitenreiter ist eingeblendet bzw. nicht eingeblendet:

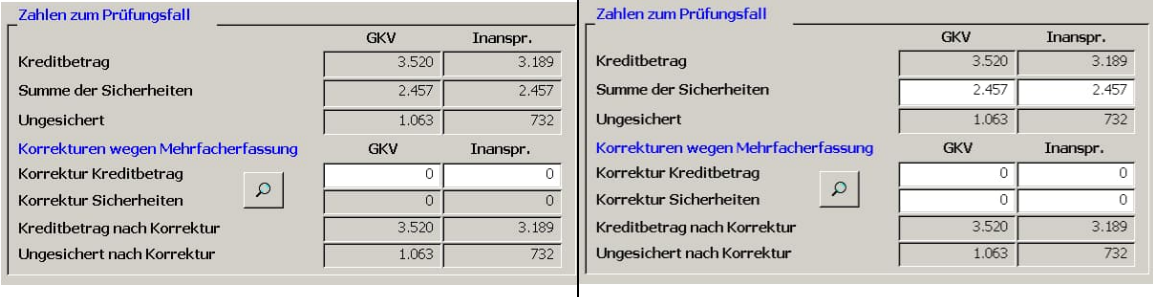

Daneben können bei Überschneidungen von Kreditnehmern aus anderen Prüfungsfällen hier die Korrekturen für die **Mehrfacherfassungen** eingestellt werden. Das Verfahren dient zur Korrektur des geprüften Kreditvolumens, der Risikogliederung des geprüften Kreditvolumens sowie zur richtigen Betrachtung in Auswertungen nach dem Kreditnehmertyp. Ist der Sicherheitenreiter eingeblendet, so werden die Sicherheiten im Detail dort korrigiert, ansonsten sind die Felder "Korrektur Sicherheiten" hier offen.

Hinweis zur Behandlung von Mehrfacherfassungen:

Die Mehrfacherfassungen werden bei dem Prüfungsfall korrigiert bzw. abgezogen, bei dem sie eingegeben werden. Ist die Schnittmenge z. B. Teil zweier Prüfungsfälle mit RK 1 und RK 2 und beurteilen wir diese Schnittmenge mit RK 1, so ist die Mehrfacherfassung bei dem RK 2-Fall einzugeben, damit sie in der Risikogliederung dort gekürzt wird. Die hier eingegebenen Korrekturwerte werden dementsprechend beim aktiven Prüfungsfall abgezogen.

Über die Lupenschaltfläche können Sie jetzt überprüfen, ob ein Kreditnehmer in Ihrem aktuellen Engagement in einem weiteren Prüfungsfall enthalten (Prüfkriterium ist die KN-Nr.) ist. Sie erhalten entweder folgende Meldung:

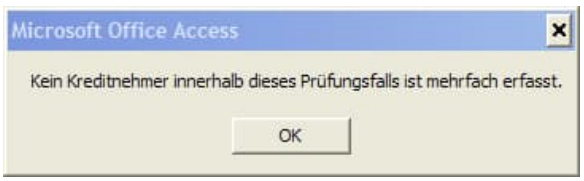

bzw. eine Auflistung der betroffenen Kreditnehmer und Prüfungsfälle.

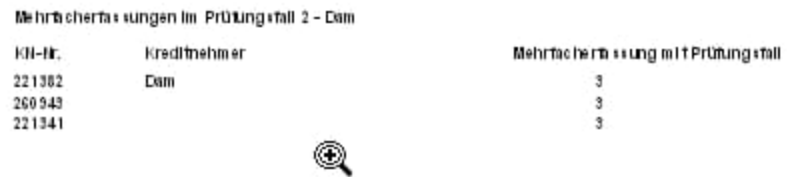

Für die Risikovorsorgen erhalten Sie, soweit die Sparkasse diese im OSP pflegt, die Werte voreingestellt. Die Zahlen für das laufende Jahr werden dabei aber, da zum Auswertungsstichtag die EWB-Beträge in OSP regelmäßig noch nicht auf den Stichtagsbestand angeglichen sind, zu überarbeiten sein.

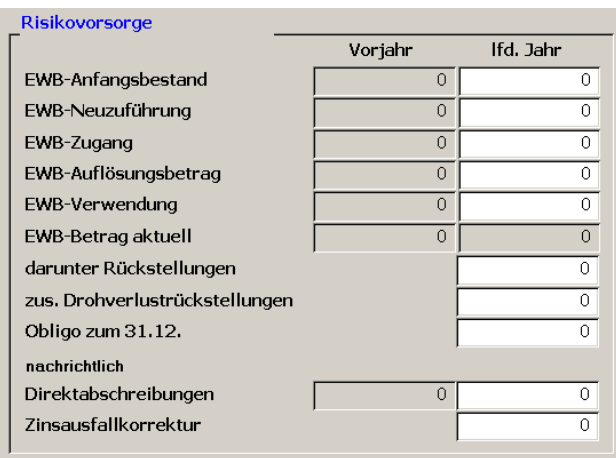

Im Bereich "Kreditanteile (FI-Basis...)" wird Ihnen das Ergebnis aus der Sicherheitenverrechnung, wie es sich aus der Verschlüsselung der Sicherheiten zum Stichtag auf Basis der Rechenregeln der FI ergibt, angezeigt. Wir weisen darauf hin, dass es Abweichungen hinsichtlich des in EKREPP definierten Kreditbegriffs und der Grundlage für die Sicherheitenverrechnungsmethoden der FI gibt. Insoweit können sich hier Differenzen zu den Werten aus den Kreditsachbearbeitungsprogrammen der Sparkassen ergeben.

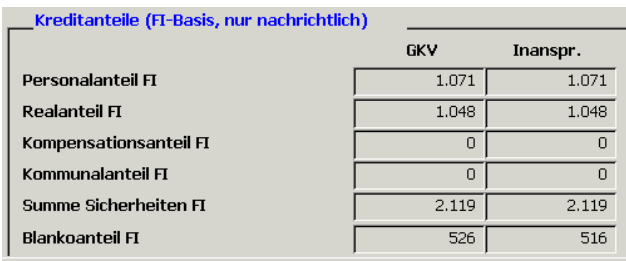

Größere Abweichungen können aber auch ein Anhaltspunkt für Prüfungshandlungen hinsichtlich der richtigen Sicherheitenverschlüsselung sein.

Daneben sind im rechten unteren Bereich des Reiters "Prüfungsfall" noch verschiedene Schaltflächen integriert:

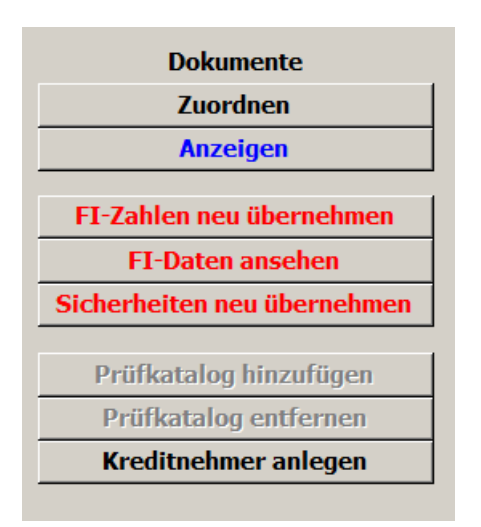

### **13.2.1.1 Dokumente auf Prüfungsfallebene**

Hinsichtlich des Uploads von Dokumenten sowie des Anzeigens, Aktualisierens und Löschens hochgeladener Dokumente verweisen wir auf Kapitel [14.](#page-119-0)

### **13.2.1.2 FI-Zahlen neu übernehmen**

Die FI-Daten werden zum Zeitpunkt der Übernahme eines Prüfungsfalls "in Bearbeitung" in die Prüfungstabellen übernommen. Die Schaltfläche "**FI-Zahlen neu übernehmen**" ermöglicht es Ihnen, die von der FI aus dem Auswahltool übernommenen Zahlen **neu** in den Prüfungsfall zu schreiben. Dabei werden die Kreditnehmer mit Ihren Zusagen und Inanspruchnahmen neu in die Prüfertabellen übernommen. Nicht automatisch neu übernommen werden dabei die Sicherheitenwerte; hierfür dient die Schaltfläche "Sicherheiten neu übernehmen". Diese Funktionen sind insbesondere dann nützlich, wenn Sie die Kreditnehmerdaten auf einen späteren Auswertungsstichtag aktualisieren wollen.

Beispiel: Sie haben einen Kreditfall zum vorgezogenen Stichtag ausgewählt, Sie kommen zum Ergebnis, der Fall ist RK 3 und Sie wollen den Fall nun auf den Bilanzstichtag aktualisieren. Die Daten zum 31.12. importieren Sie über die Nachimportfunktion aus dem Auswahltool.

Sie erhalten folgenden Hinweis:

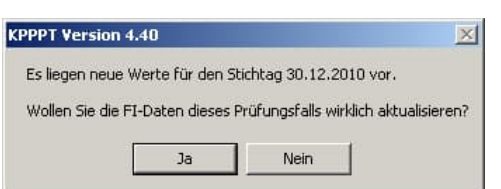

Klicken Sie auf "Ja" und die Kreditnehmerzusammenstellung in der Prüfungsfallstruktur und die Werte in den Reitern "KN Inanspruchnahmen" und "KN GKV" werden neu geschrieben. Bestätigen Sie abschließend mit "OK".

Wurden zuvor einzelne Kreditnehmer in der Auswahl über das Auswahltool noch nicht berücksichtigt (z. B. eine Erweiterung auf den Wirtschaftsverbund), so werden diese nun angefügt. Ist dagegen ein Kreditnehmer in den neuen FI-Daten nicht mehr enthalten, so werden dessen Kreditdaten auf "O" gesetzt. In "KN Inanspruchnahmen" bzw. ggf. "KN GKV" ist zur Verdeutlichung, dass die Werte gelöscht wurden, der Kreditnehmer farblich abgesetzt.

Prüfungsfall bearbeiten

#### **13.2.1.3 FI-Daten ansehen**

Über den nachfolgenden Button können Sie während der Bearbeitung direkt auf die **FI-Daten zum Prüfungsfall** wechseln.

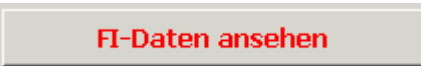

Die Darstellung entspricht dabei weitestgehend der Aufbereitung aus dem KPP-Auswahltool. Daten sind hier nur bei maschinell übernommenen Prüfungsfällen vorhanden.

Auf die nachfolgende Besonderheit im Vergleich zum Auswahltool möchten wir hier noch hinweisen:

Während im oberen Bereich der Ansicht mit den "Allgemeinen Angaben" sich alle Werte ausschließlich auf die Kreditnehmereinheit beziehen, haben wir in der Kreditnehmerzusammenstellung darunter die zusätzlich in den Prüfungsfall einbezogenen Kreditnehmer (Wirtschaftsverbund, sonstige manuelle Zuordnung) mit dargestellt. Diese sind in blauer Schriftfarbe gesondert hervorgehoben und in der Spalte "Grund" mit dem Wert WV (Wirtschaftsverbund) bzw. "SON" (manuelle Zuschlüsselung im Auswahltool) gekennzeichnet:

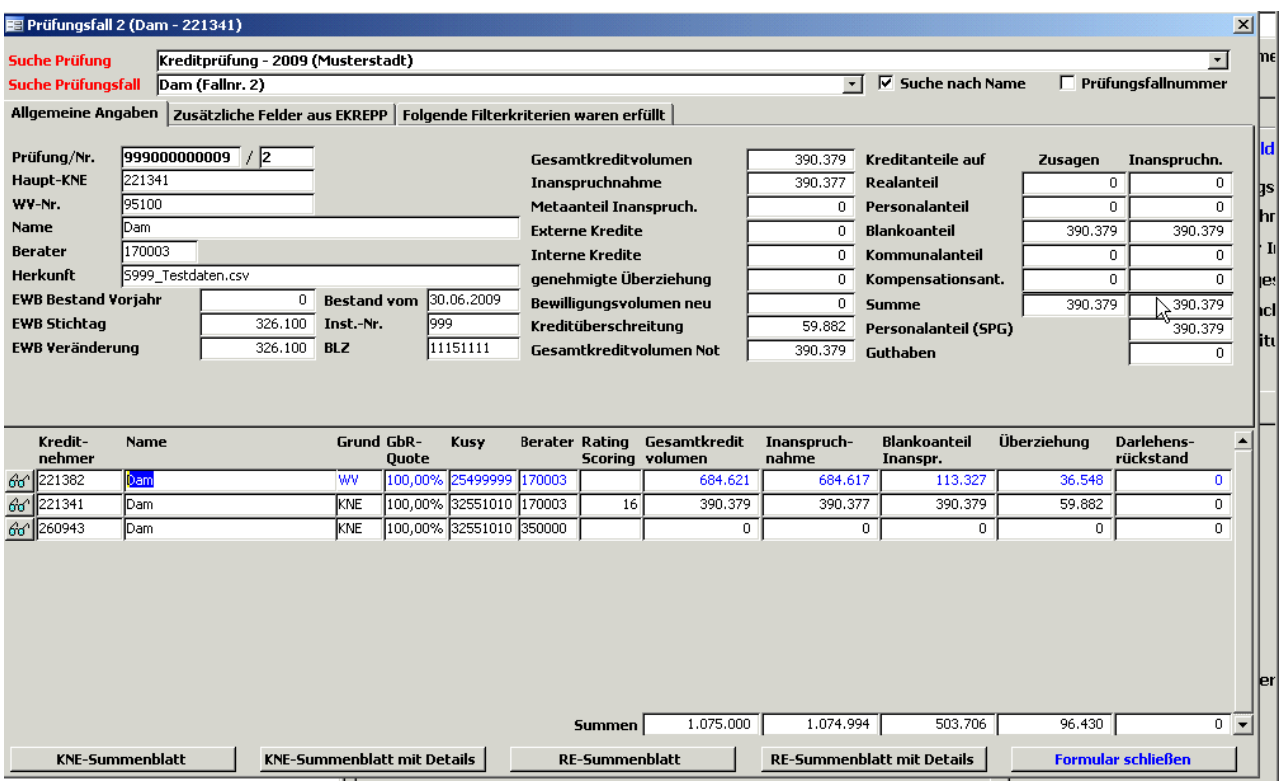

Wie im Auswahltool können Sie über die "Brillen" in die nächst tieferen Ebenen (Kreditnehmer, Konto) wechseln und die von der FI gelieferten Daten einsehen. Über die Schaltflächen im unteren Bereich der Formulare sind Ausdrucke möglich. Über "Formular schließen" gelangen Sie wieder zurück zu Ihrem Prüfungsfall. Hinsichtlich der Einzelheiten verweisen wir hier auf die Erläuterungen im Handbuch zum KPP-Auswahltool.

**13.2.1.4 Sicherheiten neu übernehmen**

Analog zu den FI-Zahlen (Kreditbeträge) können gesondert auch zu einem späteren Zeitpunk nachimportierte Sicherheitenwerte in die Sicherheitentabellen des Prüfers nachgezogen bzw. aktualisiert werden. Nach dem Klicken auf die Schaltfläche erhalten Sie, sofern in den FI-Tabellen zum Prüfungsfall Sicherheitenwerte vorhanden sind folgende Meldung:

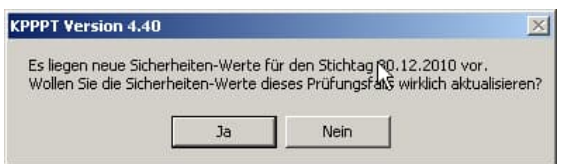

Mit einem Klick auf "Ja" und anschließend auf "OK" ist dieser Vorgang abgeschlossen.

#### **13.2.1.5 Kreditnehmer anlegen**

.

Sie können einzelne **Kreditnehmer** in einem Prüfungsfall nachträglich **anlegen**. Das ist insbesondere bei manuell erstellten Prüfungsfällen regelmäßig erforderlich. Der Prüfungsfall wird ausschließlich durch den LP angelegt, während die einzelnen Kreditnehmer und deren Kreditdaten durch den jeweiligen Bearbeiter einzupflegen sind. Klicken Sie auf.

#### **Kreditnehmer anlegen**

Nach Klicken auf die Schaltfläche erhalten Sie das nachstehende Eingabeformular (hier schon mal befüllt):

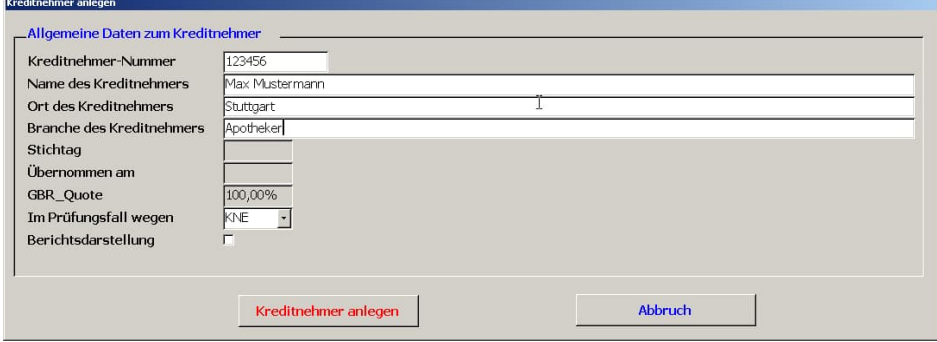

Geben Sie bitte zumindest die Personen-Nr. des Kreditnehmers, dessen Namen, Ort und Branche und die Angabe "Im Prüfungsfall wegen" ein.

Über den Button "Kreditnehmer anlegen" wird der Datensatz abgelegt und die Prüfungsfallstruktur sowie die Kreditnehmerübersichten ergänzt.

Dabei gelangen Sie automatisch in der Prüfungsfallstruktur auf den neuen Kreditnehmer und können hier im rechten Bereich die Kreditnehmerdaten weiter ergänzen:

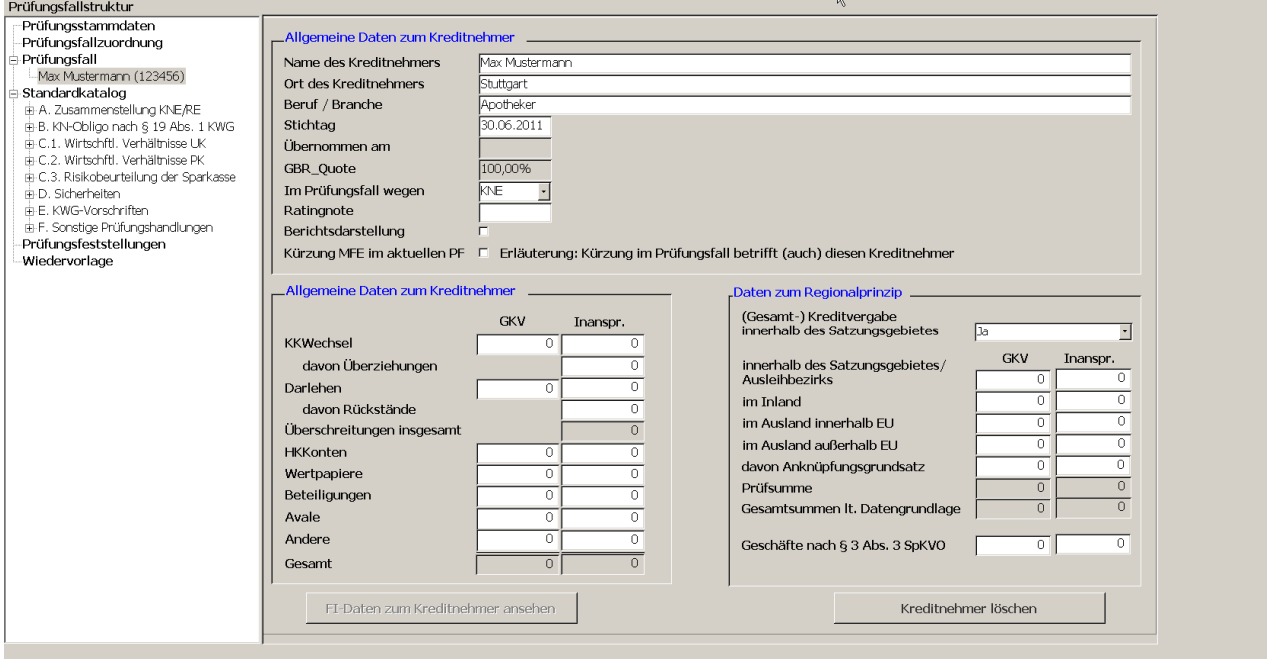

Nach Eingabe der Kreditbeträge klicken Sie bitte in der Prüfungsfallstruktur wieder auf den übergeordneten Ordner "Prüfungsfall" um zurück in die Hauptbearbeitungsmaske zu wechseln.

#### <span id="page-87-0"></span>**13.2.1.6 Kreditnehmer löschen**

Wenn Sie sich in der Prüfungsfallstruktur einen einzelnen Kreditnehmer anklicken, so können Sie mit dem Button "Kreditnehmer löschen" (rechts untern) diesen aus dem Prüfungsfall entfernen. Ist der Kreditnehmer als Teil der Kreditnehmereinheit gekennzeichnet so erhalten Sie folgenden Hinweis:

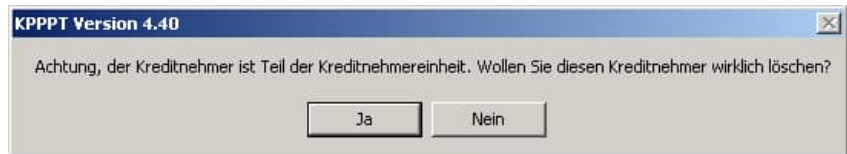

Klicken Sie jetzt auf "Ja" so wird der Kreditnehmer gelöscht, klicken Sie auf "Nein" um den Vorgang abzubrechen.

### **13.2.1.7 Prüfkatalog hinzufügen / entfernen**

In der Prüfungsfallstruktur wird unterhalb des "Prüfungsfalls" der Standard-Prüfkatalog mit den vorgesehenen Prüfungshandlungen angezeigt. Diesen hat der Verwalter im Rahmen seiner Pro-grammeinstellungen als "Pflichtkatalog" gekennzeichnet (vgl. Kapitel [5.2.2](#page-27-0)). Hat der Verwalter daneben weitere Kataloge eingegeben und aktiviert, so können diese jetzt in der Bearbeitung eines Prüfungsfalls über die nachfolgende Schaltfläche zusätzlich eingeblendet werden:

Prüfkatalog hinzufüger $\&$ 

Wenn Sie hierauf klicken werden Ihnen alle weiteren zur Verfügung stehenden Checklisten angezeigt und können über das "OK" in die Prüfungsfallstruktur integriert werden, z. B.:

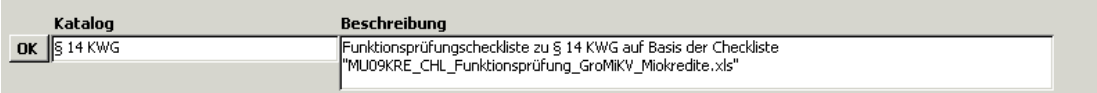

und

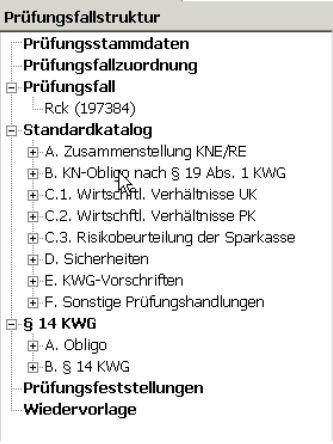

Die Checkliste ist jetzt bearbeitbar.

Mit dem Button "Prüfkatalog entfernen", der nach Einbinden einer solchen Checkliste aktiviert ist, kann diese, jedoch nicht der Pflichtkatalog, wieder entfernt werden. Die Vorgehensweise ist analog. Sie erhalten jedoch noch folgende Meldung:

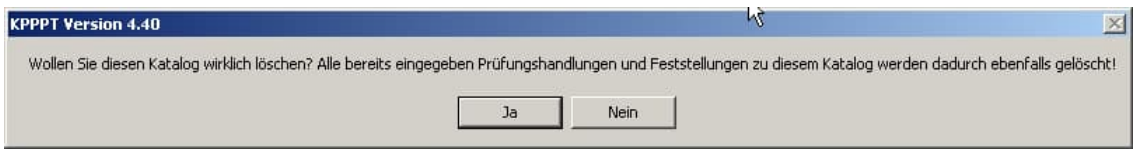

Bestätigen Sie mit "Ja" und der Katalog wird wieder entfernt; "Nein" bricht den Vorgang ab. Mit dem Button "zurück" im unteren Bereich des Formulars gelangen Sie wieder in die Bearbeitungsmasken.

# **13.2.2 Reiter Übersicht Ratings**

Das Formular ist analog dem Engagementbogen aufgebaut:

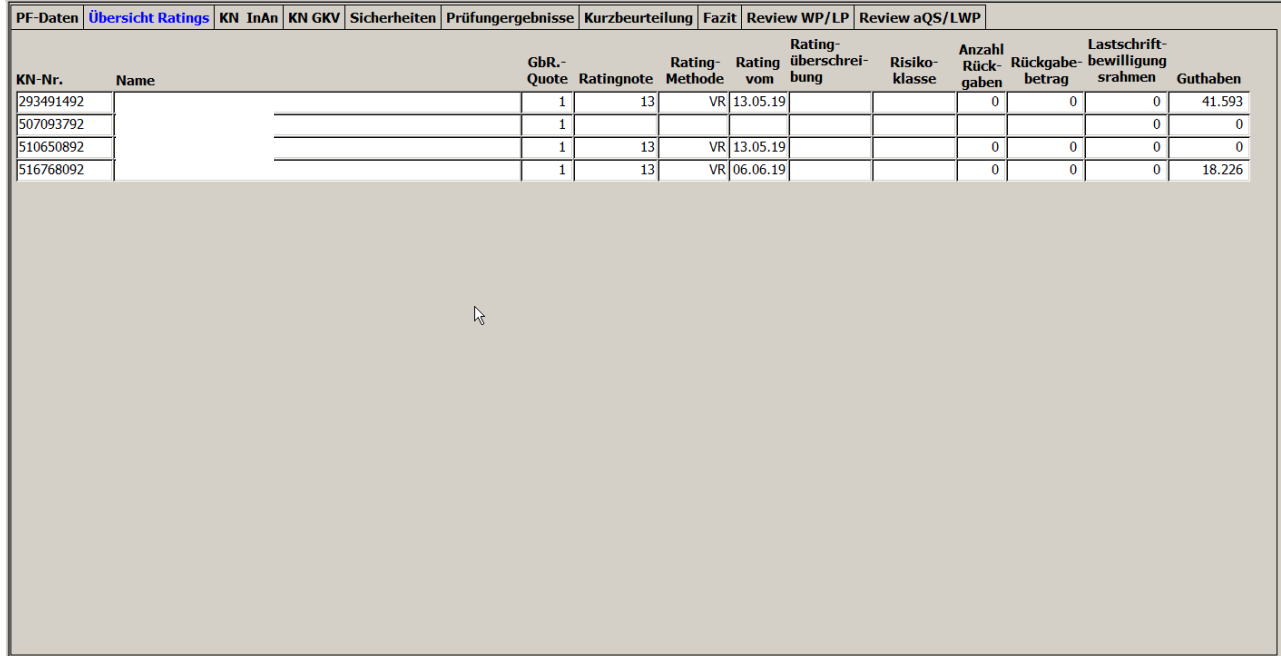

Die Daten auf diesem Reiter können nicht geändert werden; es handelt sich um FI-Daten. Neben der Kreditnehmernummer und dem Namen werden Ihnen hier insbesondere die Ratingnote, das Ratingverfahren sowie das Datum des letzten Ratings sämtlicher Kreditnehmer der GvK angezeigt.

#### **13.2.3 Reiter KN Inanspruchnahmen**

Das Formular ist analog dem Engagementbogen aufgebaut:

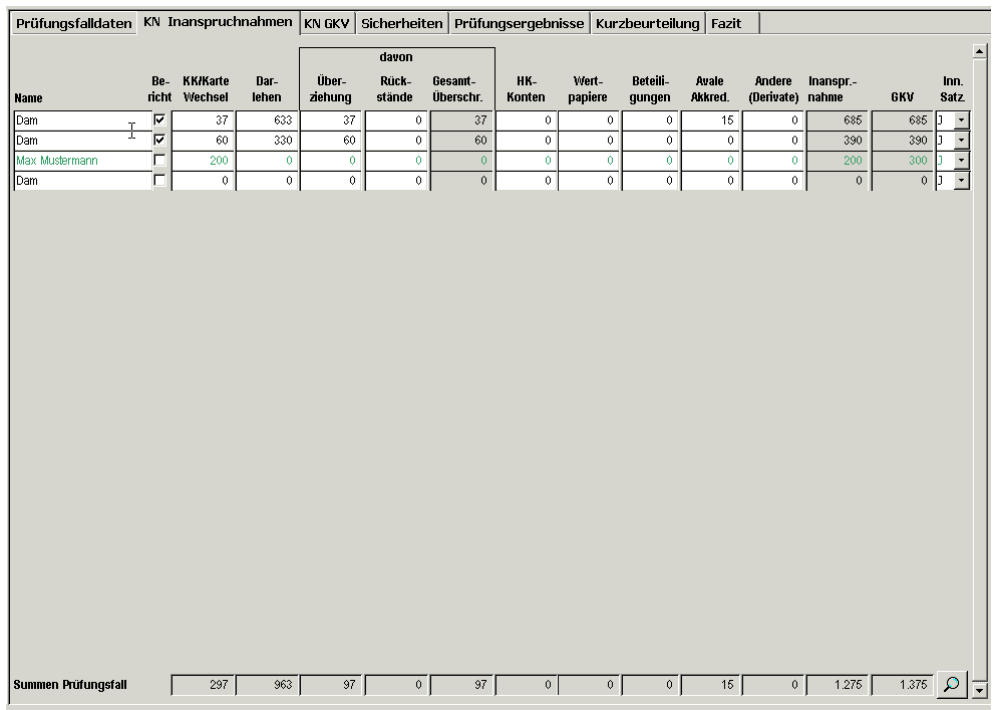

Die Namen der einzelnen Kreditnehmer sind hier pflegbar; einfach in das entsprechende Kreditnehmerfeld klicken und den Namen überschreiben.

Über das Häkchen unter der Spalte "Bericht" können Sie angeben, welche Kreditnehmer bei einer Einzeldarstellung namentlich genannt werden sollen. Nicht mit einem Häkchen versehene Kreditnehmer werden in der Darstellung unter "Sonstige" zusammengefasst.

Änderungen der Sparkasse im Engagementbogen oder eigene Feststellungen zur Engagementaufbereitung (Beträge) können hier geändert werden. Auch bei manuell angelegten Kreditnehmern können hier die Kreditdaten bearbeitet werden. Sollte der Reiter "KN GKV" ausgeblendet sein (Einstellung des Verwalters), so ist das Gesamtkreditvolumen je Kreditnehmer hier zu pflegen und die entsprechende Spalte offen. Ansonsten finden Sie die Kreditzusagen zur Pflege auf Ebene der Kreditarten im Reiter "KN GKV".

Da die Ansicht mit den vielen Spalten hier etwas klein geworden ist, finden Sie im Bereich der Summenzeile am Ende eine Schaltfläche mit einer Lupe. Beim Klick hierauf wird die Ansicht des Formulars vergrößert bzw. beim zweiten Klick auch wieder verkleinert.

Die letzte Spalte im oberen Bereich "Inn. Satz." (innerhalb Satzungsgebiet) ist eine Angabe, die der mitentwickelnde RSGV für die Berichterstattung benötigt; in Baden-Württemberg sind diese Angaben nicht zu pflegen. Der Standardwert für das Feld steht auf "Ja", d. h. die Beträge werden dem Bereich "innerhalb des Satzungsgebiets" zugeordnet. Abweichende Eingaben sind auf Ebene des Einzelkreditnehmers möglich. Die entsprechenden Felder finden Sie, wenn Sie den Kreditnehmer in der Prüfungsfallstruktur anklicken.

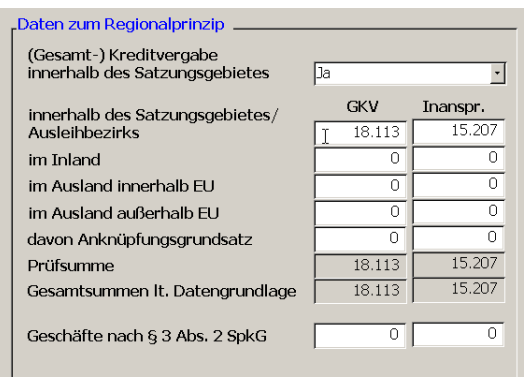

### **13.2.4 Reiter KN GKV**

Der Reiter beinhaltet die Aufgliederung der Kreditzusagen nach den Kreditarten. Der Reiter kann vom Verwalter über eine Einstellung in der Stammdatenverwaltung / Kundenparameter ausgeblendet werden; bei unserer Prüfungsstelle in Baden-Württemberg ist das z. B. der Fall. Die Vorgehensweise entspricht dabei der bei den Inanspruchnahmen.

### **13.2.5 Reiter Sicherheiten**

Ob Sie diesen Reiter überhaupt angezeigt bekommen bzw. welche Eingabemöglichkeiten bereitstehen hängt von den Einstellungen des Programms durch den Verwalter ab. Insoweit verweisen wir auf Kapitel [5.2.14](#page-40-0). Nachfolgend ein Beispiel:

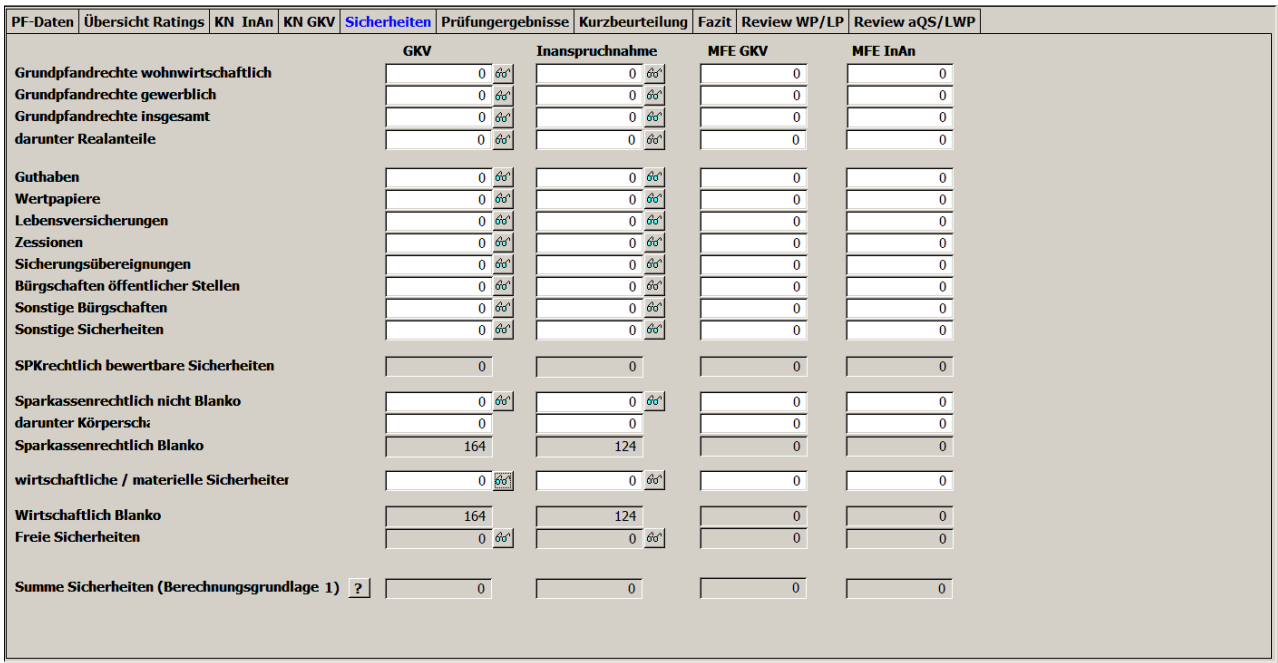

Sofern Sie aus dem Auswahltool die Sicherheitendaten zu einem Prüfungsfall mit übernommen haben, werden im Zuge der Prüfungsfallübernahme die Felder in diesem Reiter automatisch mit den FI-Werten befüllt. Durch Klicken auf das Brillensymbol können Sie sich weitere Sicherheitendetails anzeigen lassen.

Im Rahmen der Bearbeitung können die Felder jederzeit angepasst und mit den geprüften Werten befüllt bzw. korrigiert werden. Wie bei den Kreditbeträgen im Reiter Prüfungsfalldaten können hier auch die Mehrfacherfassungen auf Ebene der einzelnen Sicherheitenart eingegeben und so für die Auswertungen über die geprüften Sicherheiten ggf. richtig gestellt werden.

Die Zuordnung der Sicherheitenbeträge erfolgt dabei auf Basis der Sicherheitenschlüssel in Verbindung mit den Verrechnungsergebnissen.

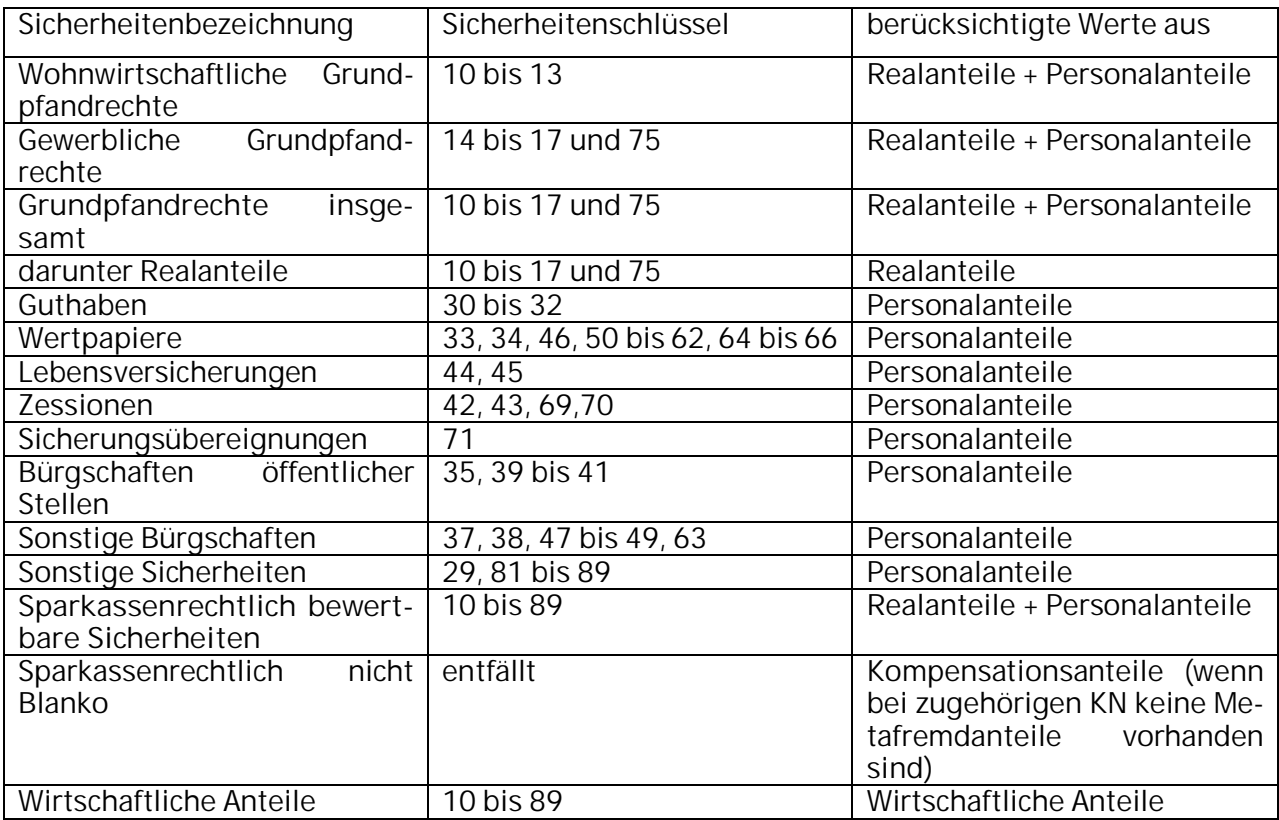

# **13.2.6 Prüfungsergebnisse**

Das Formular sieht, sofern die Systemparameter so eingestellt sind, dass die Erstoffenlegung gesondert bewertet wird, wie folgt aus:

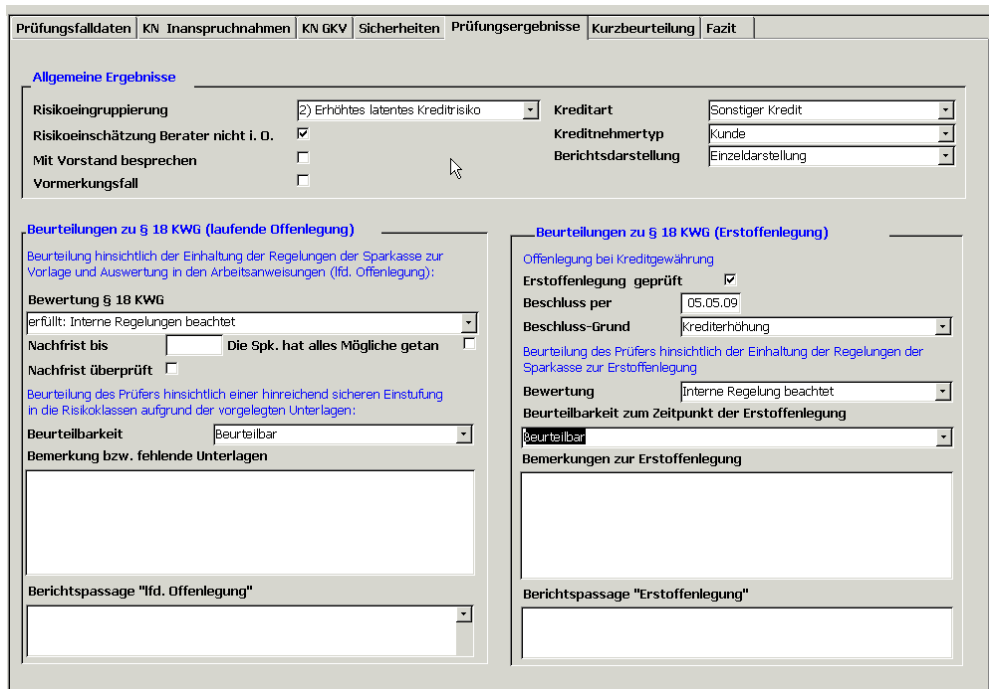

Wollen Sie dagegen für die Erstoffenlegung keine gesonderte Bewertung abgeben, sondern diese unter dem Überbegriff "Einhaltung von § 18 KWG" absummieren, so kann der rechte Bereich über eine Einstellung des Verwalters in der Stammdatenverwaltung / Kundenparameter auch ausgeblendet werden.

Im oberen Bereich des Formulars werden die "Allgemeinen Ergebnisse" eingegeben. Darunter haben wir insbesondere die Risikogruppierung des Prüfers und die Zuordnung des Engagements zu einer Kreditart, zu einem Kreditnehmertyp und die Definition, in welcher Weise ggf. über das Engagements zu berichten ist, angesehen.

Daneben haben wir verschiedene Kennzeichnungen ermöglicht:

Deckt sich die vom Berater im Engagementbogen getroffene Risikoeinstufung mit unseren Feststellungen; bei häufigen Abweichungen könnte dies Thema einer Besprechung bzw. ggf. auch einer Prüfungsfeststellung sein.

Engagements können auch für eine spätere Besprechung mit dem Vorstand vorgemerkt werden. Die Kennzeichnung als Vormerkungsfall beinhaltet die Empfehlung an den Folgeprüfer, im nächsten Jahr das Engagement im Rahmen seiner risikoorientierten Auswahl nochmals in den Prüfungsumfang einzubeziehen.

Die darunter stehenden Felder zur Beurteilung der Einhaltung von § 18 KWG orientieren sich insbesondere an der jeweiligen Berichterstattung. Die Beurteilungsmaßstäbe werden vom Verwalter in der Stammdatenverwaltung zentral vorgegeben. Ebenso wird dort eingestellt, ob eine gesonderte Bewertung der Erstoffenlegung erfolgen soll.

Sollten Sie Prüfungsfeststellungen zur Einhaltung von § 18 KWG getroffen haben, so erfolgt die Eingabe nicht hier, sondern bei den Prüfungshandlungen.

## <span id="page-95-0"></span>**13.2.7 Kurzbeurteilung**

Dieser Reiter stellt lediglich ein großes Feld zur Kommentierung des Engagements zu Verfügung. Bei Berichtsfällen wird der Text i. d. R. als Vorschlag in die Dokumentenvorlage der Einzeldarstellung übernommen.

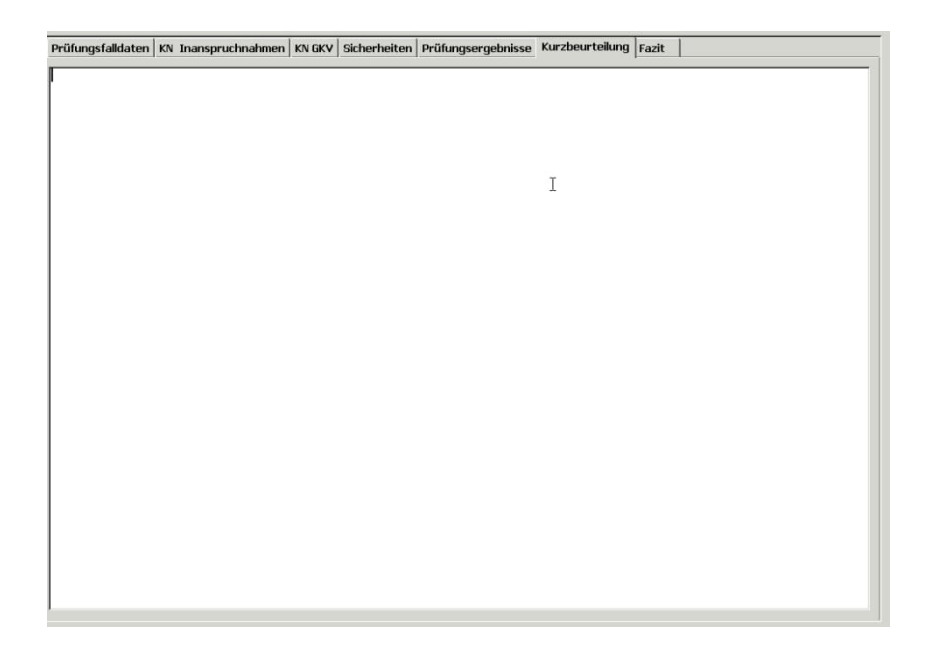

Ab Version 4.9 steht ein gesonderter Bericht über den Button "Kurzbeurteilung" im unteren Bereich der Maske zur Verfügung.

Über einen Doppelklick mit der linken Maustaste auf das Feld "Kurzbeurteilung" wird die Zoom-Funktion eingeschaltet, um eine bessere Bearbeitung zu ermöglichen:

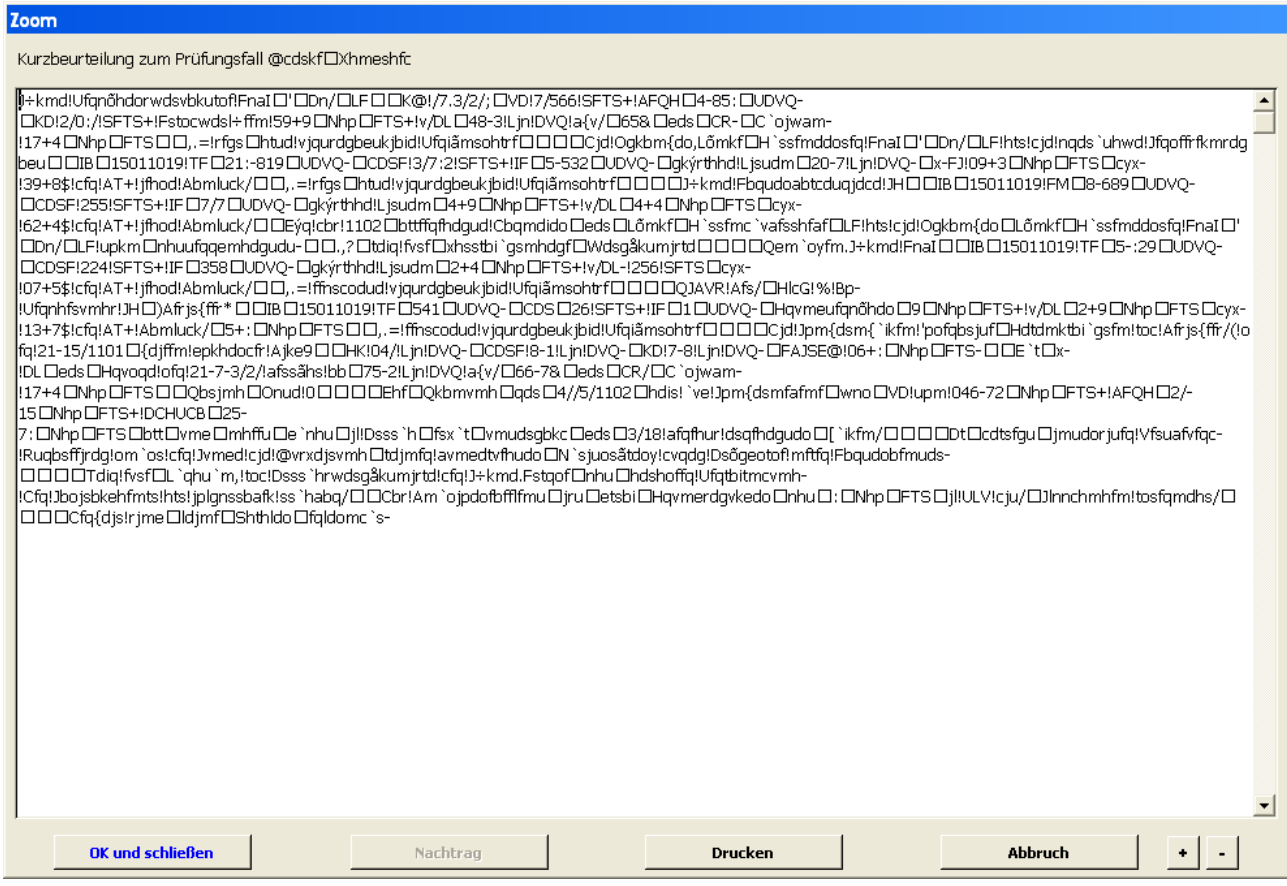

Verlassen Sie das Zoom-Fenster über den Button "Abbrechen", erhalten Sie einen Warnhinweis, dass alle im Zoom-Fenster getätigten Änderungen verworfen werden:

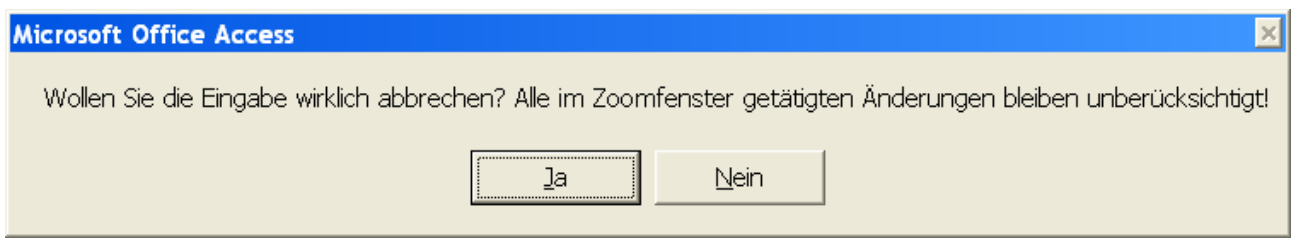

#### **13.2.8 Fazit**

Hier wird ebenfalls ein großes Feld zur Verfügung gestellt, das es ermöglicht, ein kurzes Fazit zu erstellen, das ggf. an den Berater weitergeleitet werden kann. Hierfür steht ein gesonderter Bericht über den Button "Fazit" im unteren Bereich der Maske zur Verfügung. Die Zoom-Funktion entspricht der Beschreibung unter Ziffer [13.2.7](#page-95-0)

# <span id="page-97-0"></span>**13.2.9 Review WP/LP**

Der Reiter "Review WP/LP" enthält zwei Memofelder, eines für den leitenden Prüfer (LP) und eines für den zuständigen Wirtschaftsprüfer (WP). Die Memofelder können nur von der jeweiligen Rolle befüllt werden. Der in den Stammdaten eingestellte leitende Prüfer bzw. der zuständige Wirtschaftsprüfer können hier zu jedem Prüfungsfall ihre Review-Anmerkungen dokumentieren. Dies ist auch dann noch möglich, wenn der Prüfungsfall den Status "abgeschlossen" aufweist. Bei gesperrten Prüfungen können keine Eingaben mehr erfolgen. Die Zoom-Funktion entspricht der Beschreibung unter Ziffer [13.2.7.](#page-95-0)

Der Reiter kann vom Verwalter über eine Einstellung in der Stammdatenverwaltung / Kundenparameter ausgeblendet werden

# **13.2.10 Review aQS/LWP**

Der Reiter "Review aQS/LWP" enthält zwei Memofelder, eines für den auftragsbegleitenden Qualitätssicherer" (aQS) und eines für den linksunterzeichnenden Wirtschaftsprüfer (LWP). Die Memofelder können nur von der jeweiligen Rolle befüllt werden. Der in den Stammdaten eingestellte auftragsbegleitende Qualitätssicherer bzw. der linksunterzeichnende Wirtschaftsprüfer können hier zu jedem Prüfungsfall ihre Review-Anmerkungen dokumentieren. Dies ist auch dann noch möglich, wenn der Prüfungsfall den Status "abgeschlossen" aufweist. Bei gesperrten Prüfungen können keine Eingaben mehr erfolgen. Die Zoom-Funktion entspricht der Beschreibung unter Ziffer [13.2.7.](#page-95-0)

Der Reiter kann vom Verwalter über eine Einstellung in der Stammdatenverwaltung / Kundenparameter ausgeblendet werden

# **13.3Einzelner Kreditnehmer in der Prüfungsfallstruktur**

Wenn Sie auf einen einzelnen Kreditnehmer in der Struktur klicken so erhalten Sie verschiedene Daten auf Kreditnehmerebene. Hier können bei Berichtsfällen die Daten auf Ebene des einzelnen Kreditnehmers gepflegt und ggf. angepasst werden. Namen und die Kreditbeträge korrigieren wir ggf. auch im Reiter "KN Inanspruchnahmen".

Die Ratingnote hier ist die des jeweiligen Kreditnehmers. Bei Kürzungen wegen Mehrfacherfassungen kann der betroffene Kunde hier für spätere Auswertungen gekennzeichnet werden.

Daneben können hier die Werte für eine Aufgliederung der Kreditbeträge hinsichtlich der Einhaltung des Regionalprinzips erfasst werden, soweit Sie entsprechende Aussagen treffen wollen.

Hinsichtlich des Uploads von Dokumenten sowie des Anzeigens, Aktualisierens und Löschens hochgeladener Dokumente verweisen wir auf Kapitel [14.](#page-119-0)

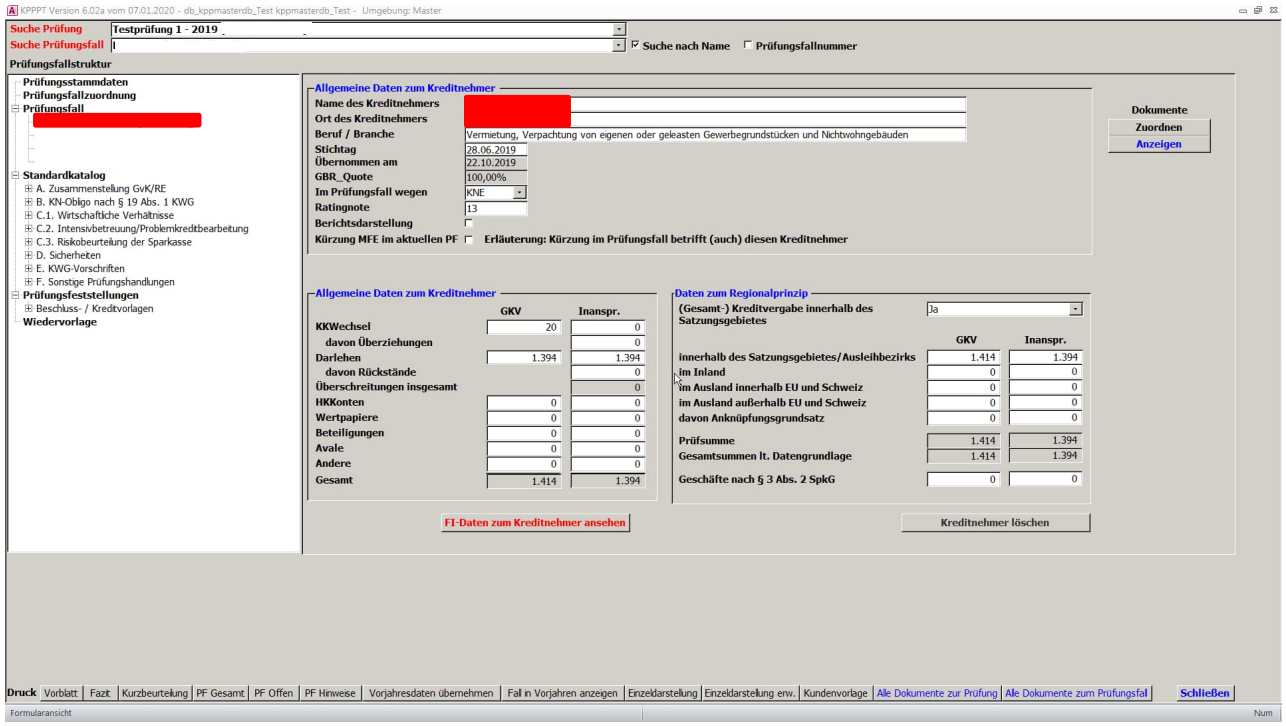

In unteren Bereich dieses Formulars haben wir daneben den Button "Kreditnehmer löschen" mit aufgenommen (vgl. Kapitel [13.2.1.6](#page-87-0)).

# **13.4Standardkatalog / Prüfungshandlungen / Gesamtübersicht**

Wenn Sie in der Prüfungsfallstruktur auf die Überschrift "Standardkatalog" (Name des Pflichtkatalogs) klicken erhalten Sie im rechten Bereich eine Übersicht über die voreingestellten Prüfungshandlungen, die eine zügige Bearbeitung ermöglicht.

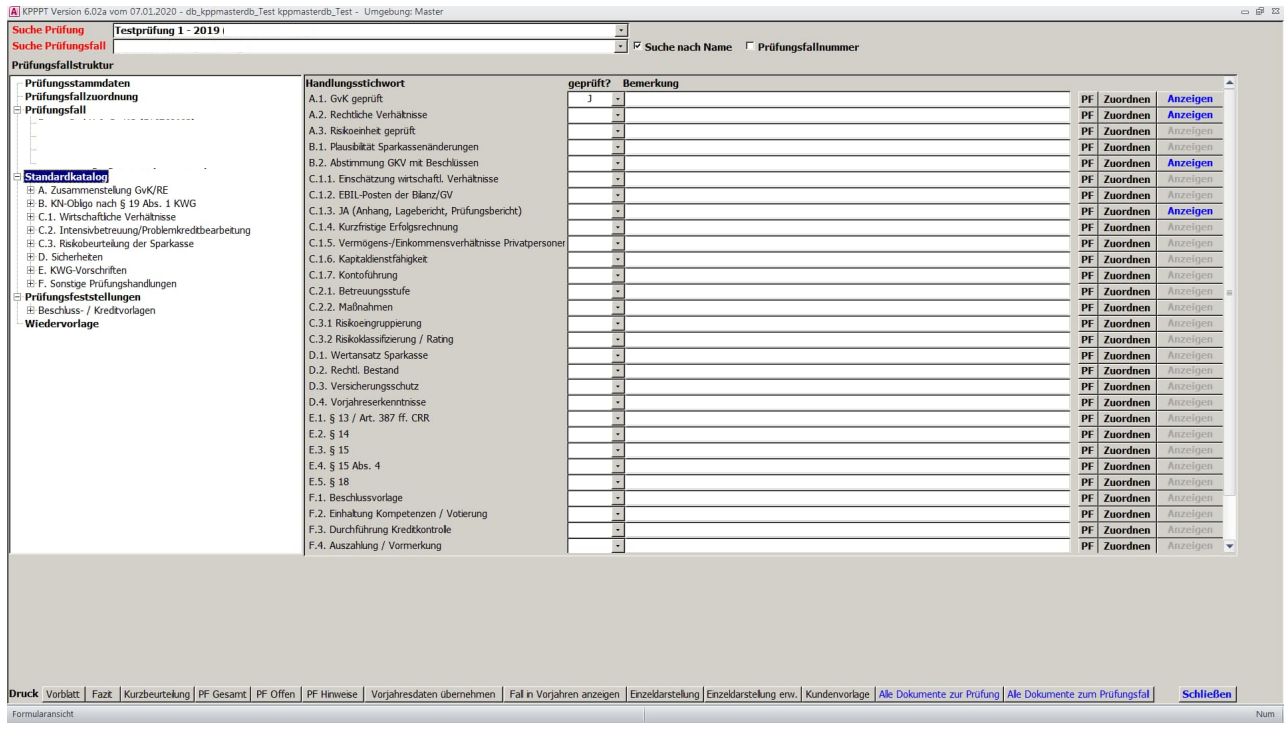

Die hier beispielhaft hinterlegten Fragen entsprechen der derzeitigen Vorgehensweise des SVBW. Die Prüfungshandlungen können in der Stammdatenverwaltung individuell angepasst und auf die Belange der jeweiligen Prüfung zentral angepasst werden. Daneben kann der Verwalter in der Stammdatenverwaltung einstellen, ob neben der Kennzeichnung "Geprüft" ein Feld "Ergebnis" oder nur dieses eingeblendet werden soll.

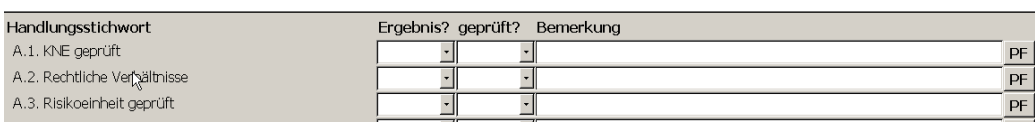

Zu jedem Handlungsstichwort können Sie einstellen ob eine Prüfungshandlung entsprechend zentraler Vorgaben erfolgt ist (Ja, Nein, entfällt) und ggf. die Prüfungshandlung mit weiteren Bemerkungen versehen. Mit einem Doppelklick in ein Feld "Bemerkung" erhalten Sie ein größeres Bearbeitungsfenster, das die Eingabe längerer Texte erleichtert.

Über die Schaltflächen "PF" generieren Sie zu einzelnen Fragen ggf. Prüfungsfeststellungen. Die entsprechenden Formulare werden hiermit zentral angesteuert.

Hinsichtlich des Uploads von Dokumenten sowie des Anzeigens, Aktualisierens und Löschens hochgeladener Dokumente verweisen wir auf Kapitel [14.](#page-119-0)

Mit einem Doppelklick auf "Prüfungshandlungen" in der Prüfungsfallstruktur öffnen Sie die Unterpunkte:

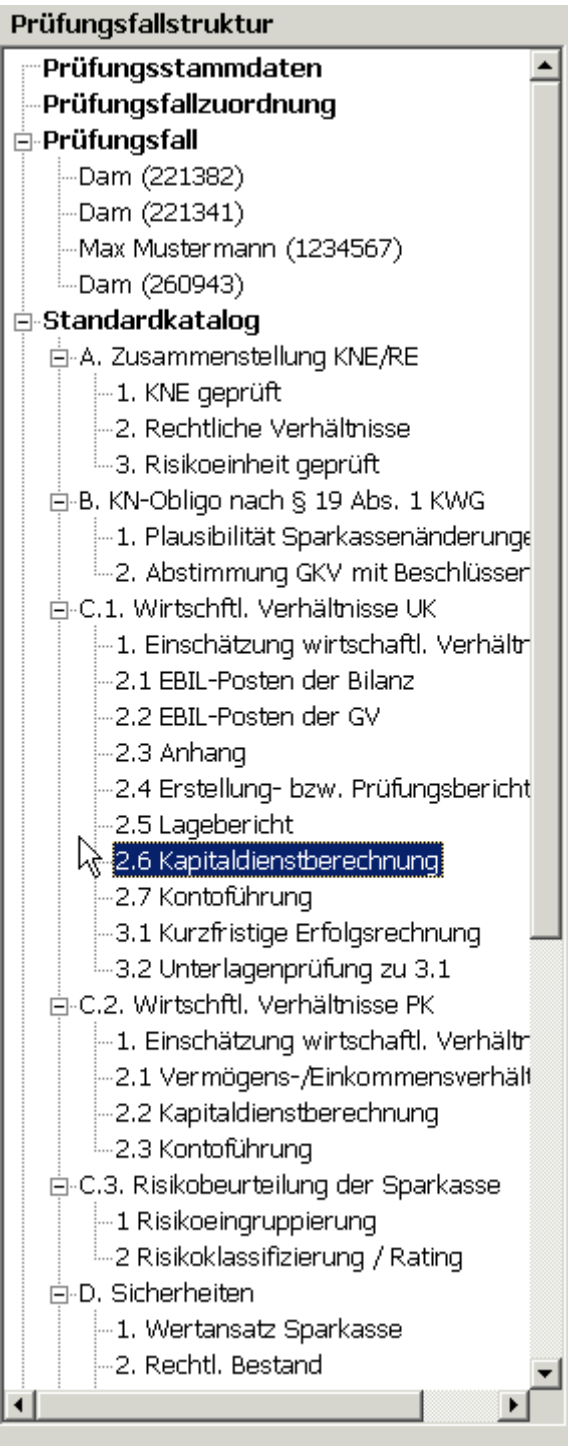

#### Sie können auch einzelne Fragestellungen anklicken

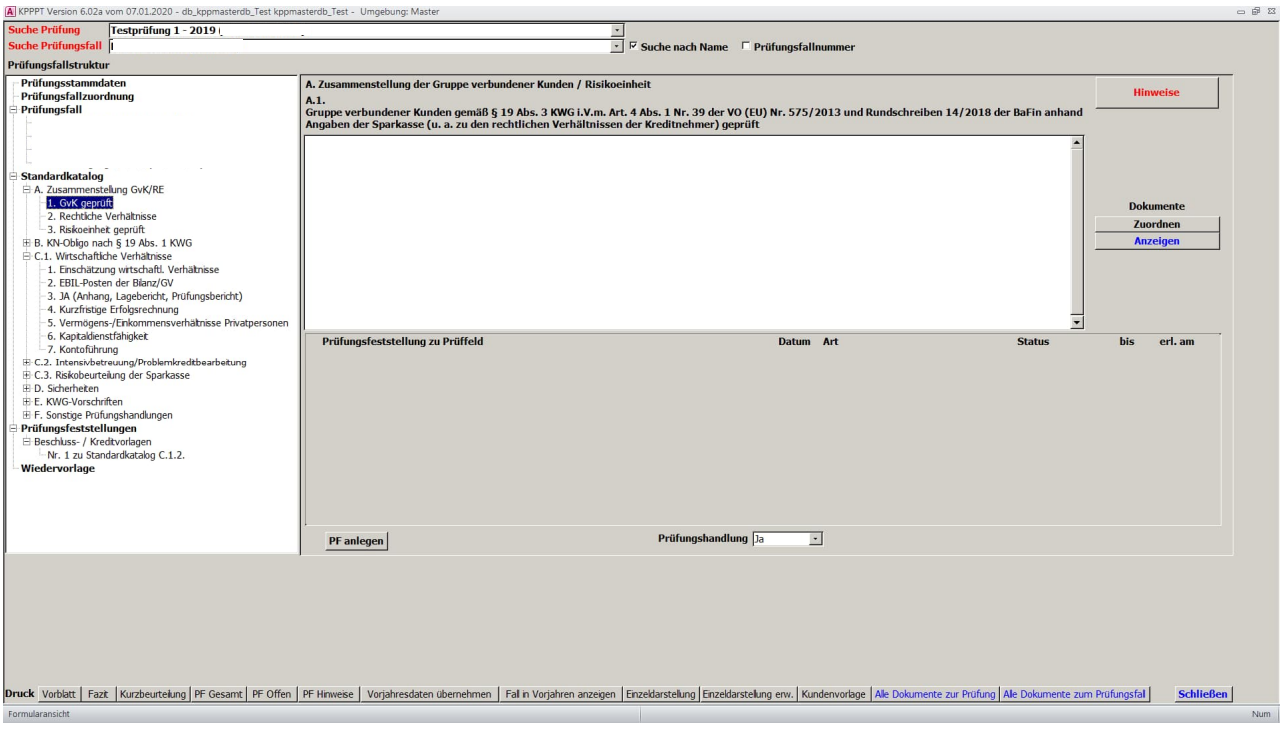

Hier sind die vollständig ausformulierten Fragen hinterlegt. Das Bemerkungsfeld ist größer und übersichtlicher, das Verfahren ist allerdings - da Sie sich durch die Struktur der Prüfungshandlungen klicken müssen - zeitaufwändiger. Ggf. Generierte Prüfungsfeststellungen werden hier, neben der Anzeige in der Prüfungsfallstruktur, angegeben.

Auch hier haben Sie die Möglichkeit, aus der Prüfungshandlung heraus eine Prüfungsfeststellung zu generieren. Hierzu klicken Sie auf "PF anlegen"

Hinsichtlich des Uploads von Dokumenten sowie des Anzeigens, Aktualisierens und Löschens hochgeladener Dokumente verweisen wir auf Kapitel [14.](#page-119-0)

# **13.5Prüfungsfeststellungen**

Eine Prüfungsfeststellung wird aus den Prüfungshandlungen heraus generiert. Klicken Sie dafür bei der entsprechenden Fragestellung auf den Button "PF" im Übersichtsformular der Prüfungshandlungen. In nachstehendem Beispiel wurde die Prüfungsfeststellung aus der Frage C.1.2 EBIL-Posten der Bilanz/GV heraus generiert.

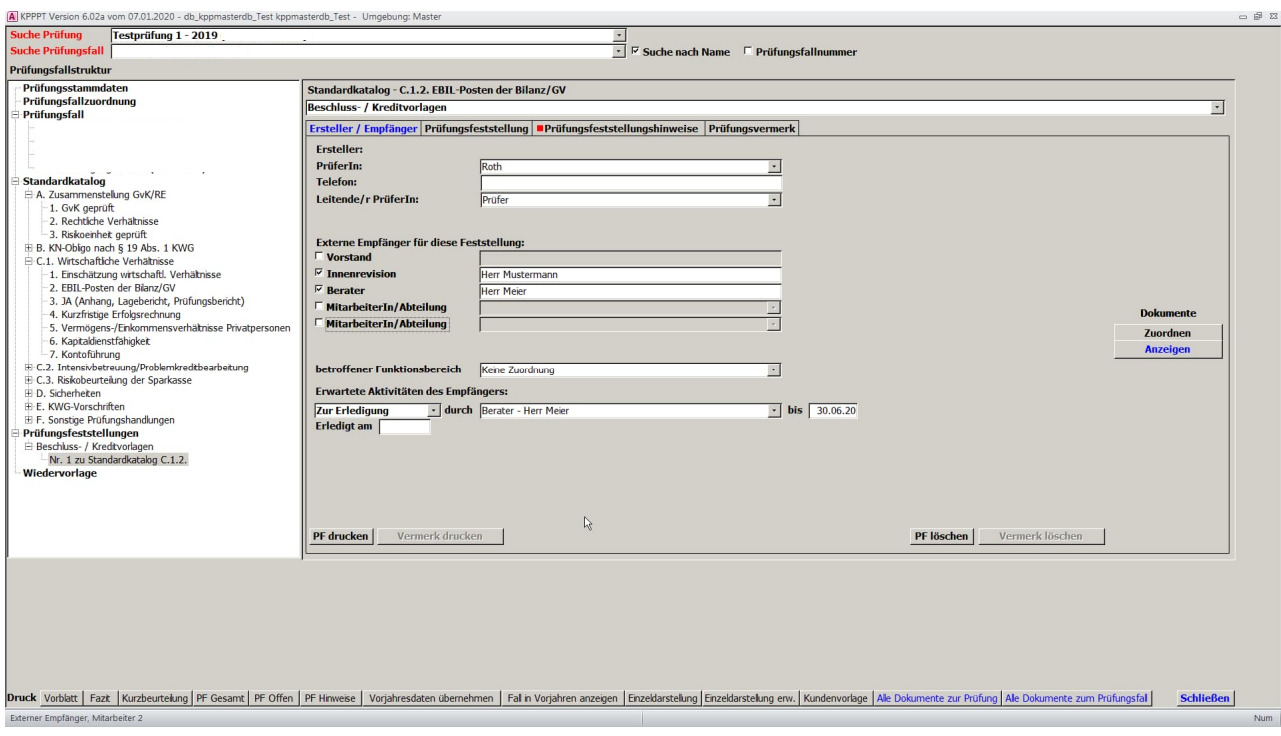

Im ersten Pull-down-Menü besteht die Möglichkeit, die Feststellung einem bestimmten Prüffeld zuzuordnen, die später für die Berichterstattung eine entsprechend zusammengefasste Auswertung ermöglicht. Mit Zuordnung der Prüfungsfeststellung zum Prüffeld Beschluss-/ Kreditvorlagen im ersten Pull-down-Menü wird die Prüfungsfeststellung in der Prüfungsfallstruktur eingetragen.

Legen Sie den Empfänger der Prüfungsfeststellung fest indem Sie entsprechende Häkchen setzen und den Namen eingeben.

Sie können nun auch den Funktionsbereich angeben, den die Prüfungsfeststellung betrifft, also den Markt oder die Marktfolge bzw. beide und später danach auswerten.

Legen Sie die erwartete Aktivität fest und machen Sie ggf. eine Terminvorgabe.

Wechseln Sie anschließend auf den zweiten Reiter, stellen Sie im Feld Kategorie die Qualität der Prüfungsfeststellung und geben Sie den Text Ihrer Prüfungsfeststellung ein, z. B.:

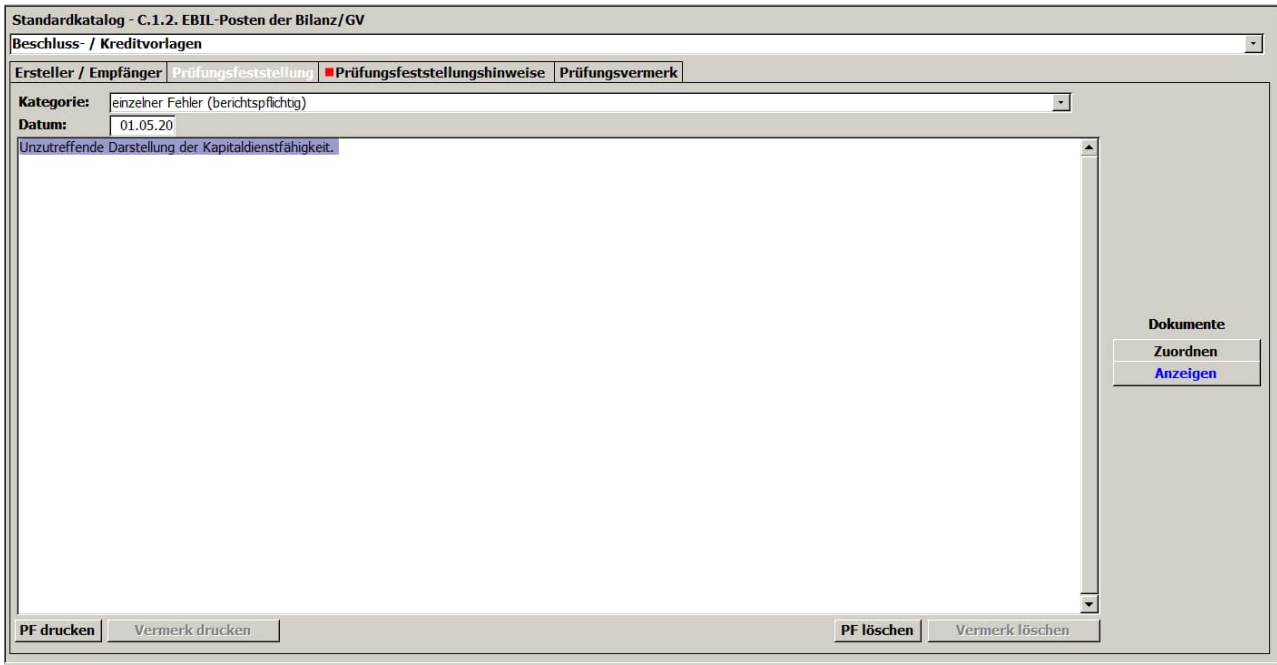

Daneben besteht die Möglichkeit, über zwei weitere Reiter Prüfungsfeststellungshinweise bzw. auch Prüfungsvermerke zu erstellen.

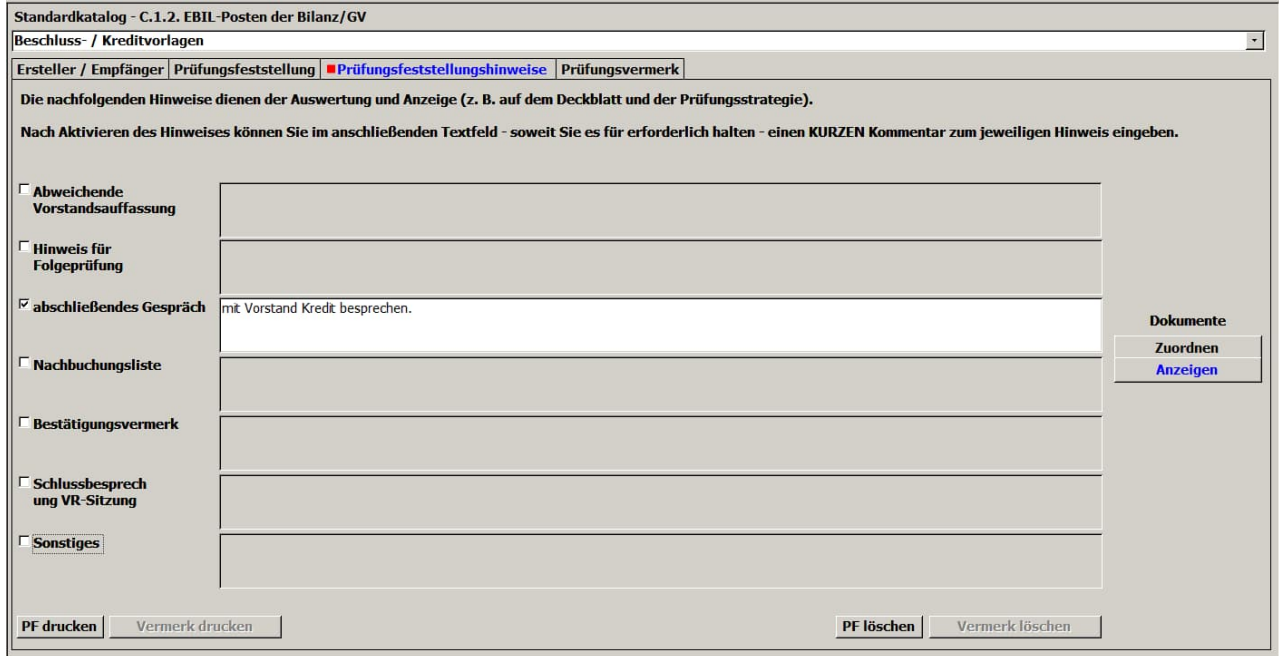

bzw.

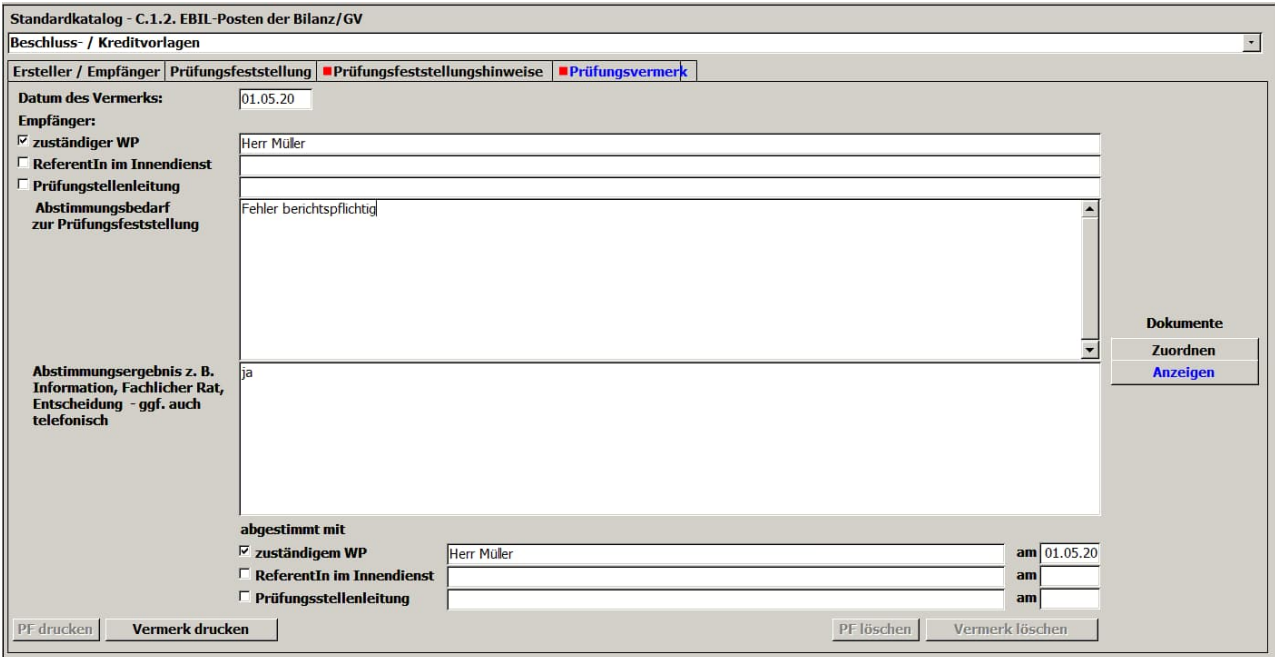

Über die unten liegenden Schaltflächen besteht jeweils die Möglichkeit, die entsprechenden Formulare auszudrucken.

Nach dem Anlegen einer Prüfungsfeststellung ist diese in der Prüfungsfallstruktur zu erkennen und kann dort direkt wieder aufgerufen werden.

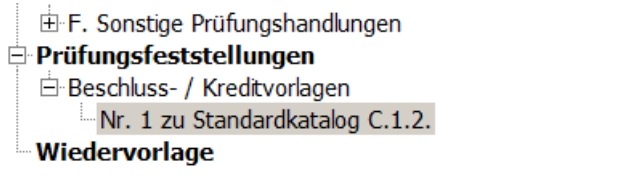

Hinsichtlich des Uploads von Dokumenten sowie des Anzeigens, Aktualisierens und Löschens hochgeladener Dokumente verweisen wir auf Kapitel [14.](#page-119-0)

### **13.6Wiedervorlagen**

Sie gelangen in diesen Bereich, indem Sie in der Prüfungsfallstruktur auf den entsprechenden Ordner klicken.

Über das nachfolgende Endlosformular können Sie beliebig viele Fragen an den zuständigen Berater schriftlich dokumentieren. Dies kann insbesondere auch zur Anforderung und Überwachung von noch ausstehenden Unterlagen verwendet werden.

Die beiden Drucken-Buttons dienen dem Ausdruck zur Weiterleitung an den Berater bzw. zur Dokumentation in den Arbeitspapieren:

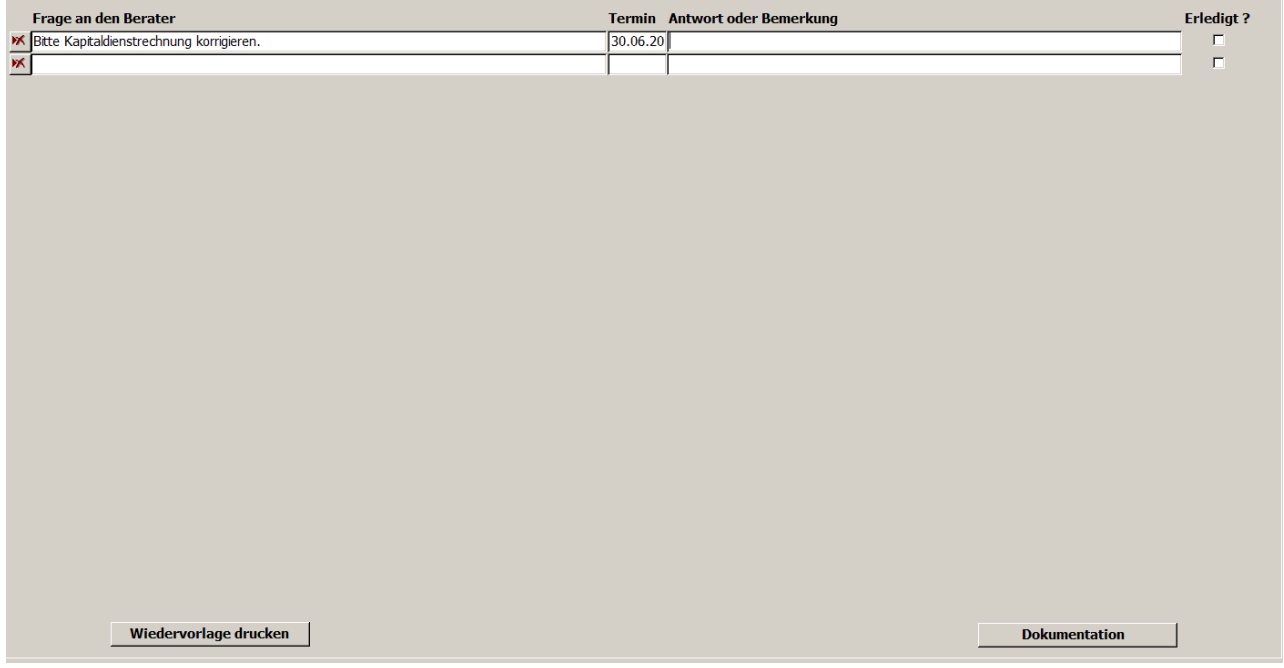

Die Wiedervorlagen lassen sich über die untenstehenden Buttons ausdrucken:

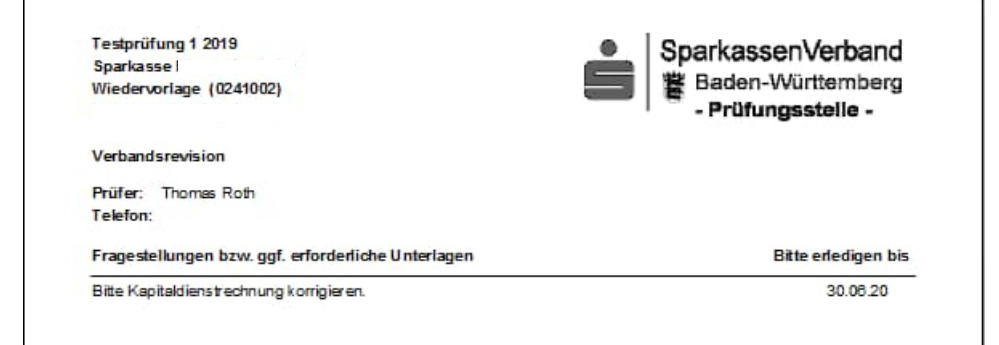

#### Dokumentation für Arbeitspapiere:

SparkassenVerband<br>鬱 Baden-Württemberg<br>**- Prüfungsstelle -** $\bullet$ Wiedervorlage (0241002) Fragestellung Frist Antwort  $E \frac{d}{dt}$ Bitte Kapitaldienstrechnung korrigieren. 30.06.20  $\Box$
# <span id="page-108-0"></span>**13.7Vorjahresdaten auf Prüfungsfallebene**

Sofern Ihnen für die Prüfung Daten für eine Vorjahresprüfung im SQL-Server vorliegen, können Sie auf diese aus dem Prüfungsfall heraus zugreifen. Dabei darf auch ein Teamprüfer einen Vorjahresfall aufrufen, den er zuvor nicht bearbeitet hatte (dies ist ansonsten über das Rollenkonzept ausgeschlossen). Hierzu muss natürlich im dezentralen Betrieb die Vorjahrsprüfung auch im SQL-Server des Teamprüfers enthalten sein; hierzu nutzen Sie ggf. bitte die Funktion "Sicherung einspielen".

Auf die Vorjahresprüfungen kann über zwei Buttons im unteren Bereich der Anwendung zugegriffen werden. Zum einen über die Schaltfläche "Vorjahresdaten übernehmen" bzw. daneben über "Fall in Vorjahren anzeigen". Diese sind nur dann aktiv, wenn für den aktuellen Prüfungsfall Vorjahresdaten zur Verfügung stehen.

Druck Vorblatt | Fazt | Kurzbeuteking | PF Gesant | PF Offen | PF Hrwese | Vorjahresdaten übernehmen | Fal in Vorjahren anzegen | Enzeldarsteking | Enzeldarsteking erw. | Kundenvorlage | Ale Dokumente zur Prüfung| Ale Doku

### **13.7.1 Vorjahresdaten übernehmen**

Die Schaltfläche öffnet ein Pop-Up-Fenster in Abhängigkeit von dem markierten Bereich in der Prüfungsfallstruktur. Ist in dieser das Verzeichnis "Prüfungsfall" aktiv, so erhalten Sie ein Fenster das insbesondere die Risikoeinstufung des Vorjahres / der Vorjahre, die Kurzbeurteilung und das Fazit beinhaltet. Hier ein anonymisiertes Beispiel.

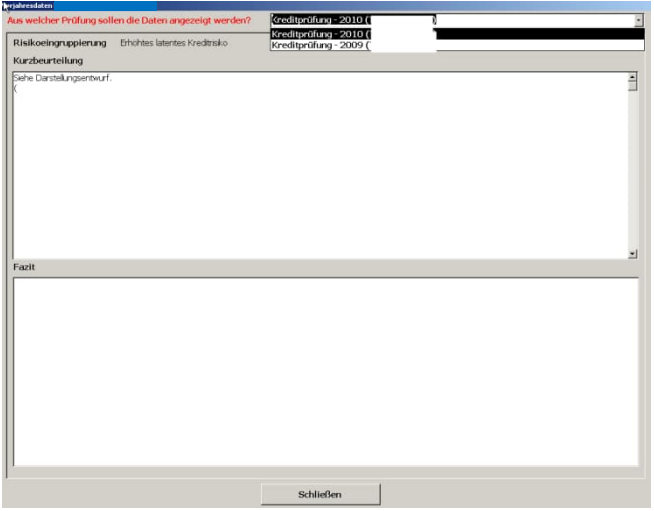

Hier stehen ihnen die Werte aus allen Vorprüfungen des Prüfungsfalls in Vorjahren zur Verfügung. Ggf. können hier Textpassagen markiert, kopiert und im aktuellen Jahr eingefügt werden.

Befinden Sie sich auf dem Reiter Standardkatalog so sieht das Fenster wie folgt aus:

Prüfungsfall bearbeiten

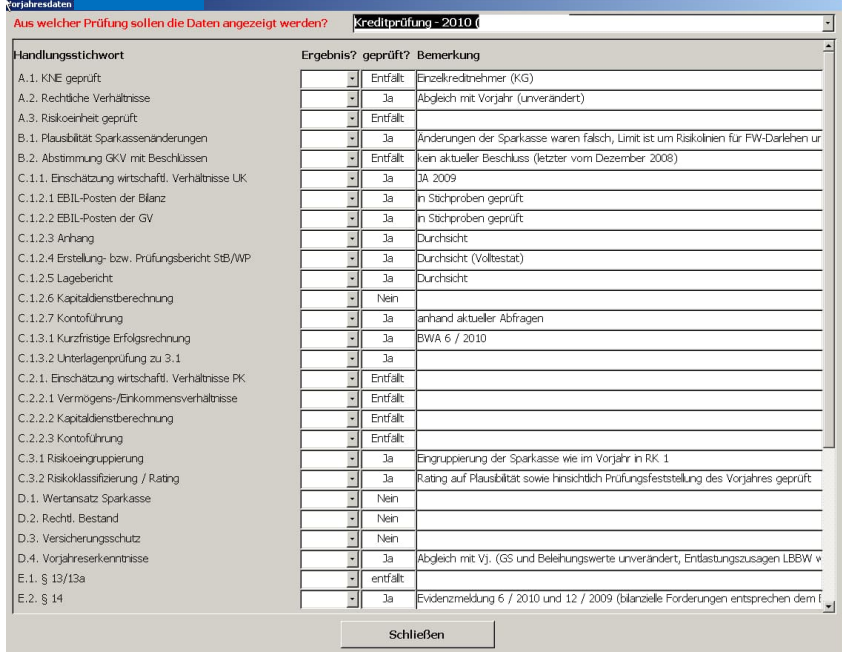

Auch hier können Sie auf mehrere vorliegende Vorjahresprüfungen zugreifen.

Analog funktioniert diese Funktion auch, wenn Sie auf das Verzeichnis "Prüfungsfeststellungen" gehen. Auf eine Abbildung haben wir hier verzichtet.

### **13.7.2 Fall in Vorjahren anzeigen**

Über diese Schaltfläche gelangen Sie in die Bearbeitungsmasken des Vorjahres. Dort können Sie alle eingegebenen Werte und die im Vorjahr zu diesem Fall hinterlegten FI-Werte einsehen. Auch die Druckfunktionen stehen Ihnen für die Vorjahresdaten zur Verfügung.

Mittels des Pull-down-Menüs "Suche Prüfung" können Sie daneben auch auf ältere Prüfungen, in denen der Prüfungsfall vorhanden war, zugreifen.

Über die anstelle der Schaltfläche "Fall in Vorjahren anzeigen" jetzt vorhandene Schaltfläche "Zurück" gelangen Sie wieder in den zu bearbeitenden aktuellen Satz des Prüfungsfalls.

Einzeldarstellung Einzeldarstelung env. | Kundenvorlage | Ale Dokumente zur Prüfung | Ale Dokumente zum Prüfungsfall | Schließen | Druck Vorblatt | Fazit | Kurzbeurteilung | PF Gesamt | PF Offen | PF Hinweise | Vorj

## **13.8Druckmöglichkeiten auf Prüfungsfallebene**

Die wesentlichen Druckmöglichkeiten zu dem jeweils aktiven Prüfungsfall finden Sie im unteren Bereich des Formulars "Prüfungsfall bearbeiten". Dagegen erfolgen Auswertungen über die gesamte Prüfung bzw. über mehrere Prüfungen im Bereich "Berichte" im Hauptformular (vgl. Kapitel [15](#page-129-0)).

#### Druck Vorbiatt | Fazt | Kurzbeurtelung | PF Gesamt | PF Offen | PF Hinweise | Vorjahresdaten übernehmen | Fal in Vorjahren anzeigen | Enzeldarstelung | Enzeldarstelung env. | Kundenvorlage Ale Dokumente zur Prüfung | Ale D

Ein Klick auf einen Button innerhalb des roten Rahmens öffnet die Menüleiste des Programms. Diese stellt bei diesen Berichten folgende Schaltflächen zur Verfügung:.

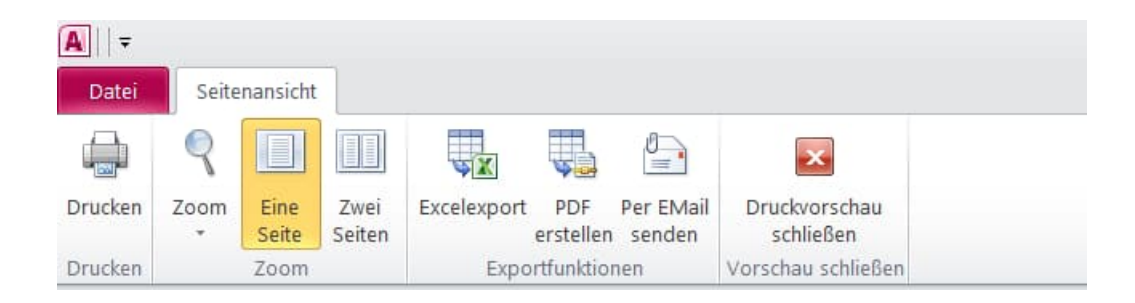

1. Schaltfläche "Drucken": es öffnet sich das Fenster zur Druckersteuerung:

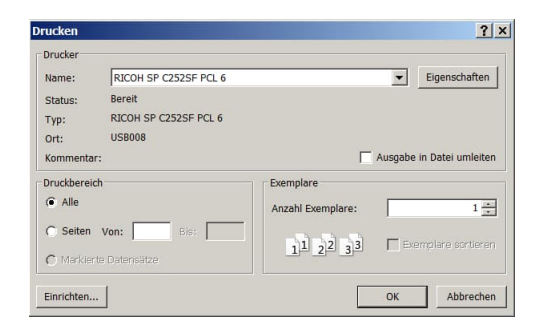

- 2. Zoom: hier können Sie die Größe der Berichtsanzeige einstellen (10 % bis 200 %)
- 3. Darüber hinaus können Sie wählen, ob Sie eine Seite oder zwei Seiten des Berichts angezeigt haben möchten.
- 4. Export nach Excel (zur Weiterverarbeitung mit Microsoft Excel)
- 5. Bericht in eine PDF-Datei umwandeln
- 6. Bericht als E-Mail über den Standard Mail Client versenden
- 7. Druckvorschau schließen: beendet die Ansicht und geht zurück

### **13.8.1 Vorblatt**

Es dient der Dokumentation der eingegebenen Daten und Ergebnisse des Prüfungsfalls einschl. der Prüfungshandlungen und der Kurzbeurteilung. Diese verteilen sich auf mehrere Seiten, die Sie

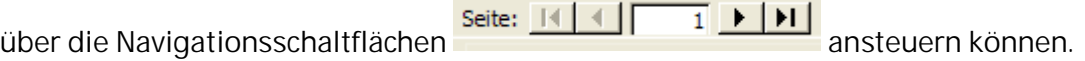

Hier die erste Seite als Beispiel:

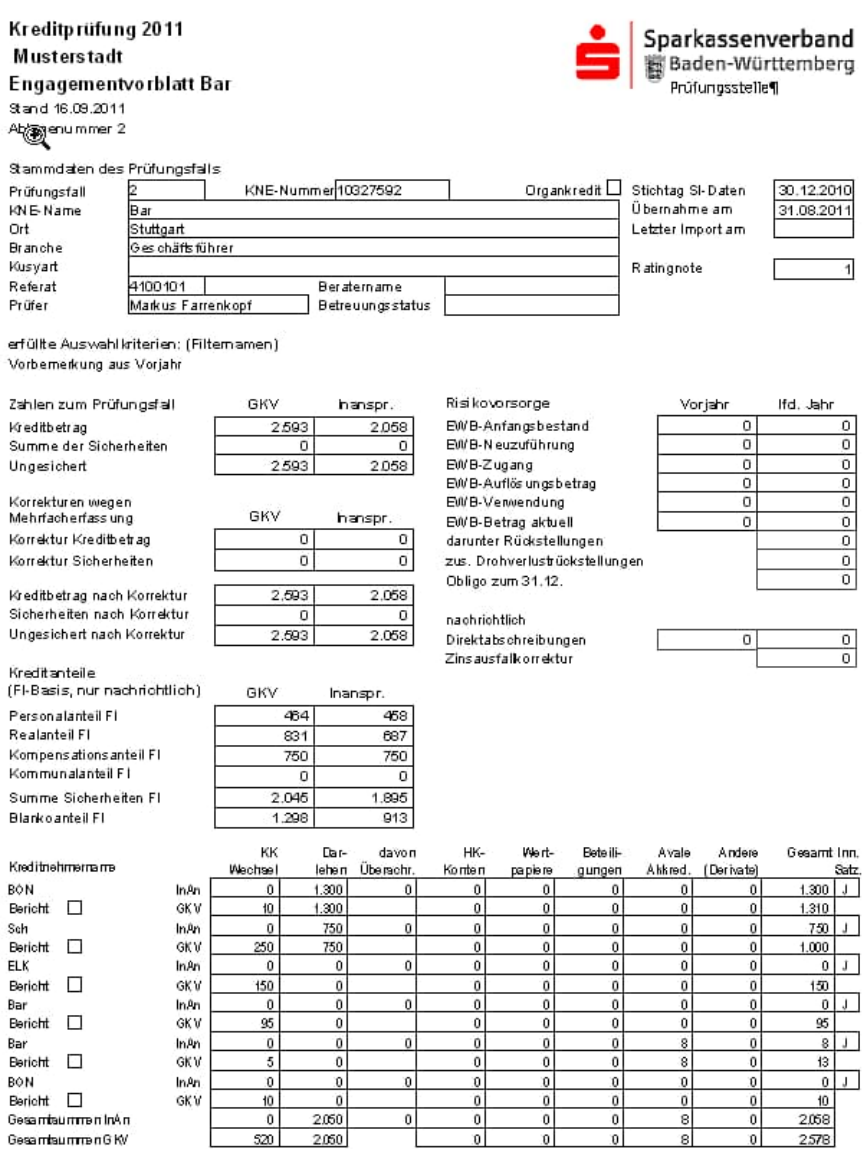

Prüfungs titl 2 - Bar

SETE 1VOIL2

### **13.8.2 Fazit**

Für den Ausdruck des Fazits sollte zuvor insbesondere die Risikoeingruppierung vorgenommen sein. Danach erhalten Sie beispielsweise folgenden Bericht:

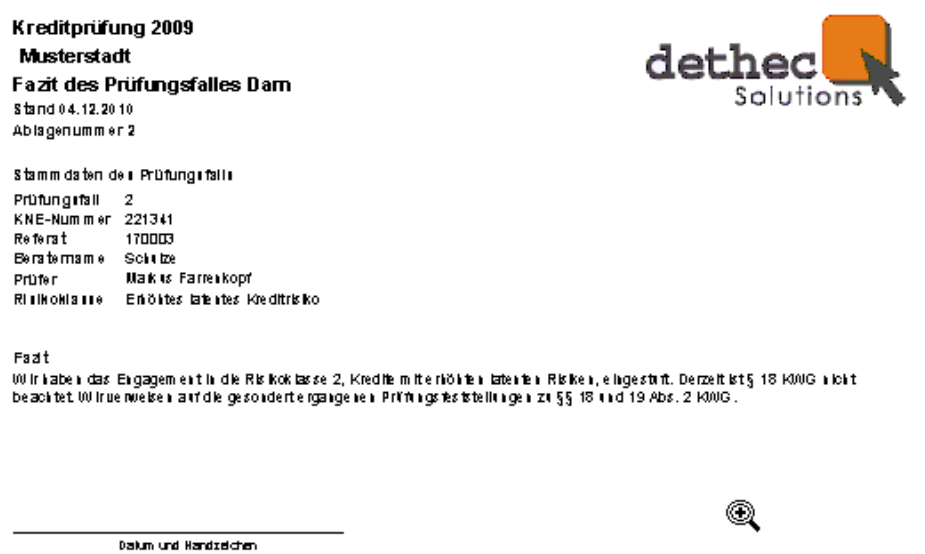

Er dient in erster Linie dazu, dem zuständigen Berater ein Feed-back unserer Beurteilung zu einem Prüfungsfall zu geben.

### **13.8.3 Kurzbeurteilung**

Für den Ausdruck der Kurzbeurteilung sollte zuvor insbesondere die Risikoeingruppierung vorgenommen sein. Danach erhalten Sie beispielsweise folgenden Bericht:

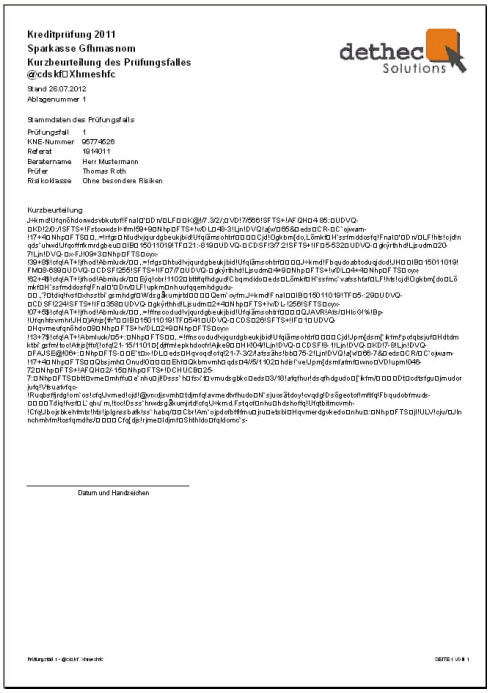

### **13.8.4 PF (Prüfungsfeststellungen) Gesamt**

Der Bericht druckt alle Prüfungsfeststellungen, die zu ggf. unterschiedlichen Kategorien bzw. Prüfungsfragen bei einem Engagement eingegeben wurden. Die Handhabung entspricht insoweit dem Ausdruck einzelner Prüfungsfeststellungen (indem diese ggf. in der Prüfungsfallstruktur aufgerufen und im entsprechenden Formular mit dem Button "PF drucken" ausgedruckt werden) mit der Einschränkung, dass für alle Prüfungsfeststellungen im Engagement derselbe Verteiler gilt.

### **13.8.5 PF Offen**

Der Bericht listet alle offenen Prüfungsfeststellungen (Stellungnahmen bzw. Erledigungen) auf Ebene des Einzelengagements auf.

### **13.8.6 PF Hinweise**

Der Bericht dient dem Ausdruck der Prüfungsfeststellungshinweise pro Engagement zur Dokumentation in den Arbeitspapieren.

### **13.8.7 Vorjahresdaten übernehmen bzw. Fall in Vorjahren anzeigen**

Hierbei handelt es sich nicht um Druckfunktionen, sondern um die Möglichkeit, sich die Ergebnisse aus der Prüfung des aktiven Falls im Vorjahr anzeigen zu lassen (vgl. Kapitel [13.7](#page-108-0)). Der Button ist nur aktiv, wenn eine Vorjahresprüfung in der Datenbank enthalten und der aktuelle Fall auch im Prüfungsumfang war.

### **13.8.8 Einzeldarstellung / Einzeldarstellung erweitert**

In der Anwendung sind derzeit die von den Prüfungsstellen (RSGV, SVB, SVBW, SVN und SVRP) definierten Einzeldarstellungen bzw. erweiterten Einzeldarstellungen hinterlegt; bei der erweiterten Darstellung werden auch die derivativen Geschäfte angezeigt. Es handelt sich dabei um Dokumentenvorlagen, die geöffnet und maschinell mit Daten befüllt werden. Die Einstellung, welche Vorlage berücksichtigt wird, erfolgt durch den Administrator in den "Systemparametern" (vgl. Kapitel [5.1.2](#page-19-0)). Die Darstellung des SVBW sieht beispielsweise wie folgt aus:

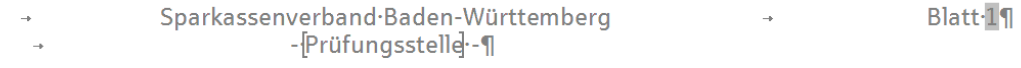

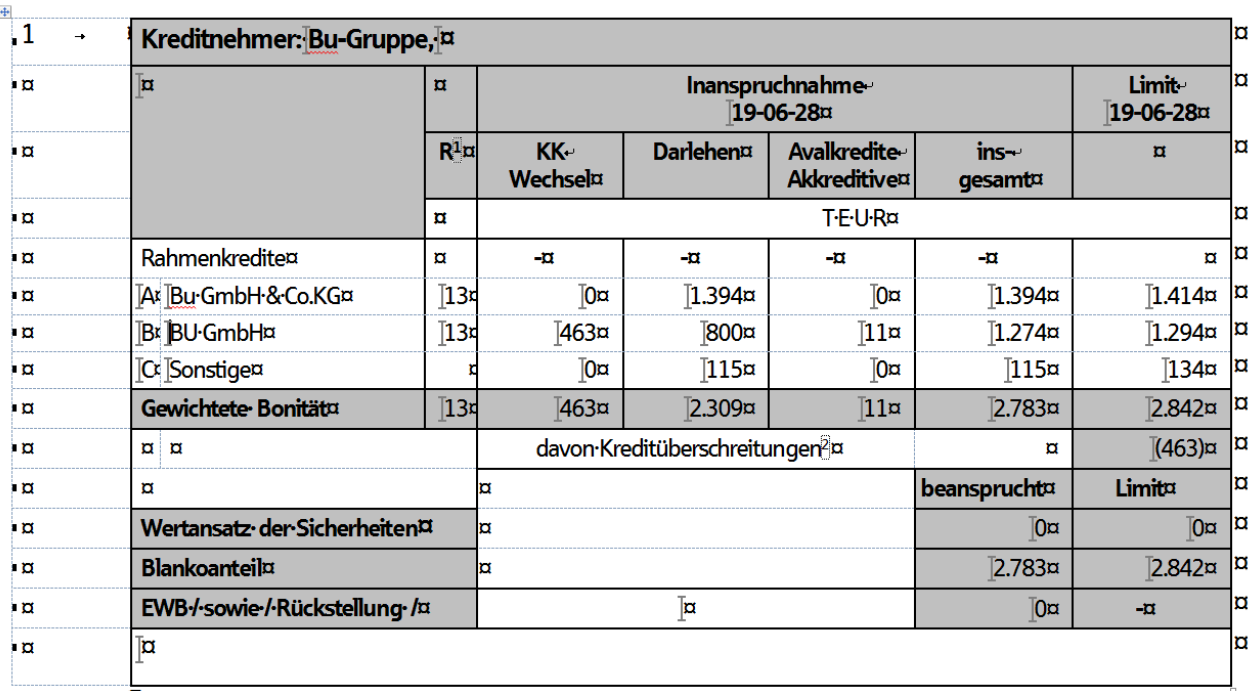

Sie wird im unteren Bereich noch mit der Kurzbeurteilung befüllt und kann unter Word, nach abspeichern, frei bearbeitet werden. Das Datumsformat und die Frage, ob Namen oder Personen-Nrn verwendet werden, kann der Verwalter in den Kundenparametern einstellen.

### **13.8.9 Kundenvorlagen**

Hier können Sparkassen ihre selbst erstellten Vorlagen für Engagementdarstellungen aufrufen. Bezüglich der Erstellung von Word-Vorlagen verweisen wir auf Kapitel [5.2.16](#page-43-0) dieses Handbuches.

### **13.9Anzeige hochgeladener Dokumente**

Auf die bereits hochgeladenen Dokumente kann auf Prüfungsfallebene über zwei Buttons im unteren Bereich der Anwendung zugegriffen werden. Zum einen über die Schaltfläche "Alle Dokumente zur Prüfung" bzw. über "Alle Dokumente zum Prüfungsfall".

Druck Vorblatt | Fazt | Kurzbeutelung | PF Gesamt | PF Offen | PF Hinweise | Vorjahresdaten übernehmen | Fal in Vorjahren anzeigen | Enzeldarstelung |Enzeldarstelung env. | Kundenvorlage Ale Dokumente zur Prüfung| Ale Doku

### 13.9.1 Schaltfläche "Alle Dokumente zur Prüfung"

Klicken Sie mit der linken Maustaste auf die Schaltfläche "Alle Dokumente zur Prüfung", öffnet sich das nachstehende Fenster:

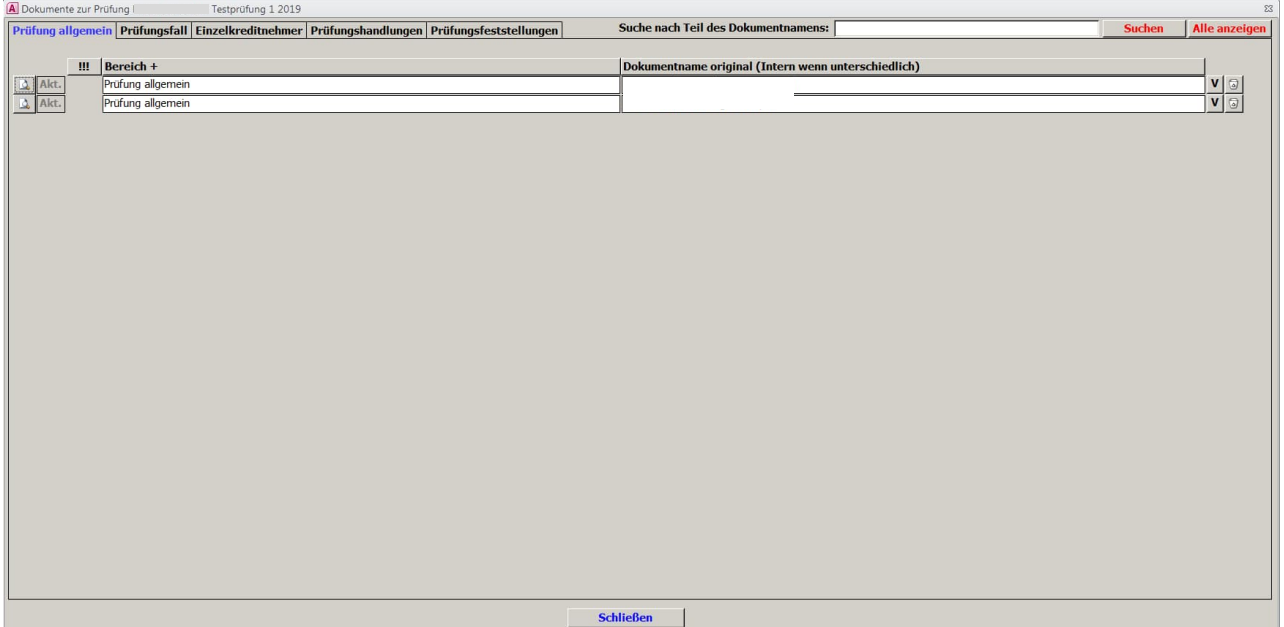

Auf dem Reiter "Prüfung allgemein" erhalten Sie eine Übersicht sämtlicher auf Prüfungsebene hochgeladener Dokumente (vgl. Kapitel [14.1.1](#page-119-0)). Die Rubrik "Prüfungsfall" listet sämtliche Dokumente auf, die auf Prüfungsfallebene hochgeladen wurden, sortiert nach GvK (vgl. Kapitel [14.1.2](#page-120-0)). Desgleichen finden Sie sämtliche Dokumente, die auf Kreditnehmerebene eingelesen wurden, un-ter dem Reiter "Einzelkreditnehmer" (vgl. Kapitel [14.1.3](#page-120-1)). Die auf Ebene der Prüfungshandlungen hochgeladenen Dokumente werden unter dem Reiter "Prüfungshandlungen" gelistet, sortiert nach GvK und innerhalb der GvK nach der Nummer der Prüfungshandlung im Standardkatalog (vgl. Kapitel [14.1.4](#page-121-0)). Zur Belegung von Prüfungsfeststellungen hochgeladene Dokumente werden unter Rubrik "Prüfungsfeststellungen" aufgeführt, sortiert nach GvK und Prüfungsfeststellungsnummer

(vgl. Kapitel [14.1.5](#page-122-0)). Zum gezielten Auffinden bestimmter Dokumente ist rechts oben eine "Suchen"-Funktion integriert, mit der nach Teilen des Dokumentennamens gesucht werden kann.

Neben der Anzeige (Lesen), der Aktualisierung (Änderung) und der Speicherung neuer Versionen ist in dieser Ansicht auch das Löschen hochgeladener Dokumente möglich. In diesem Zusammenhang verweisen wir auf Kapitel [14.2](#page-124-0).

### 13.9.2 Schaltfläche "Alle Dokumente zum Prüfungsfall"

Klicken Sie mit der linken Maustaste auf die Schaltfläche "Alle Dokumente zum Prüfungsfall", öffnet sich das nachstehende Fenster:

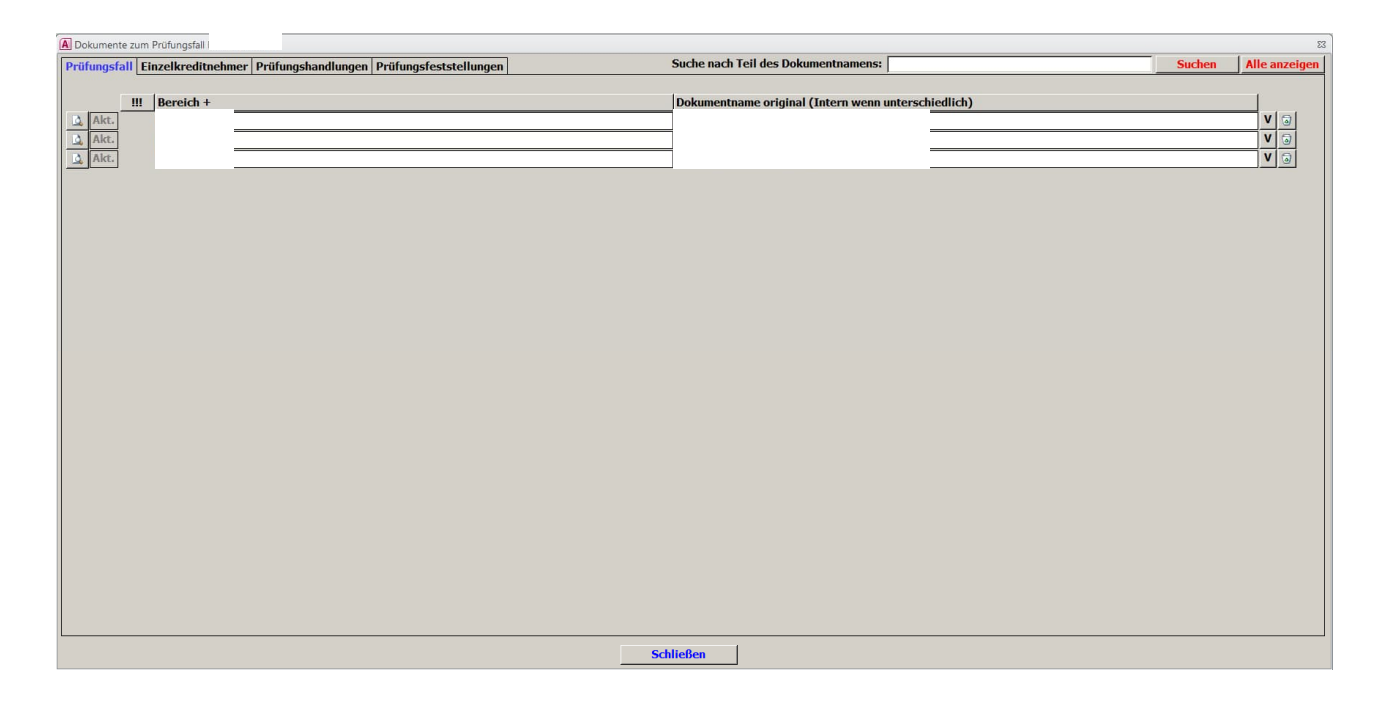

Die Rubrik "Prüfungsfall" listet sämtliche Dokumente auf, die auf Prüfungsfallebene für das aktuell eingestellte Kreditengagement hochgeladen wurden. Desgleichen finden Sie sämtliche Dokumente, die auf Kreditnehmerebene eingelesen wurden, unter dem Reiter "Einzelkreditnehmer". Die auf Ebene der Prüfungshandlungen für dieses Engagement hochgeladenen Dokumente werden unter dem Reiter "Prüfungshandlungen" gelistet, sortiert nach der Nummer der Prüfungshandlung im Standardkatalog. Zur Belegung von Prüfungsfeststellungen für dieses Kreditverhältnis hochgeladene Dokumente werden unter der Rubrik "Prüfungsfeststellungen" aufgeführt, sortiert nach Prüfungsfeststellungsnummer. Zum gezielten Auffinden bestimmter Dokumente ist rechts oben eine "Suchen"-Funktion integriert, mit der nach Teilen des Dokumentennamens gesucht werden kann.

Prüfungsfall bearbeiten

Neben der Anzeige (Lesen), der Aktualisierung (Änderung) und der Speicherung neuer Versionen ist in dieser Ansicht auch das Löschen hochgeladener Dokumente möglich. In diesem Zusammenhang verweisen wir auf Kapitel [14.2](#page-124-0).

# **14 Digitalisierung der Kreditprüfung (Upload von Dokumenten)**

Mit dem Prüfungstool haben Sie nunmehr die Möglichkeit, Dokumente (Dateien) auf verschiedenen Ebenen hochzuladen, um eine vollständig papierlose Kreditprüfung zu realisieren. Es werden folgende Upload-Möglichkeiten zur Verfügung gestellt:

### **14.1Upload-Möglichkeiten**

Sie können Dokumente zur Belegung Ihrer Prüfungstätigkeit auf Prüfungsebene, auf Prüfungsfallebene, auf Kreditnehmerebene, auf Prüfungshandlungsebene und auf Prüfungsfeststellungsebene hochladen. Beim Hochladen von Dokumenten aus dem in den Systemparametern (vgl. Kapitel [5.1.2\)](#page-19-0) eingestellten Quellverzeichnis wird dem vergebenen Dateinamen das Kürzel für die Kreditprüfung vorangestellt und die Ursprungsdatei aus dem Quellverzeichnis gelöscht. Bei einem Upload aus einem beliebigen Verzeichnis unterbleibt das Löschen der Ursprungsdatei; eine Umbenennung erfolgt auch hier. Es ist vorgesehen, dass das Löschen und Umbenennen der Dateien in der nächsten Programmversion mittels Parametersteuerung ausgeschlossen werden kann.

### <span id="page-119-0"></span>**14.1.1 Upload auf Prüfungsebene**

Über den Button "Prüfungsstammdaten" im Abschnitt "Leitender Prüfer" des Hauptmenüs gelangen Sie zum Datei-Upload auf Prüfungsebene:

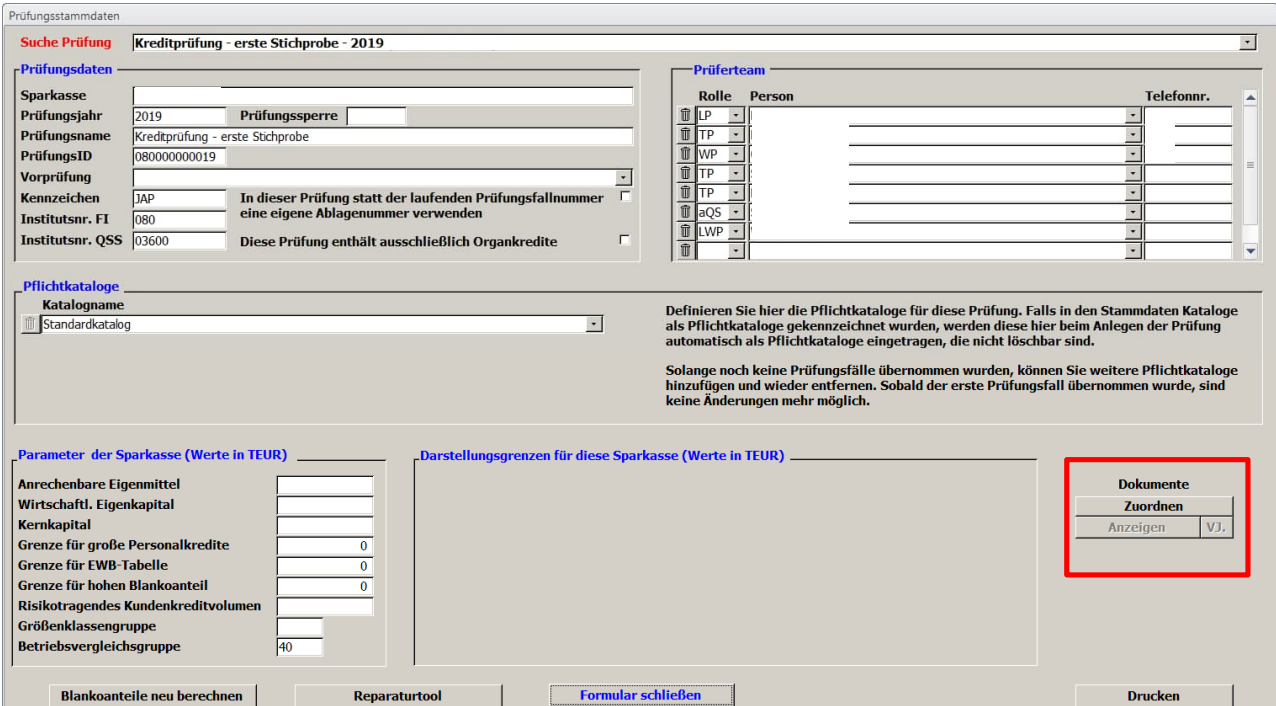

Über den Button "Zuordnen" können Dokumente hochgeladen werden, die sich auf die gesamte Prüfung beziehen. Dies können zum Beispiel Filterdrucke oder der Ausdruck der Endkontrolle aus KPP-AT zur Belegung des Prüfungsumfangs sein. Das Auswahltool bietet Ihnen die Möglichkeit, diese Auswertungen direkt als pdf-Datei zu generieren.

### <span id="page-120-0"></span>**14.1.2 Upload auf Prüfungsfallebene**

Klicken Sie in der Hauptmaske unter "Prüfungsdurchführung" auf "Prüfungsfall bearbeiten" und wählen Sie sich das zu prüfenden Engagement im Pull-down-Menü aus. Dieses haben Sie zuvor unter "Prüfungsfälle übernehmen" auf sich eingestellt (vgl. Kapitel [12.1](#page-71-0)). Die Upload-Funktion finden Sie auf dem Reiter "PF-Daten":

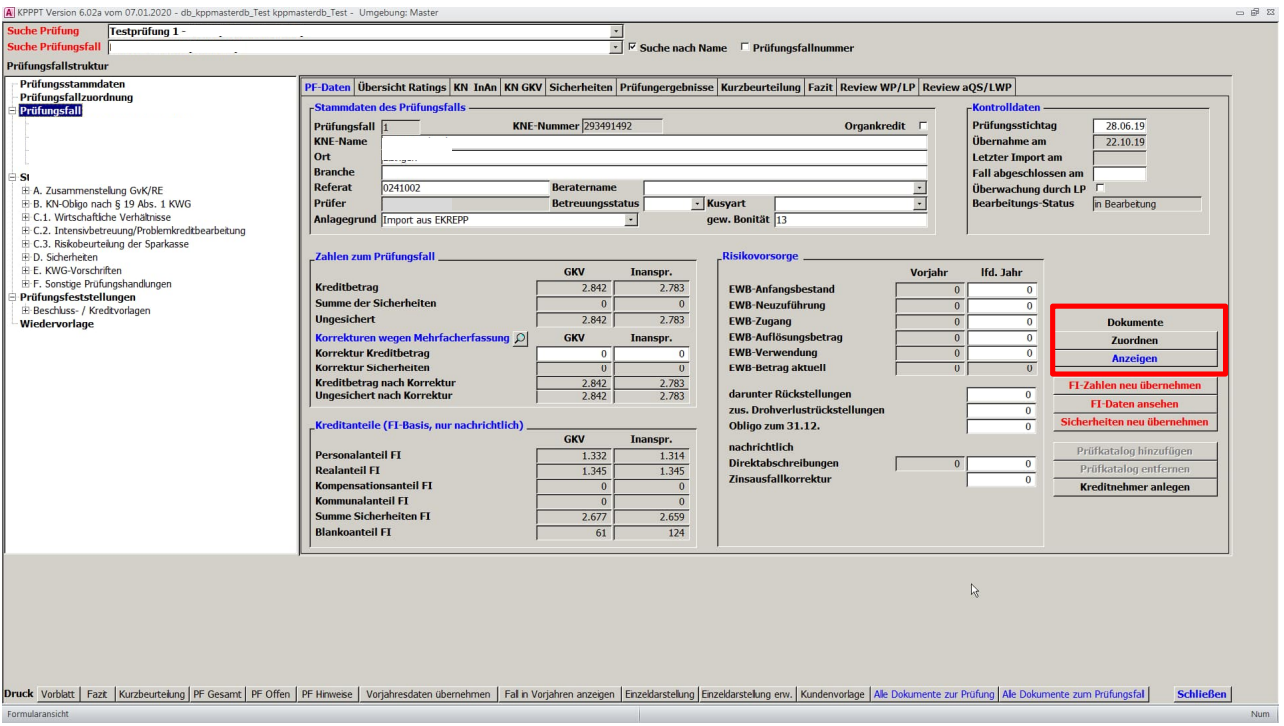

Auf dieser Ebene sind Dokumente hochzuladen, die sich auf mehrere Kreditnehmer der GvK oder auf die gesamte GvK beziehen.

### <span id="page-120-1"></span>**14.1.3 Upload auf Kreditnehmerebene**

Wenn Sie auf einen einzelnen Kreditnehmer in der Prüfungsfallstruktur klicken, gelangen Sie u. a. zum Datei-Upload auf Kreditnehmerebene:

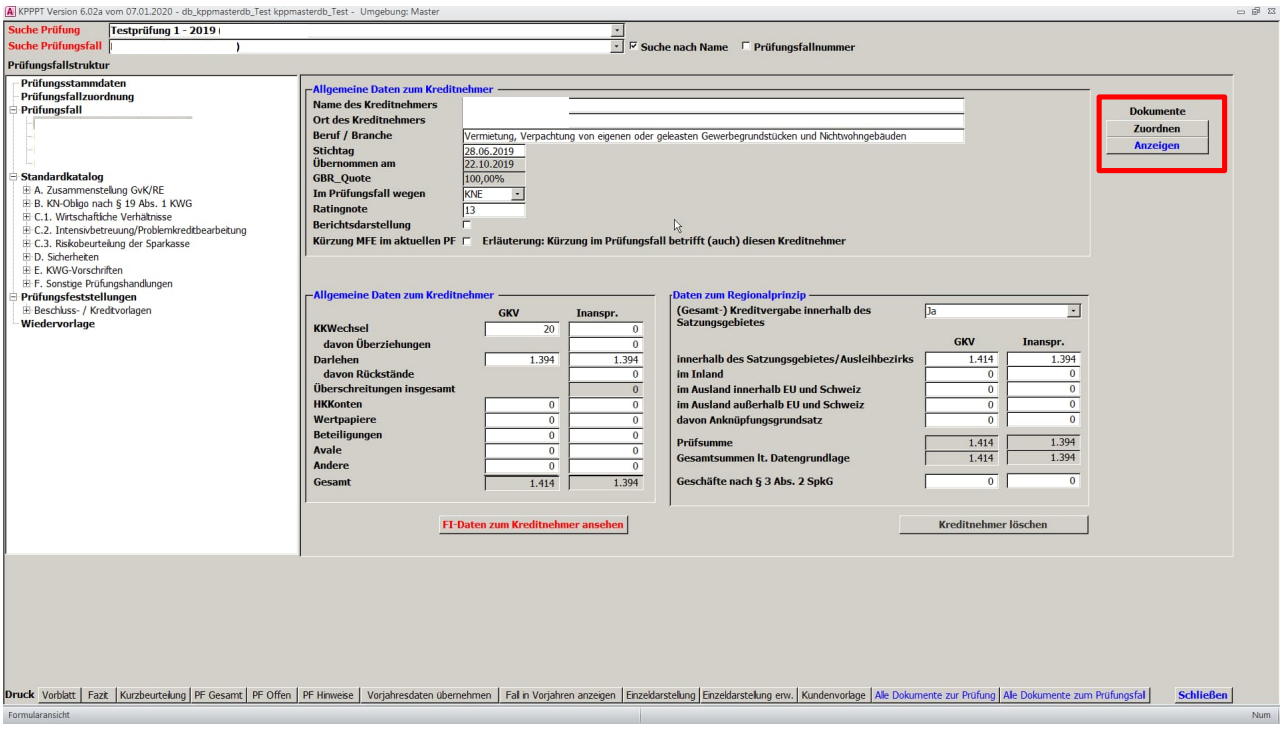

Auf dieser Ebene sind Dokumente hochzuladen, die sich auf einen Kreditnehmer der GvK beziehen.

### <span id="page-121-0"></span>**14.1.4 Upload auf Prüfungshandlungsebene**

Im Fenster "Prüfungsfallstruktur" finden Sie bei Aufruf der Gesamtübersicht der Prüfungshandlungen über "Standardkatalog" als auch bei Aufruf der einzelnen Prüfungshandlungen eine Upload-Funktion für Dokumente.

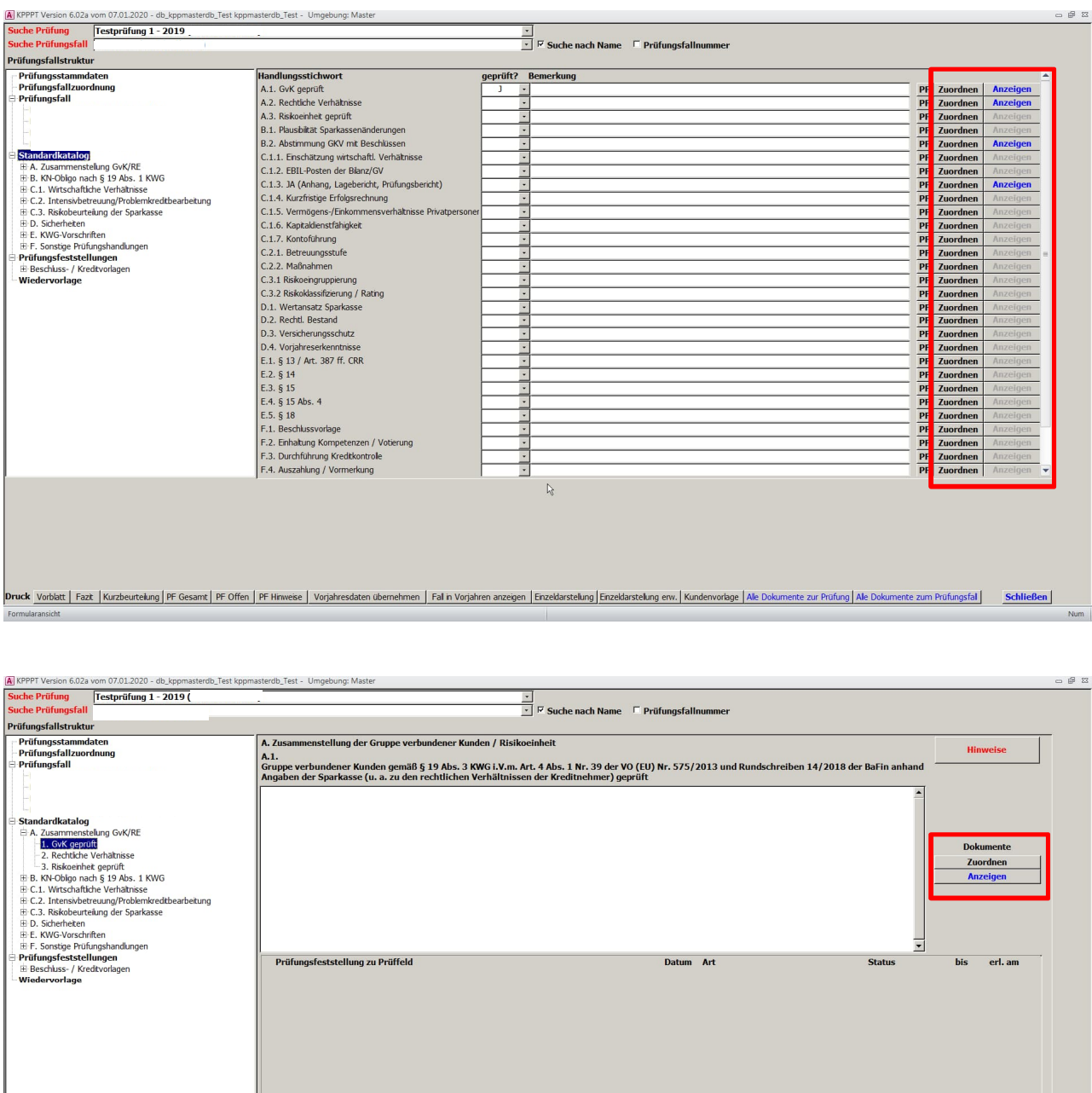

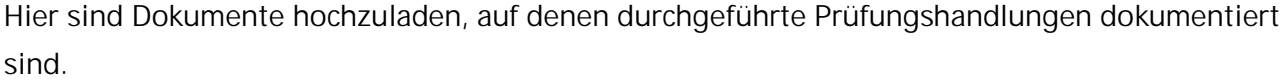

Druck Vorblat | Fazt | Kurzbeutelung | PF Gesant | PF Offen | PF Hinveise | Vorjahresdaten übernehmen | Fal in Vorjahren anzeigen | Einzeldarstelung | Enzeldarstelung erw. | Kundenvorlage | Ale Dokumente zur Prüfung | Ale

Prüfungshandlung  $\overline{a}$ 

 $\overline{\mathbb{E}}$ 

### <span id="page-122-0"></span>**14.1.5 Upload auf Prüfungsfeststellungsebene**

 $PF$  anlegen

Sofern Sie zu einer Prüfungshandlung eine Prüfungsfeststellung erfassen wollen bzw. erfasst haben, wird Ihnen auf dem Reiter "Ersteller / Empfänger" eine Upload-Funktion für Dokumente zur Verfügung gestellt:

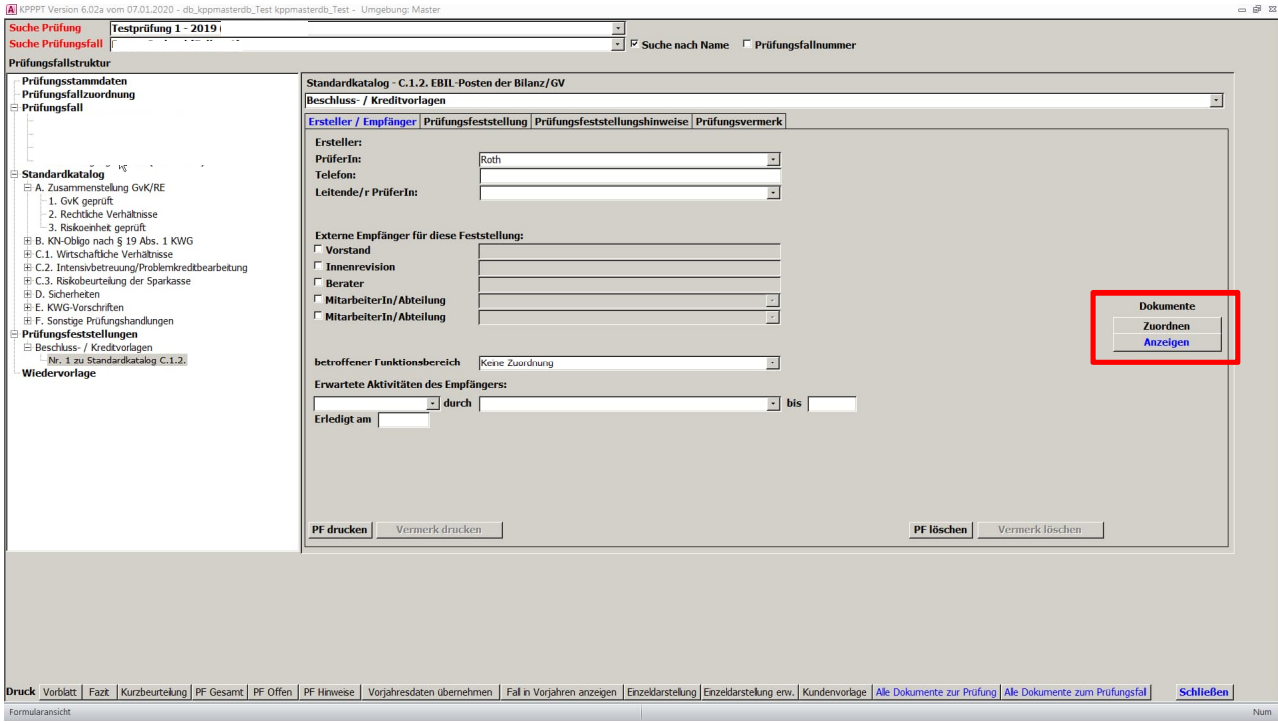

Die Upload-Funktion wurde eingerichtet für Dokumente, die der Belegung von Prüfungsfeststellungen dienen.

### **14.1.6 Upload - Funktionsweise**

Klicken Sie mit der linken Maustaste auf den Button "Zuordnen", öffnet sich das nachstehende Fenster:

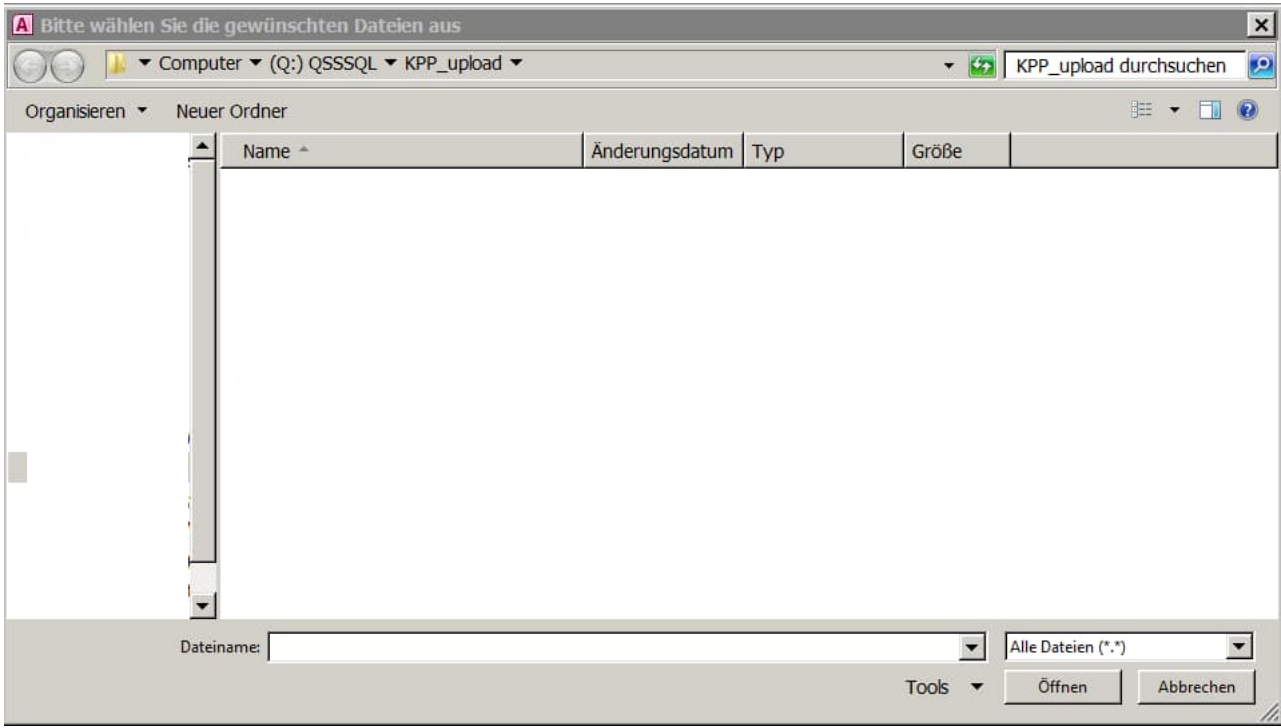

Das vom System vorgeschlagene Verzeichnis, in dem nach zu importierenden Dateien gesucht werden soll, lässt sich über die zur Kategorie "Dokumente" gehörenden Systemparameter "DokumentenImportPfad" (Netzwerkinstallation) bzw. "DokumentenImportPfadLokal)" (lokale Installation) einstellen (vgl. Kapitel [5.1.2](#page-19-0)). (Anmerkung: Sie können Dokumente aus jedem Verzeichnis hochladen.) Beim Hochladen werden die Dokumente gezippt und verschlüsselt in der Datenbank abgelegt.

### **14.1.7 Upload-Berechtigungen**

Nachstehende Übersicht gibt wieder, welche Nutzer einer Kreditprüfung welche Upload-Berechtigungen haben:

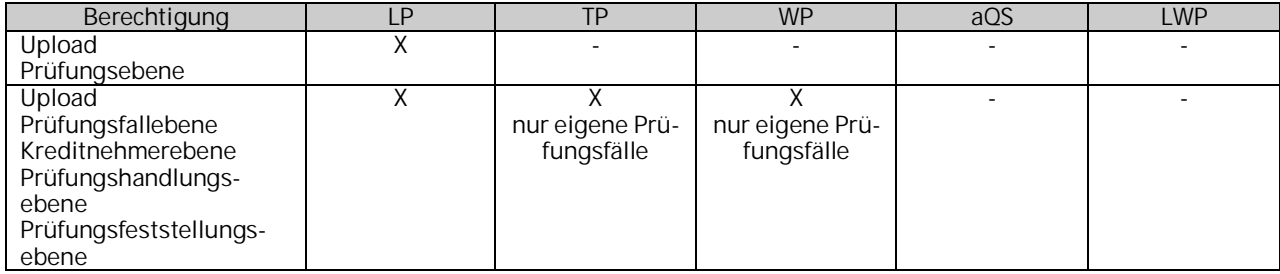

<span id="page-124-0"></span>**14.2Anzeigen, Aktualisieren und Löschen hochgeladener Dokumente**

Unterhalb der Schaltfläche "Zuordnen" finden Sie im Regelfall den Button "Anzeigen". Eine Ausnahme bildet die Upload-Möglichkeit, die in der Prüfungsfallstruktur über "Standardkatalog" mit der Gesamtansicht der Prüfungshandlungen aufgerufen wird; hier befindet sich der Button "An-zeigen" rechts neben der Schaltfläche "Zuordnen" (vgl. Kapitel [14.1.4](#page-121-0)).

Solange noch kein Dokumenten-Upload stattgefunden hat, ist die Schaltfläche "Anzeigen" inaktiv, d.h. die Beschriftung ist grau. Nach dem ersten Upload wird der Button aktiv, was an der nun blauen Beschriftung zu erkennen ist.

Bei Klicken mit der linken Maustaste auf den Button "Anzeigen", öffnet sich das nachstehende Fenster:

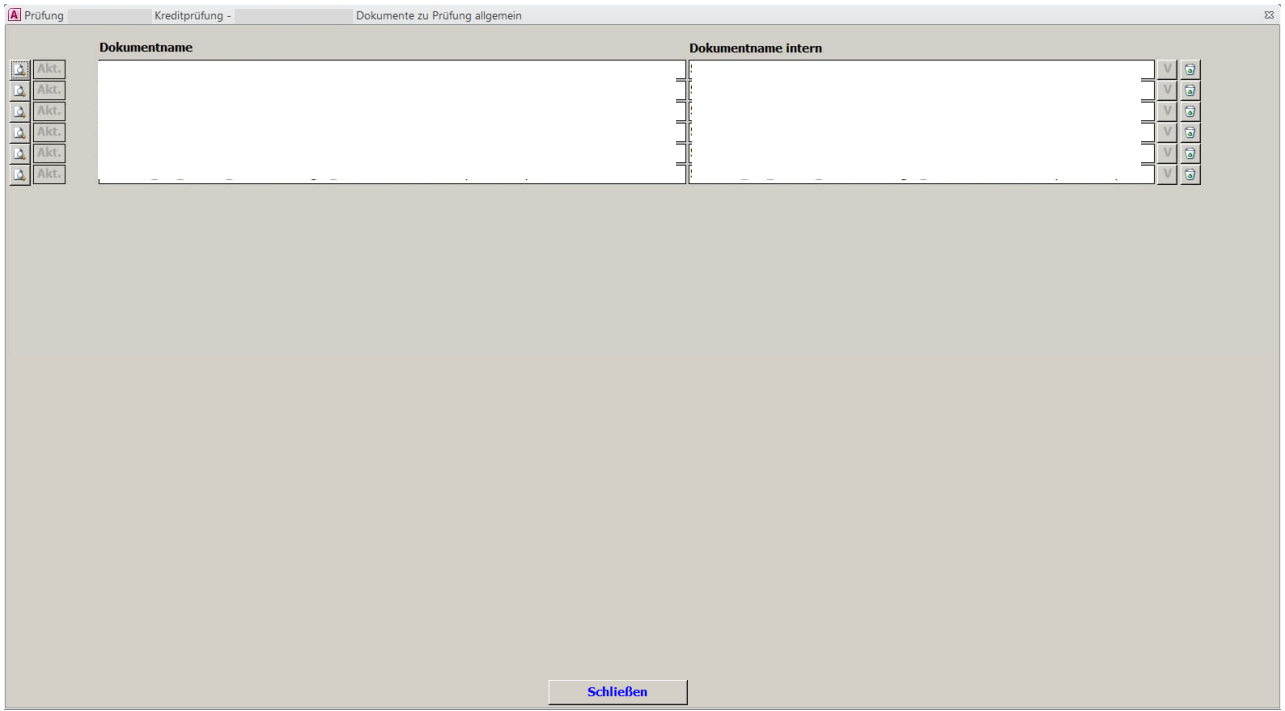

Das sich öffnende obige Fenster unterscheidet sich auf den verschiedenen Ebenen nur durch die Beschriftung der Kopfzeile:

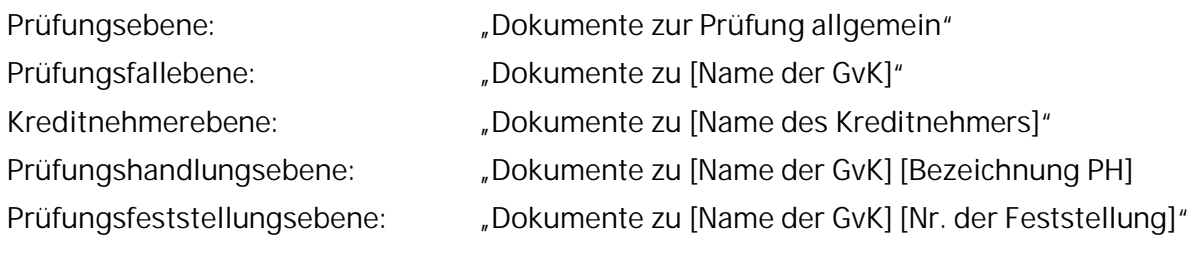

Es werden jeweils sämtliche Dokumente angezeigt, die an der entsprechenden Stelle hochgeladen wurden. Die Dokumente werden mit ihrem originalen Namen und einem ggf. davon abweichenden, beim Upload-Vorgang vergebenen internen Dokumentnamen angezeigt.

### **14.2.1 Anzeigen hochgeladener Dokumente**

Möchten Sie sich eine hochgeladene Datei ansehen, müssen Sie mit der linken Maustaste auf das Lupensymbol klicken. Dadurch wird die entsprechende Datei in ein temporäres Verzeichnis entpackt, entschlüsselt und mit dem zugehörigen Anwendungsprogramm geöffnet. Das temporäre Verzeichnis lässt sich über die zur Kategorie "Dokumente" gehörenden Systemparameter "DokumentenTempPfad" (Netzwerkinstallation) bzw. "DokumentenTempPfadLokal)" (lokale Installation) einstellen (vgl. Kapitel [5.1.2](#page-19-0)). Beim Schließen des KPP-Prüfungstools werden sämtliche Dateien, die sich in den Verzeichnissen befinden, die in den vorgenannten Parametern eingestellt sind, gelöscht.

### **14.2.2 Aktualisieren hochgeladener Dokumente**

Im temporären Verzeichnis entpackte und entschlüsselte Dokumente lassen sich mittels des zugehörigen Anwendungsprogramms verändern (aktualisieren). Die vorgenommenen Änderungen müssen in einem ersten Schritt mit dem Anwendungsprogramm gespeichert werden, d. h. die temporäre Datei wird mit den Änderungen gespeichert. In einem zweiten Schritt müssen Sie auf den entsprechenden "Aktualisieren"-Button drücken, dessen Schrift nunmehr schwarz ist.

Sofern Änderungen vorgenommen und mit dem jeweiligen Anwendungsprogramm gespeichert wurden, erscheint folgendes Fenster:

#### - Prüfungsstelle -

#### Digitalisierung der Kreditprüfung (Upload von Dokumenten)

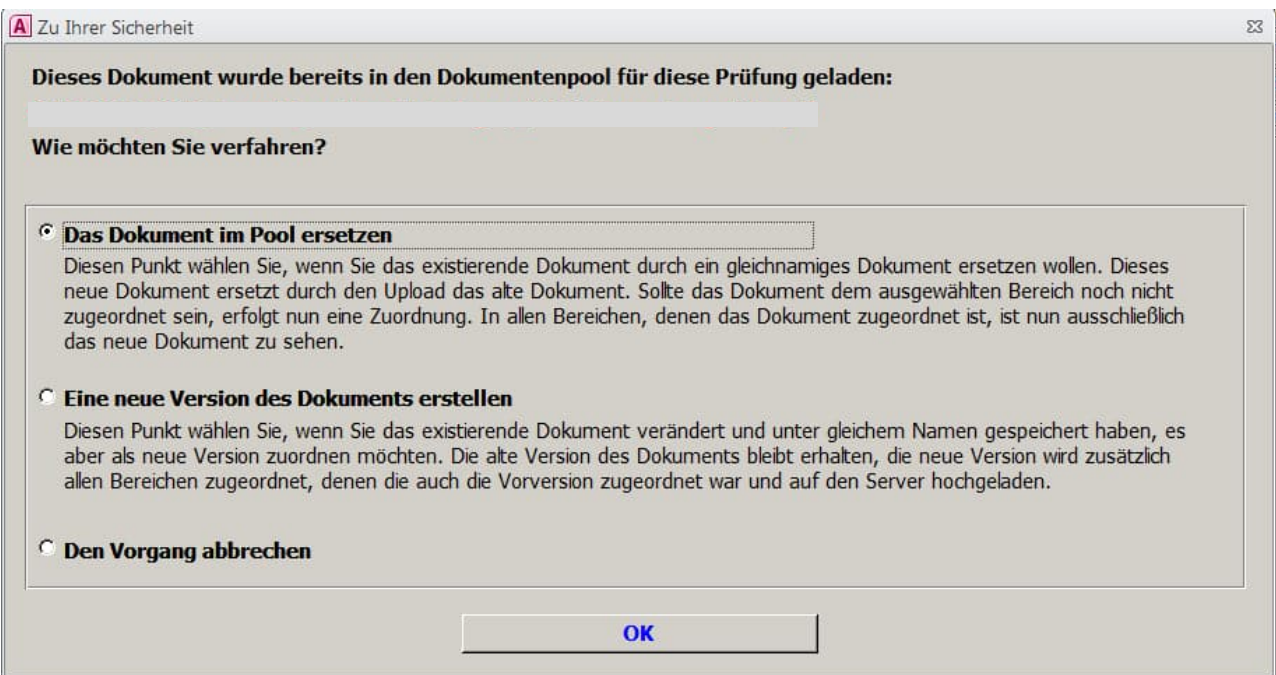

Sie haben folglich die Wahl, ob Sie das Dokument im Pool durch das geänderte (aktualisierte) Dokument ersetzen oder ob Sie eine neue Version des Dokuments erstellen wollen, wobei die alte Version erhalten bleibt. In beiden Fällen wird nach erfolgter Aktualisierung der "Akt."-Button wieder auf inaktiv gesetzt. Als dritte Option können Sie "Vorgang abbrechen" wählen.

Falls Sie keine Änderungen vorgenommen haben und den "Akt."-Button drücken, erscheint folgende Meldung:

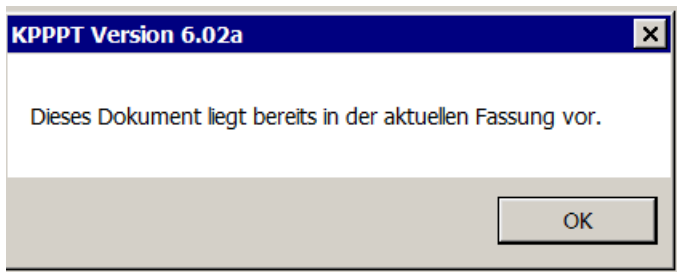

### **14.2.3 Anzeigen älterer Versionen eines Dokuments**

Sind von einem Dokument mehrere Versionen im Pool gespeichert, ist der Button "V" aktiv, d. h. er ist schwarz beschriftet. Durch Betätigen des Versions-Buttons erhalten Sie eine Übersicht über sämtliche gespeicherte Versionen des Dokuments, auf die Sie mittels Lupen-Symbol lesenden Zugriff haben.

### **14.2.4 Löschen hochgeladener Dokumente**

Mit Klick auf das Papiereimer-Symbol können Sie die Zuordnung eines hochgeladenen Dokuments wieder löschen. Es erscheint der folgende Warnhinweis:

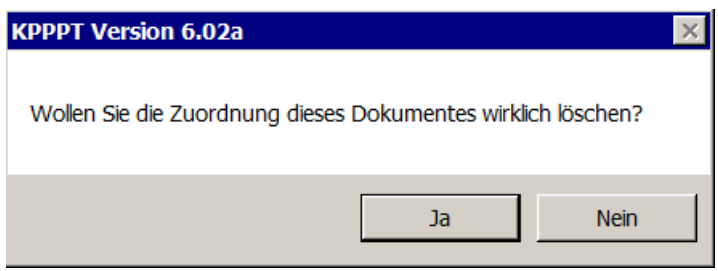

Bei Bestätigung mit "Ja" wird das Dokument gelöscht. Sollten mehrere Versionen des Dokuments gespeichert sein, wird nur die aktuelle Version gelöscht.

### **14.2.5 Berechtigungen**

Nachstehende Übersicht gibt wieder, welche Nutzer einer Kreditprüfung welche Berechtigungen zum Anzeigen (Lesen), Aktualisieren und Löschen von Dokumenten haben:

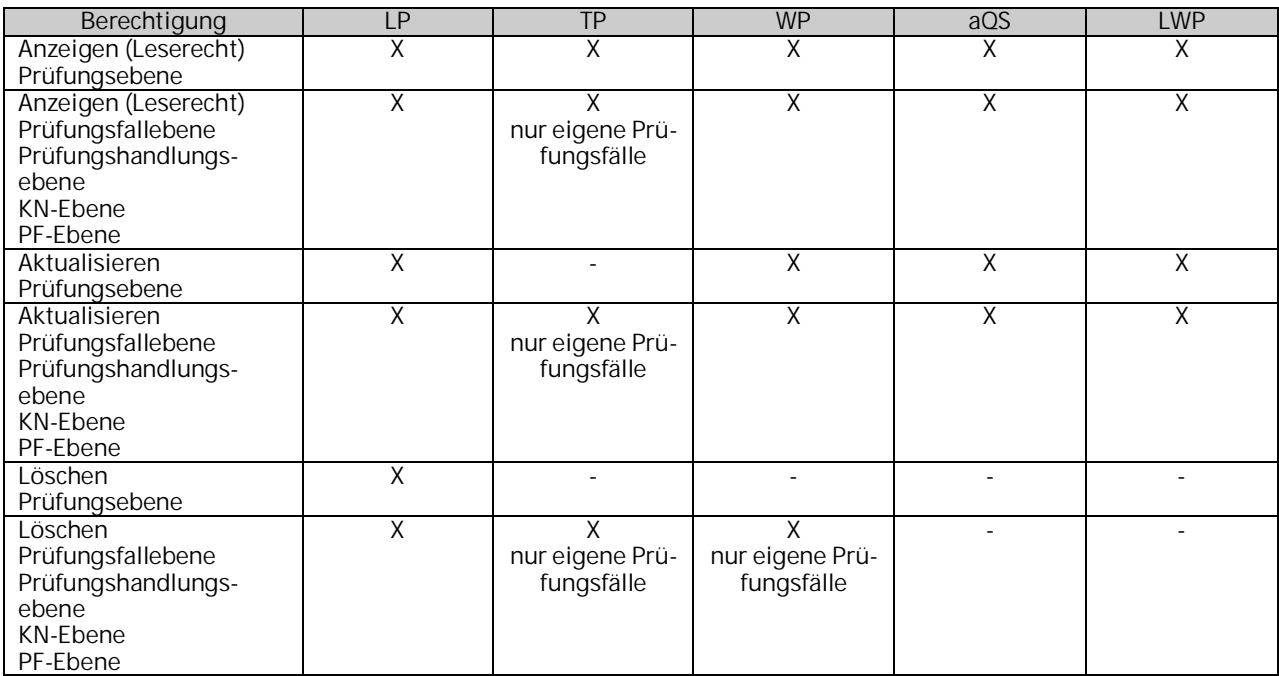

# <span id="page-129-0"></span>**15 Berichte auf Prüfungsebene**

### **15.1Standardberichte**

Über die Schaltfläche Standardberichte gelangen Sie in das nachstehende Steuerungsformular:

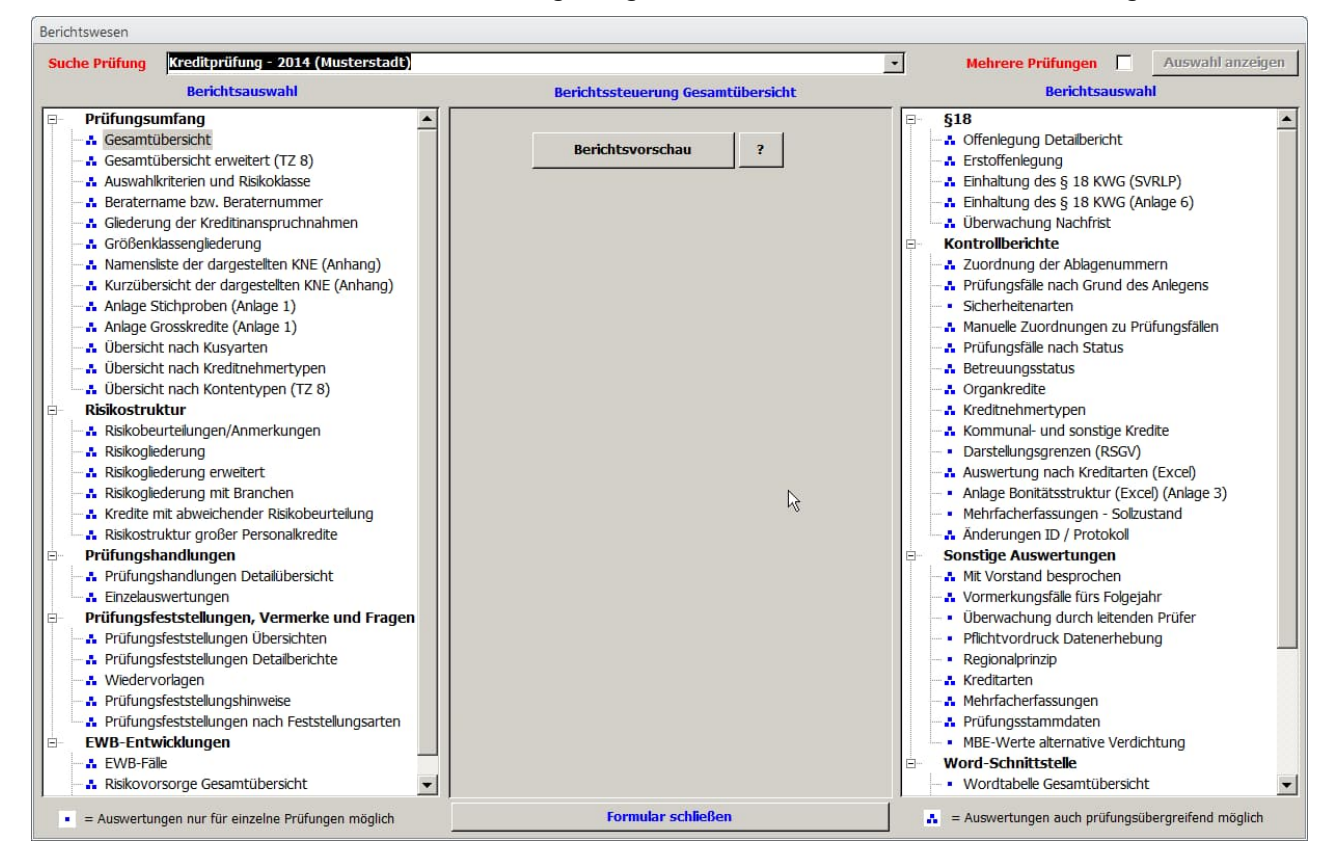

Die Berichte sind auf verschiedene Überschriften verteilt, um die Orientierung zu erleichtern. Im mittleren Bereich werden die Berichte hinsichtlich Dateninhalten, Gruppierungen oder Sortierungen eingestellt, um die Ergebnisausgabe zu steuern. Ein Beispiel nachstehend:

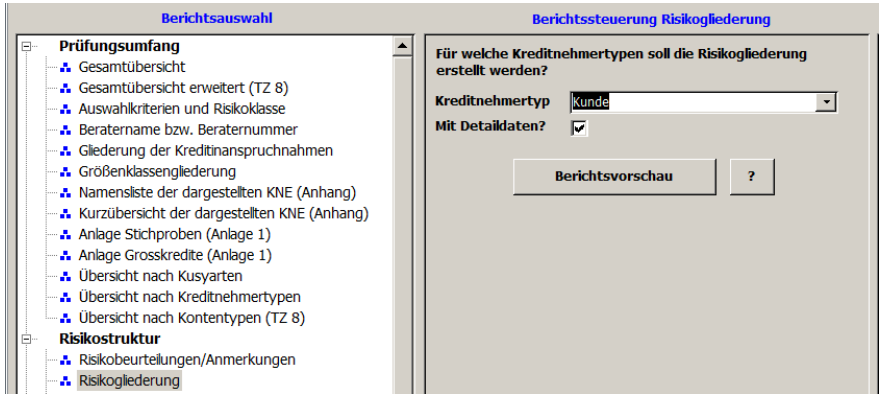

Über das Pull-down-Menü kann der Inhalt gesteuert werden, hier nur die Kundenkredite und über das Häkchen in "Mit Detaildaten?" wird gesteuert, ob die einzelnen Kunden angezeigt werden sollen.

Durch Klicken mit der linken Maustaste auf die Schaltfläche "Berichtsvorschau" wird der Bericht aufgebaut. Bei sämtlichen Standardberichten - mit Ausnahme der Berichte der Word-Schnitt-stelle - öffnet sich die Druckansicht und das nachstehende Menüband:

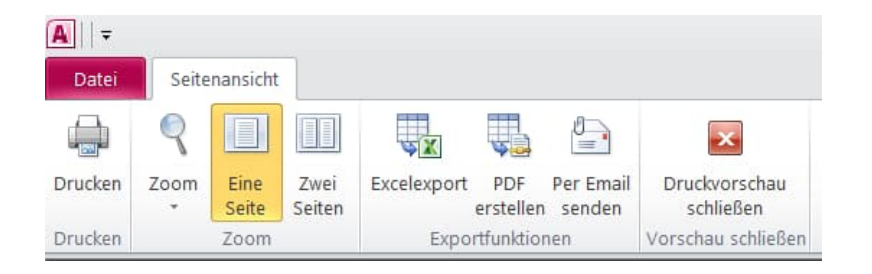

Über den Befehl "Drucken" gelangen Sie in das Fenster zum Einstellen der Druckparameter:

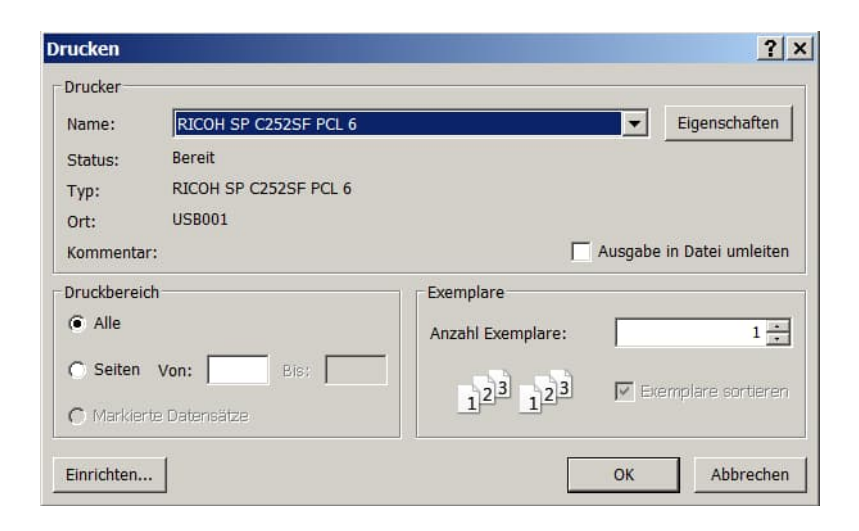

Mit dem Menü "Zoom" können Sie einstellen, in welcher Größe Ihnen der Bericht angezeigt wird und ob Sie eine oder zwei Seiten gleichzeitig auf dem Bildschirm angezeigt bekommen.

Mittels der Schaltflächen "Excelexport" und "PDF erstellen" können Sie den jeweiligen Bericht in eine Excel-Datei exportieren oder ihn im PDF-Format abspeichern.

Die Schaltfläche "Per Email senden" sendet den aktuell angezeigten Bericht per Mail an eine beliebige Email-Adresse weiter. Ist ein Standard-Email-Client installiert, wie z. B. Outlook oder Lotus Notes, so wird dieser zum Mailversand benutzt.

Steht kein Email-Client zur Verfügung, muss in der Systemverwaltung unter SMTP-Einstellungen der SMTP-Server eingetragen werden:

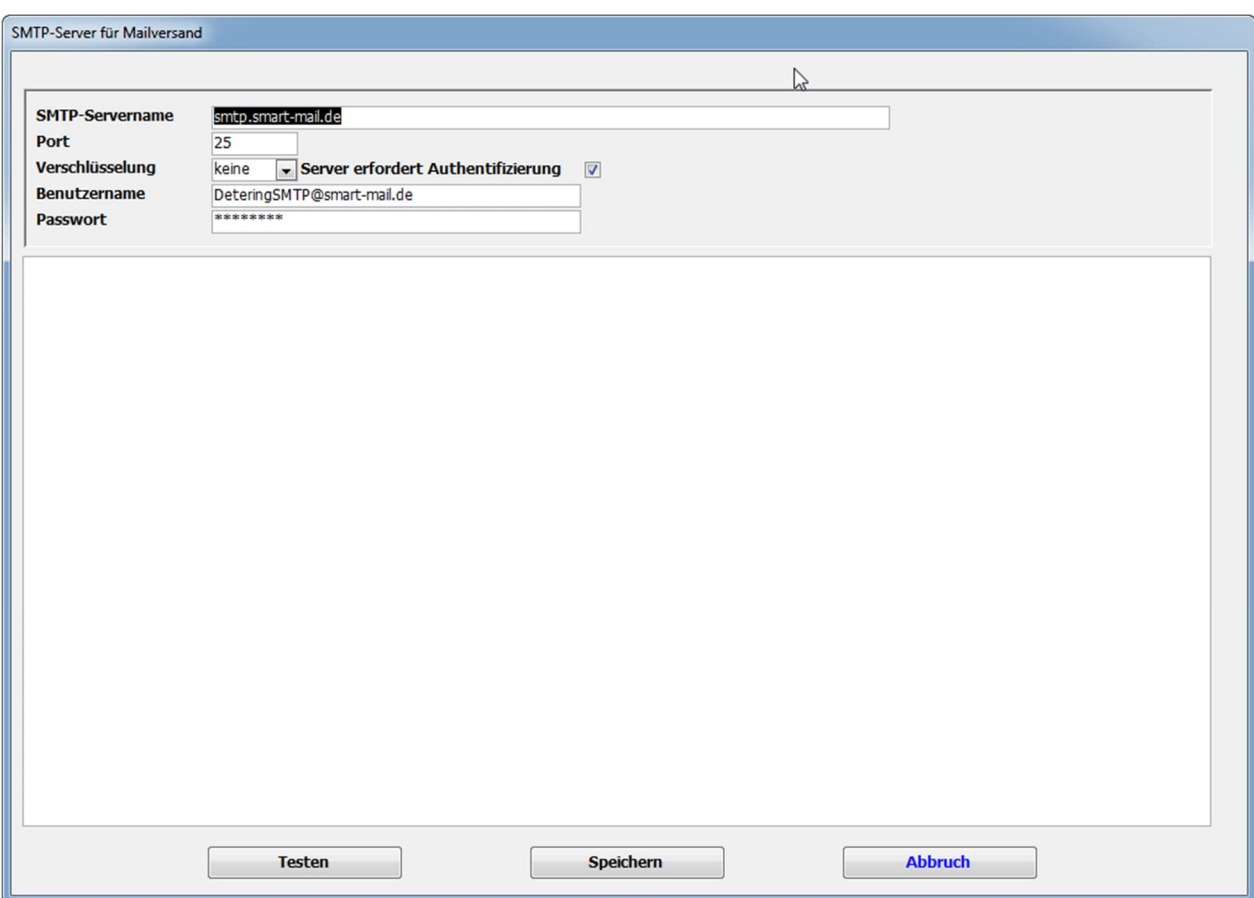

Hier kann der Versand über SMTP auch getestet werden.

Durch Betätigen des Buttons "Druckvorschau schließen" gelangen Sie wieder in das Steuerungsformular .Berichtswesen".

Bei Standardberichten der Word-Schnittstelle wird durch Betätigen der Schaltfläche "Berichtsvorschau" die entsprechende Word-Vorlage - befüllt mit den Daten der eingestellten Prüfung - geöffnet.

Über das ? erhalten Sie die zu diesem Bericht hinterlegten Informationen. Die Vorgehensweise ist insoweit in allen Berichten gleich. Verschiedene Berichte befüllen jedoch auch Vorlagen, die von den verschiedenen Prüfungsstellen definiert wurden.

Eine Übersicht über die Standardberichte und deren Inhalte fügen wir als Anlage an.

### **15.1.1 Prüfungsauswahl / prüfungsübergreifende Standardberichte**

Die Standardberichte werten grundsätzlich die im Feld "Suche Prüfung" voreingestellte Kreditprüfung aus:

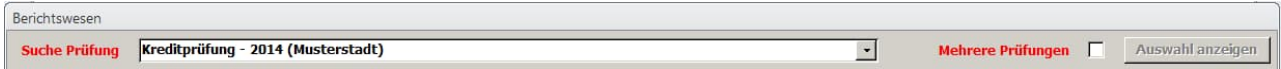

Durch Setzen eines Häkchens in das Feld "Mehrere Prüfungen" öffnet sich das nachstehende Fenster:

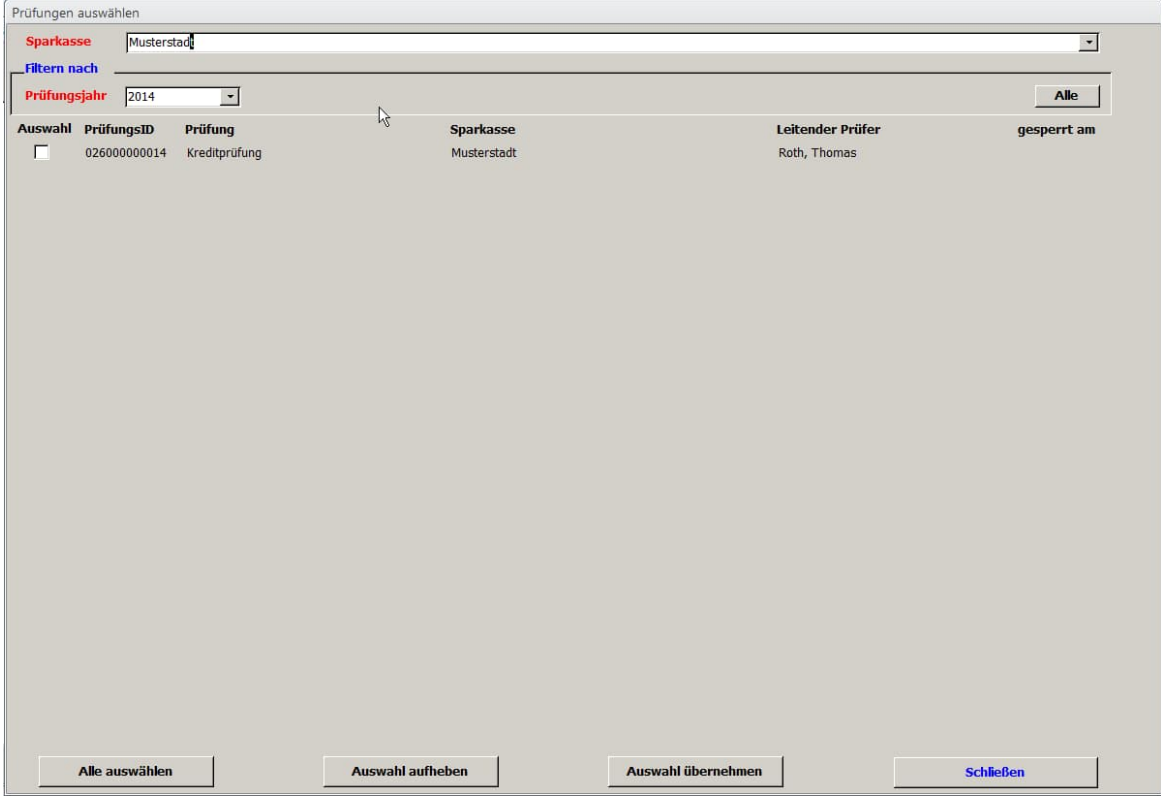

Hier werden Ihnen jahrgangsweise die durchgeführten Kreditprüfungen angezeigt. Durch Setzen eines Häkchens im Feld "Auswahl" können Sie bestimmen, welche Prüfungen Sie in die Auswertung einbeziehen möchten. Über die Schaltfläche "Alle auswählen" haben Sie die Möglichkeit, alle angezeigten Kreditprüfungen auszuwählen; mittels der Schaltfläche "Auswahl aufheben" können Sie eine getroffene Auswahl wieder aufheben. Sollten Sie Ihre Auswahl getroffen haben, bestätigen Sie diese durch Klicken auf die Schaltfläche "Auswahl übernehmen".

Sofern mehrere Prüfungen in die Berichtsauswertungen einbezogen werden, sieht das Steuerungsformular Berichtswesen wie folgt aus:

Berichte auf Prüfungsebene

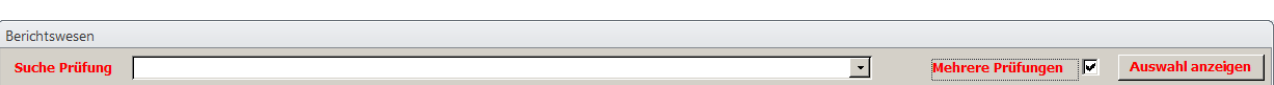

Durch Klicken auf die Schaltfläche "Auswahl anzeigen" können Sie sich die einbezogenen Prüfungen anzeigen lassen.

Mit den im Steuerungsformular mit che gekennzeichneten Berichten ist nur eine Prüfung auswert-

bar, bei den mit  $\blacksquare$  gekennzeichneten Berichten können mehrere Prüfungen in die Auswertung einbezogen werden.

### **15.2Kunden-Vorlagen**

Über die Schaltfläche Kunden-Vorlagen gelangen Sie in den nachstehenden Auswahlbildschirm, der Ihnen den Zugriff auf sämtliche von der Sparkasse selbst erstellten Vorlagen auf Prüfungsebene ermöglicht. Bezüglich der Erstellung von Word-Vorlagen verweisen wir auf Kapitel [5.2.16](#page-43-0) dieses Handbuches.

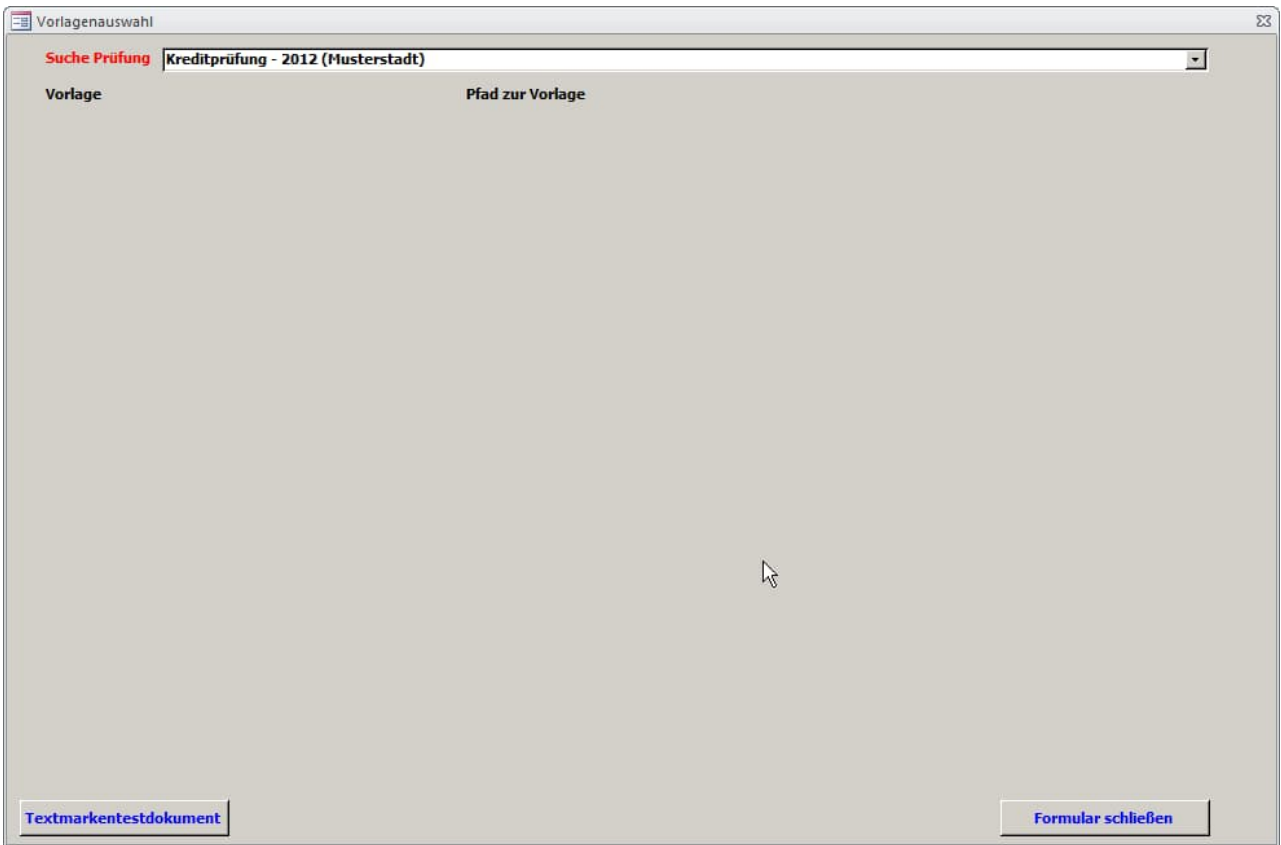

Mittels der Schaltfläche Textmarkentestdokument können Sie sich sämtliche zur Verfügung stehenden Textmarken auf Prüfungsebene mit ihrem aktuellen Inhalt in einem Word-Dokument anzeigen lassen.

Sicherung und Backups

# **16 Sicherung und Backups**

### **16.1Prüfung sichern**

Die Daten sind in einem zentralen SQL-Server abgelegt. Insbesondere im lokalen Einsatz unterliegt dieser Server aber ggf. keiner automatischen Datenbanksicherung durch den Administrator. Insoweit sollte eine laufende Prüfung regelmäßig gesichert werden. Mit der Sicherung können bei der Verbandsrevision auch die Daten zur zentralen Ablage der Prüfungsunterlagen in den Innendienst bzw. z. B. die Vorjahresprüfung an ein Teammitglied weitergegeben werden. Daneben erachten wir vor jedem Update der Datenbank eine Sicherung der Daten für unerlässlich.

Die Daten in der Sicherungsdatei (Access-Datenbank) werden vom Programm automatisch verschlüsselt und sind so vor unberechtigtem Zugriff geschützt.

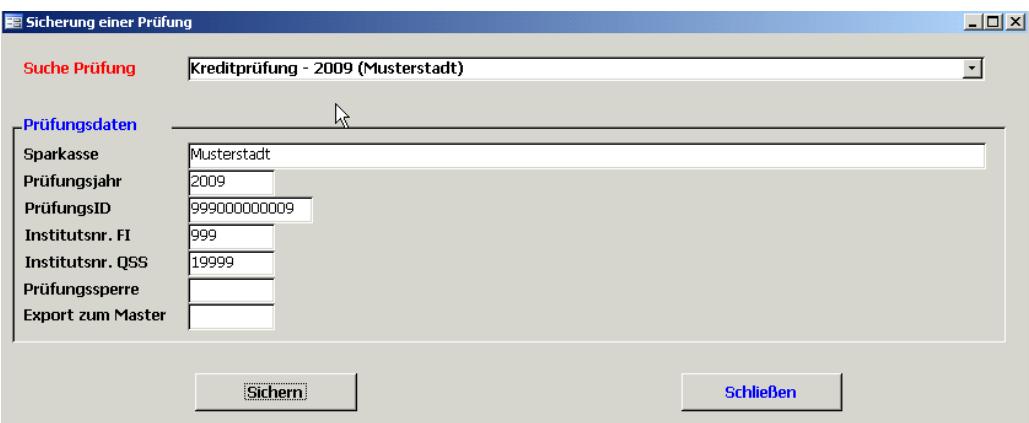

Klicken Sie im Hauptformular auf "Prüfung sichern"

Es wird Ihnen die voreingestellte Prüfung vorgeschlagen. Mit dem Button "Sichern" und der Angabe des Sicherungspfades in der darauffolgenden Maske wird die Sicherungsdatei an entsprechender Stelle abgelegt.

![](_page_135_Picture_65.jpeg)

Bitte benennen Sie die Datei nicht um, damit die Sicherung später wieder importiert werden kann. Die Sicherung kann im Netzwerk, je nach Größe der Datei und dem Zielpfad, etwas Zeit benötigen.

Nach Fertigstellung erhalten Sie noch folgende Meldung:

![](_page_136_Picture_67.jpeg)

### **16.2Sicherung einspielen**

Eine so gesicherte Prüfung kann über den Button "Sicherung einspielen" auch wieder in die Datenbank zurückgespielt werden. Dies funktioniert auch mit Sicherungen, die mit einer Vorversion erstellt wurden.

Nach dem Klick auf den Button und der Auswahl der Sicherungsdatei klicken Sie bitte auf "Import starten":

![](_page_136_Picture_68.jpeg)

Handelt es sich um eine ältere Sicherung, so erhalten Sie zunächst eine Meldung über das Updat der Sicherung und müssten anschließend nochmals auf "Import starten" klicken.

Sie erhalten ggf. folgende Meldung:

![](_page_136_Picture_69.jpeg)

Klicken Sie auf "Ja" und die Sicherung wird importiert.

### **16.3Prüfung löschen**

Die Funktion steht in der Netzwerkinstallation ausschließlich dem Administrator zu, während in der lokalen Installation jeder Benutzer nicht mehr benötigte Prüfungen löschen kann. Klicken Sie auf den Button im Hauptformular:

![](_page_137_Picture_72.jpeg)

Die voreingestellte Prüfung ist automatisch ausgewählt. Über das Pull-down-Menü können Sie aber auch andere vorhandene Prüfungen auswählen. Nach dem Klick auf "Löschen" erscheint folgendes Formular:

![](_page_137_Picture_6.jpeg)

Klicken Sie zum löschen auf "Ja"; danach werden Sie gefragt, ob sie die Prüfung zuvor sichern wollen.

![](_page_137_Picture_8.jpeg)

Nach einem Klick auf "Ja" besteht noch die Möglichkeit, die Prüfung zu sichern, ein Klick auf "Nein" löscht die Prüfung sofort.

![](_page_137_Picture_73.jpeg)

Nach einem Klick auf "OK" und auf "Schließen" gelangen Sie wieder zurück ins Hauptformular.

### **16.4Batchsicherung**

Für einen späteren Export von Prüfungen in eine zentrale Datenbank können sogenannte Batchsicherungen angelegt werden. Durch Anklicken des Buttons "Batchsicherung" gelangen Sie in das nachstehende Fenster:

![](_page_138_Picture_4.jpeg)

Es werden sämtliche in der Datenbank enthaltene Prüfungen angezeigt, die Sie durch Markierung an- oder abwählen können. Nachdem Sie Ihre Auswahl getroffen haben, betätigen Sie den Button "Prüfungen sichern", wodurch folgendes Fenster geöffnet wird:

![](_page_139_Picture_34.jpeg)

Hier können Sie das Verzeichnis einstellen, in dem Ihre Batchsicherungen abgelegt werden sollen. Nach Beendigung des Speichervorgangs erhalten Sie nachstehende Meldung:

![](_page_139_Picture_35.jpeg)

Batchsicherungen können über die Schaltfläche "Batchimport" im Bereich Tools zurückgespielt werden. Durch Anklicken der entsprechenden Schaltfläche mit der linken Maustaste öffnet sich das nachstehende Fenster:

![](_page_140_Picture_2.jpeg)

Hier geben Sie den Ordner ein, in dem die Batchsicherungen stehen. Danach betätigen Sie die Schaltfläche "OK" und gelangen zu folgendem Auswahlbildschirm:

![](_page_140_Picture_41.jpeg)

Hier wählen Sie durch Anklicken die Batchsicherungen aus, die Sie in Ihre Datenbank zurückspielen möchten. Danach betätigen Sie die Schaltfläche "Prüfungen importieren" und erhalten ggf. nachstehende Meldung:

![](_page_141_Picture_31.jpeg)

Bestätigen Sie mit "Ja". Anschließend wird Ihnen folgende Meldung angezeigt:

![](_page_141_Picture_32.jpeg)

### **16.5Datenbank sichern**

Diese Schaltfläche ist nur in der Betriebsart "Lokal" aktiv. Hier hat jeder Prüfer die Möglichkeit, seine komplette Datenbank zu sichern. Dies kann u. U. notwendig werden bei einer erforderlichen Neuinstallation der Software oder bei einem PC-Wechsel. Mittels Mausklick wird das nachstehende Fenster geöffnet:

![](_page_142_Picture_46.jpeg)

In der oberen Zeile haben Sie die Möglichkeit, das Verzeichnis einzustellen, in das Ihre Sicherungsdatei abgelegt werden soll. Der Name der Sicherungsdatei wird programmseitig vergeben; bitte ändern Sie ihn nicht ab.

Das Einspielen der Sicherungsdatei erfolgt im Rahmen der Neuinstallation der Software.

### **16.6Prüfungen löschen (Master)**

Ein Nutzer mit Verwalterberechtigung kann über diese Routine gezielt auf Prüfungen zugreifen und diese löschen:

![](_page_143_Picture_69.jpeg)

Über die Filtereinstellungen können alle Prüfungen bei einem Mandanten und / oder eines Jahres ausgewählt werden. Mittels des Buttons "**Alle auswählen**" werden diese mit einem Häkchen zur Löschung markiert, die Schaltfläche "Auswahl aufheben" entfernt alle Häkchen wieder. Die Häkchen können auch einzeln durch Klick mit der linken Maustaste gesetzt bzw. wieder entfernt werden. Der Button "**Prüfungen löschen**" aktiviert den Löschvorgang; es erscheint zunächst folgende Warnmeldung:

![](_page_143_Picture_6.jpeg)

Mit der Bestätigung "Ja" starten Sie die Löschung der ausgewählten Prüfungen. Mit "Nein" brechen Sie den Vorgang ab.